CopyCentre<br>C35/C45/C55

**WorkCentre** M35/M45/M55 **WorkCentre Pro** 35/45/55

# THE DOCUMENT COMPANY **XEROX.**

#### **Kurzübersicht**

**604P12741**

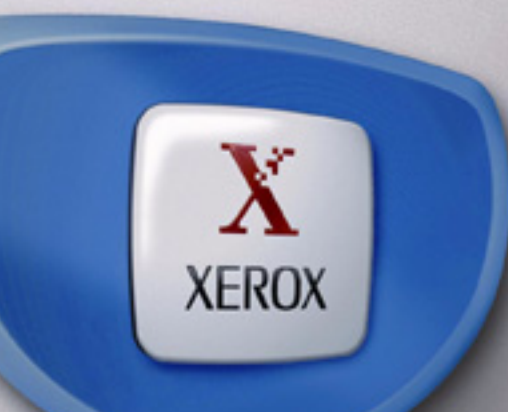

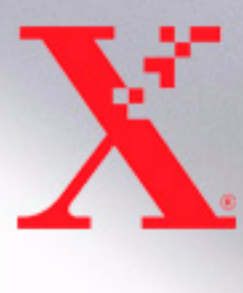

#### **Kurzübersicht**

**604P12741**

### **ACHTUNG**

**MAXIMIEREN SIE IHRE PRODUKTIVITÄT - durch den Einsatz aller Funktionen dieses Geräts. Im Lieferumfang des Produkts befindet sich eine Dokumentations-CD. Die CD enthält animierte Lehrgänge und interaktive Bildschirme. Installieren Sie die CD im Netzwerk, um sie allen Benutzern zur Verfügung zu stellen, oder laden Sie sie auf die Festplatte, damit Sie jederzeit leicht darauf zugreifen können.**

*Erstellt und übersetzt von: The Document Company Xerox GKLS European Operations Bessemer Road Welwyn Garden City Hertfordshire AL7 1HE ENGLAND*

©2003 Xerox Corporation. Alle Rechte vorbehalten.

Copyright (Urheberschutz) umfasst alle für den Urheberschutz aufgenommenen Materialien und Informationen, die gemäß den Bestimmungen des Urheberrechtsgesetzes (UrhG) genehmigt sind, einschließlich durch Softwareprogramme entwickelte Bildschirmanzeigen wie z. B. Symbole, Bildanzeigen, Aussehen usw.

Xerox<sup>®</sup>, The Document Company<sup>®</sup>, das digitalisierte X<sup>®</sup> und alle in dieser Veröffentlichung erwähnten Xerox-Produkte sind Marken der Xerox Corporation. Produktnamen und Marken anderer Hersteller werden hiermit anerkannt.

Die in dieser Veröffentlichung enthaltenen Informationen sind zum Zeitpunkt der Drucklegung korrekt. Jedoch behält sich Xerox das Recht vor, diese Informationen jederzeit ohne Ankündigung zu ändern. Änderungen, technische Ungenauigkeiten sowie die Korrektur von Schreibfehlern werden jeweils in den folgenden Auflagen berücksichtigt. Aktuelle Informationen sind auf der Xerox Website (*www.xerox.com)* verfügbar.

# **Inhaltsverzeichnis**

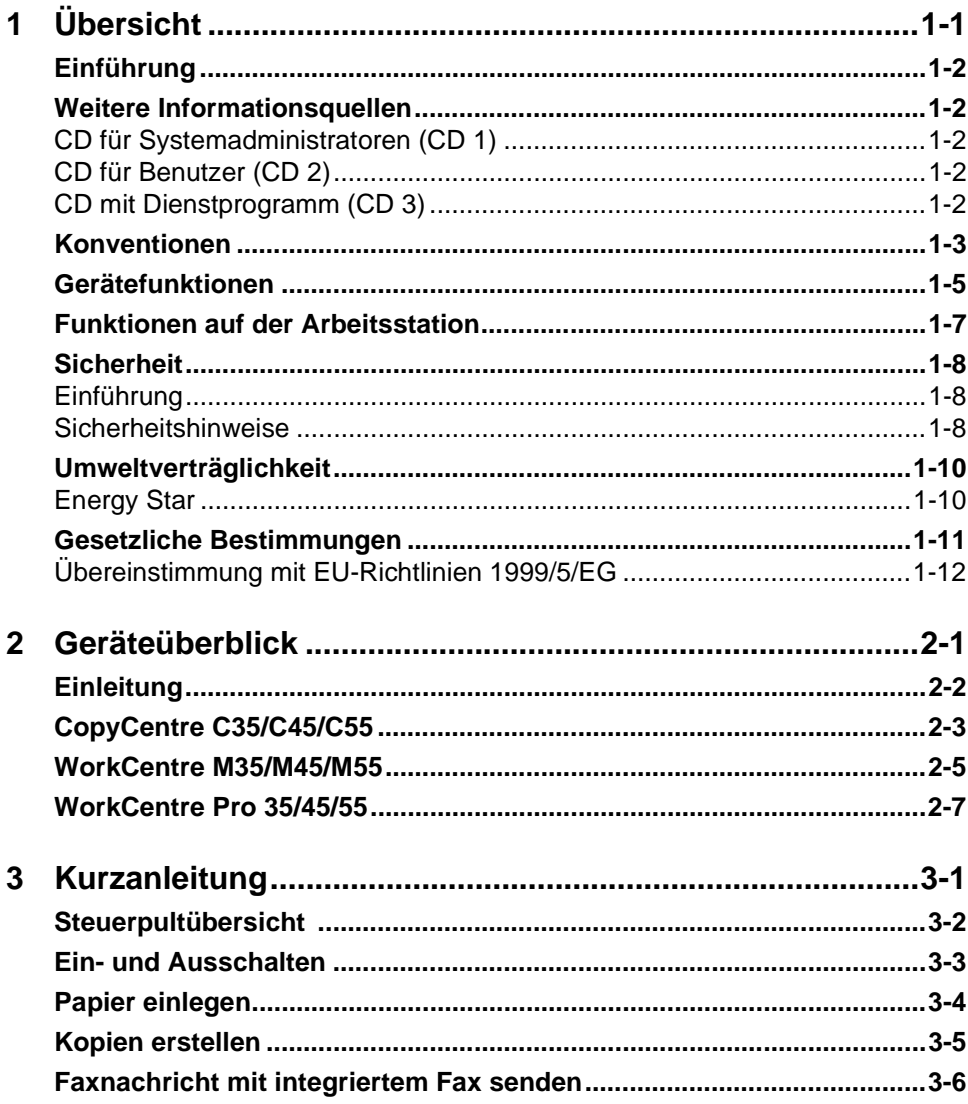

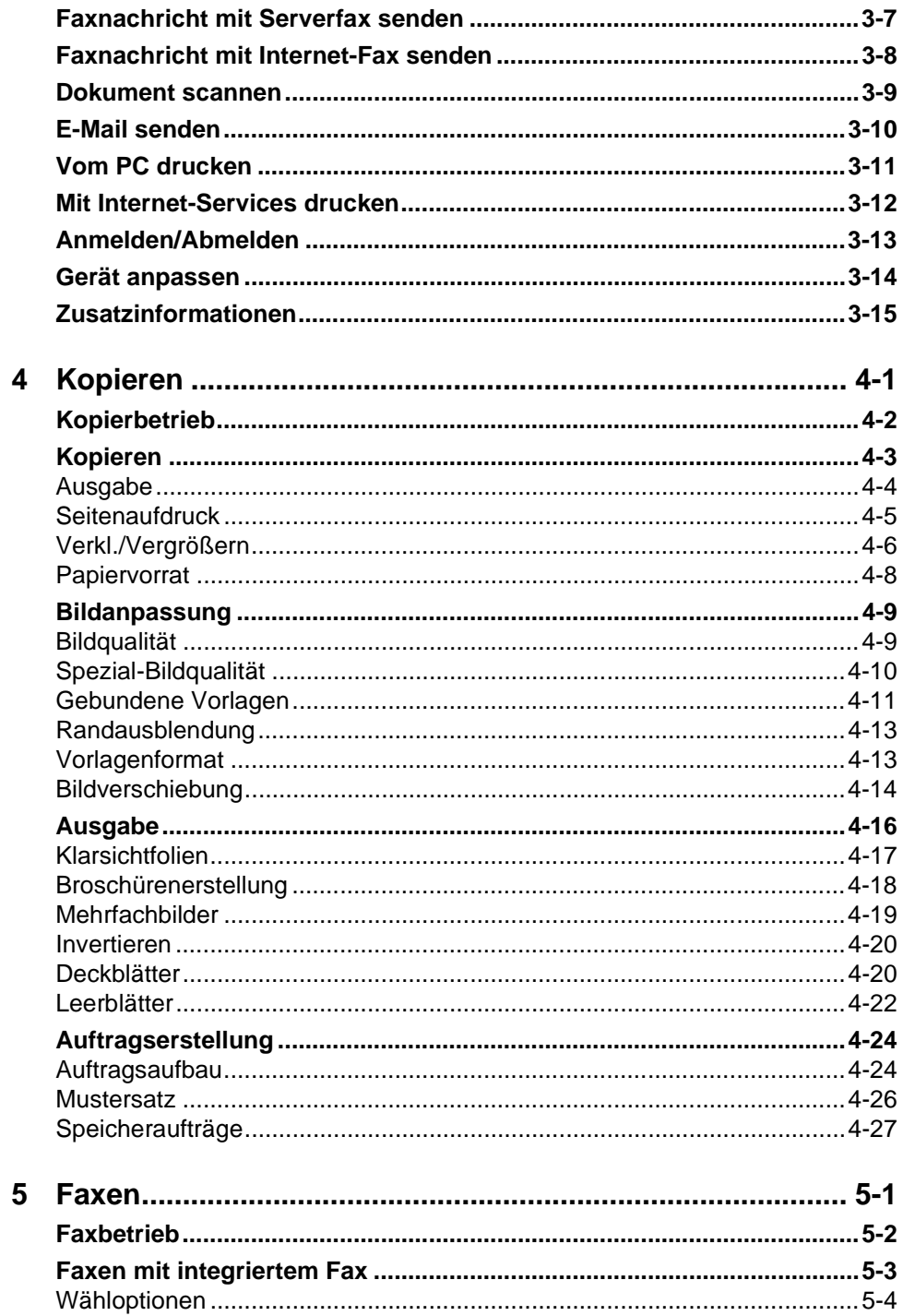

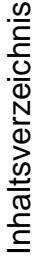

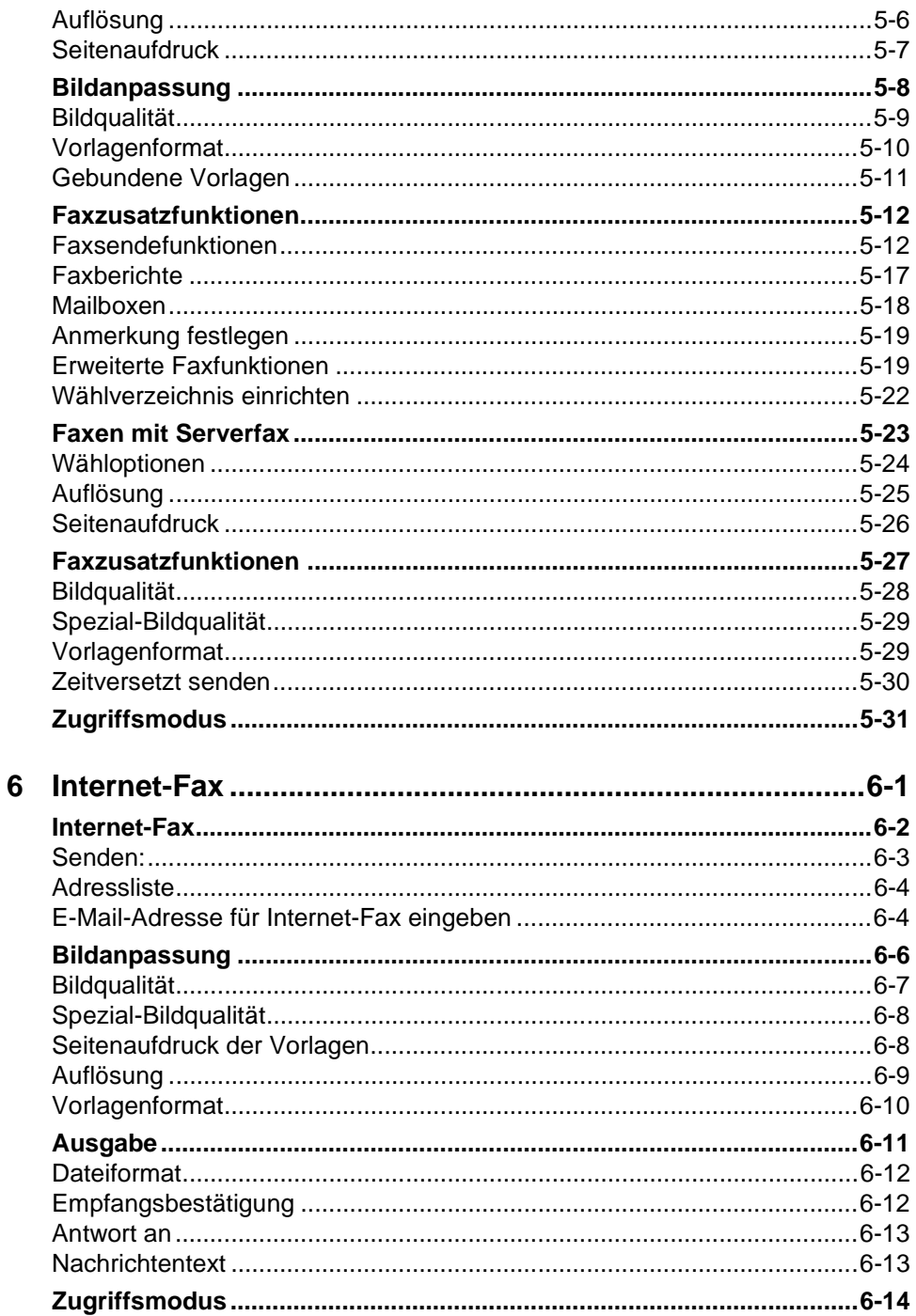

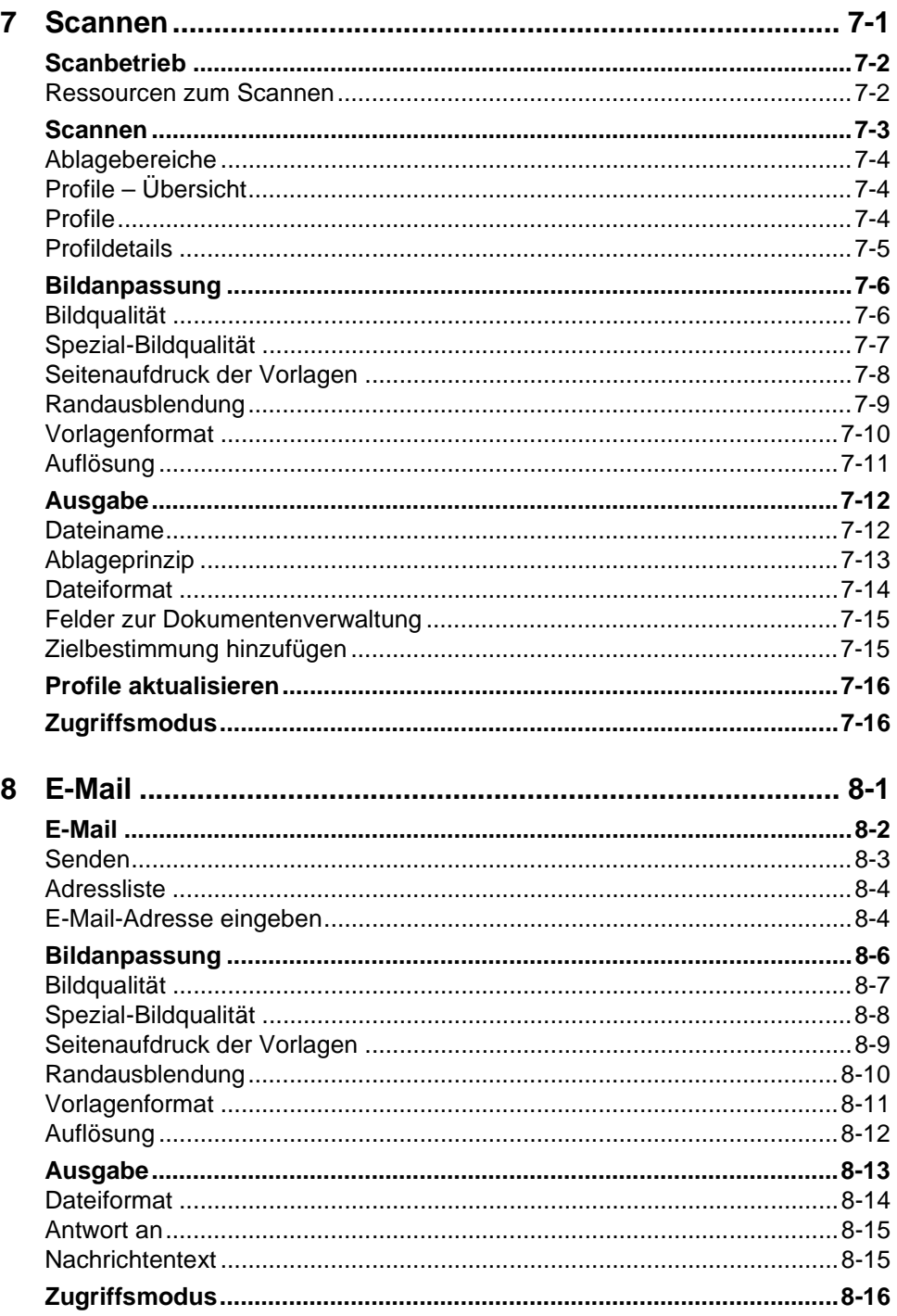

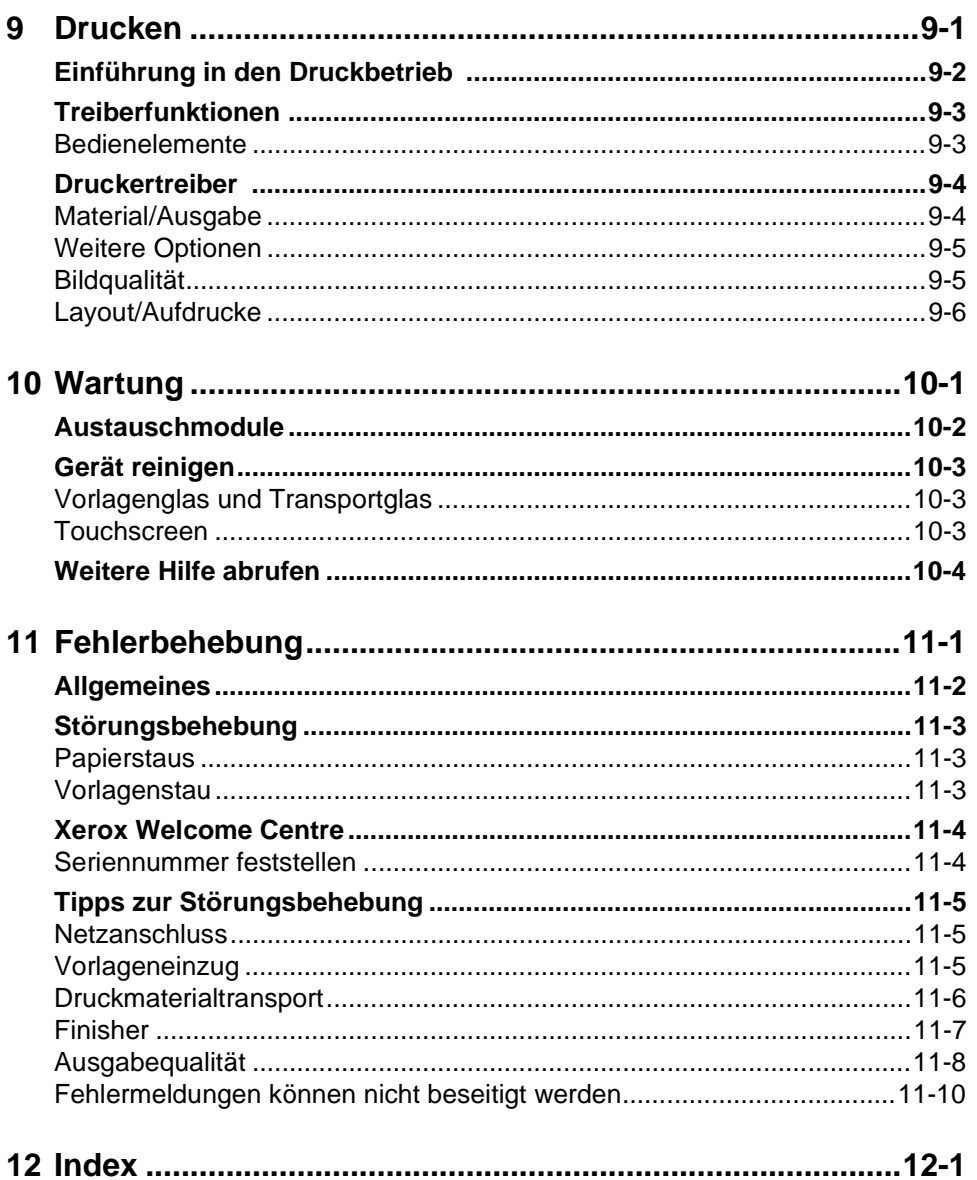

# <span id="page-9-0"></span>**1 Übersicht**

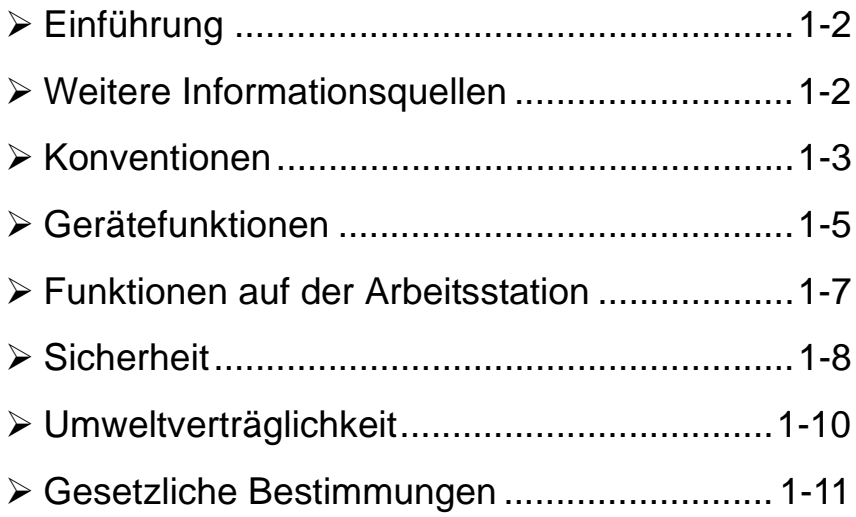

# <span id="page-10-0"></span>**Einführung**

Vielen Dank, dass Sie sich für dieses Xerox-Gerät entschieden haben.

Die vorliegende Kurzübersicht geht auf die verschiedenen Funktionen ein, die in Ihrer jeweiligen Gerätekonfiguration zur Verfügung stehen. Um sich einen ersten Überblick zu verschaffen, lesen Sie vor allem die folgenden beiden Kapitel durch:

*Kapitel 2 Geräteüberblick* 

*Kapitel 3 Kurzanleitung*

Um weitere Informationen am Gerät selbst abzurufen, drücken Sie die Taste *Hilfe*. Wenn das Gerät an das Netzwerk angeschlossen ist, können Sie das CentreWare-Hilfesystem nutzen oder im Druckertreiber auf die Schaltfläche *Hilfe* klicken.

**HINWEIS:** *Die in diesem Handbuch abgebildeten grafischen Darstellungen des Touchscreen entsprechen denen eines mit allen Zusatzfunktionen ausgestatteten WorkCentre Pro. Je nach vorliegender Konfiguration unterscheiden sich diese Darstellungen von denen, die auf Ihrem Gerät erscheinen.* 

# <span id="page-10-1"></span>**Weitere Informationsquellen**

#### <span id="page-10-2"></span>**CD für Systemadministratoren (CD 1)**

Diese CD ist für den Geräteadministrator konzipiert. Sie enthält detaillierte Anweisungen zur Konfiguration des Geräts für den Netzwerkdruck und zur Installation von Zusatzfunktionen.

#### <span id="page-10-3"></span>**CD für Benutzer (CD 2)**

Sollten Sie zu einer der auf Ihrem Xerox WorkCentre Pro verfügbaren Funktionen weitere Informationen benötigen, finden Sie diese auf der *Lernprogramm-CD für Benutzer (CD 2),* die im Lieferumfang des Geräts enthalten ist*.*

Diese *Lernprogramm-CD* ist für alle Benutzer, auch für den Geräteadministrator, vorgesehen. Sie enthält umfassende Informationen zu dem neuen Gerät, unter anderem auch interaktive Hilfen und praxisorientierte Anleitungen. Damit Sie das Funktionsangebot Ihres WorkCentre optimal ausschöpfen können, kopieren Sie das Programm von der CD in Ihr Netzwerk, so dass alle Benutzer darauf zugreifen können.

### <span id="page-10-4"></span>**CD mit Dienstprogramm (CD 3)**

CD 3 enthält ein Dienstprogramm zur Aktualisierung der Gerätesoftware. **HINWEIS:** *Diese CD wird bei der Erstinstallation nicht benötigt.*

## <span id="page-11-0"></span>**Konventionen**

In diesem Handbuch werden folgende Bezeichnungen synonym verwendet:

- ! *Papier* und *Druckmaterial*
- ! *Dokument* und *Vorlage*
- ! *WorkCentre, CopyCentre, System* und *Gerät*

Auf den folgenden Seiten sind Informationen zu den für dieses Handbuch geltenden Konventionen enthalten.

#### **Ausrichtung**

Die Ausrichtung bezeichnet die Anordnung des Schriftbilds auf der Seite. Die beiden Ausrichtungsmöglichkeiten beim Druckmaterialeinzug sind wie folgt definiert:

Längsseiten- Von der Gerätevorderseite aus betrachtet liegt das Papier so, dass die beiden zufuhr (LSZ)/ kurzen Kanten oben und unten liegen und die beiden langen Kanten rechts und **Hochformat** links. Beim Einzug in das Gerät wird die lange Kante zuerst eingezogen.

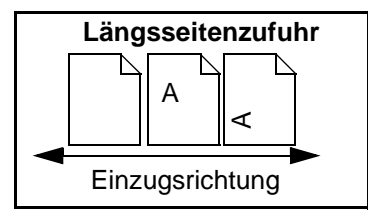

**Schmalseiten-**Von der Gerätevorderseite aus betrachtet liegen die langen Kanten des Papiers **zufuhr (SSZ)/** oben und unten, die kurzen liegen rechts und links. Die kurze Kante wird beim **Querformat** Einzug zuerst in das Gerät eingeführt.

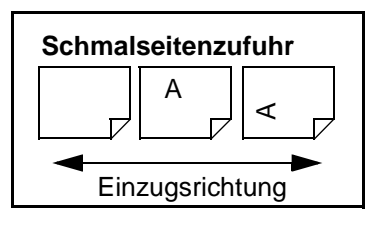

#### **Kursivschrift**

*Kursivschrift* wird zur Hervorhebung wichtiger Hinweise sowie von Optionen und Steuerpulttasten verwendet. Außerdem erscheinen Verweise auf andere Kapitelbezeichnungen oder Veröffentlichungen in *Kursivschrift*. Beispiel:

- Für weitere Informationen siehe *CD für Systemadministratoren (CD 1),*  die zusammen mit dem Gerät geliefert wird*.*

#### **Angaben in eckigen Klammern:**

[Angaben in eckigen Klammern] sind Geräteoptionen oder Schaltflächen. Beispiel: > [Gerätedaten] antippen.

#### **Hinweise**

Hinweise enthalten zusätzliche Informationen, beispielsweise:

**HINWEIS:** *Für diese Funktion müssen die Vorlagen über den Vorlageneinzug zugeführt werden.*

### **Tipps**

Tipps beziehen sich auf bestimmte Arbeitsschritte, beispielsweise:

 $\sqrt{r}$ *TIPP: Diese Option ist insbesondere bei Vorlagen mit weißem Text auf dunklem Hintergrund vorteilhaft, da hierdurch Toner eingespart werden kann.*

#### **Spezifikationshinweise**

Liefern detailliertere Informationen zu den Spezifikationen für das Gerät, beispielsweise:

! *Behälter 2 fasst bis zu 500 Blatt Papier mit einem Gewicht von 80 g/m2. Zulässig ist ein Gewicht im Bereich 60 - 200 g/m2. Unterstützt werden die Formate A5 LSZ bis A3 LSZ.*

#### **Achtung**

Warnungen dieser Art heben Vorgänge hervor, bei deren unsachgemäßer Ausführung Schäden am Gerät, an der Software etc. entstehen können, beispielsweise:

**ACHTUNG: Für einen Neustart des Geräts ausschließlich den EIN/AUS-Schalter benutzen. Eine Unterbrechung der Stromversorgung auf andere Weise kann zu einer Beschädigung des Geräts führen.** 

#### **Vorsicht**

Warnungen dieser Art weisen darauf hin, dass bei Nichtbeachtung der aufgeführten Hinweise *Verletzungsgefahr* besteht, beispielsweise:

**VORSICHT: Dieses Gerät darf nur an eine einwandfrei geerdete Steckdose angeschlossen werden.**

# <span id="page-13-0"></span>**Gerätefunktionen**

Zu den leistungsstarken Funktionen des WorkCentre gehören:

#### **Einmal scannen, mehrmals drucken**

Die Vorlagen durchlaufen den Vorlageneinzug nur einmal, unabhängig von der Anzahl der angeforderten Kopien. Dadurch wird das Risiko eines Papierstaus und der Beschädigung der Vorlagen reduziert.

#### **Mehrere Aufgaben gleichzeitig ausführen**

Das WorkCentre kann mehrere Aufgaben gleichzeitig ausführen. Der nächste Auftrag kann bereits eingelesen und dadurch in die Warteschlange eingefügt werden, während das Gerät noch einen anderen Auftrag verarbeitet.

#### **Originalgetreue Kopien erstellen**

Das Gerät ermöglicht die Reproduktion von Vorlagen höchster Qualität, insbesondere von Fotografien, Grafiken, Texten oder Kombinationen. Die Ausgabe dieses Geräts hebt sich deutlich von den Ergebnissen herkömmlicher Kopierer ab.

#### **Bildformat und -position anpassen**

Wie das Druckbild auf dem Druckmaterial erscheint, kann an die jeweiligen Bedürfnisse angepasst werden.

- Bild verschieben, um einen Binderand freizulassen.
- Bilder automatisch verkleinern, vergrößern oder zentrieren.
- Mehrere verkleinerte logische Seiten auf einer physischen Seite drucken.

#### **Digitalisierte Funktionen vereinfachen die Arbeitsabläufe**

Mit der Funktion *Auftragsaufbau* kann ein Auftrag in mehrere Segmente unterteilt werden. Für jedes dieser Segmente ist eine unterschiedliche Funktionsvorwahl möglich. Dies hat folgende Vorzüge:

- Innerhalb eines Auftrags können Vorlagen sowohl über das Vorlagenglas als auch über den Vorlageneinzug eingelesen werden.
- Für jede Vorlage innerhalb eines Auftrags können unterschiedliche Funktionen vorgewählt werden.
- Umfangreiche Aufträge, deren Vorlagenanzahl das Fassungsvermögen des Vorlageneinzugs überschreitet, können erstellt werden, ohne dass eine erneute Funktionsvorwahl erforderlich ist.

Mit der Funktion *Klarsichtfolien* können Klarsichtfolien und Klarsichtfolien-Trennblätter, bedruckt oder unbedruckt, in einem Schritt erstellt werden.

Mit der Funktion *Broschürenerstellung* können die Schriftbilder für Broschüren automatisch angeordnet und verkleinert oder vergrößert werden.

Mit der Funktion *Deckblätter* können die Dokumente automatisch mit Deckblättern versehen werden.

Mit der Funktion *Mischformatvorlagen* können Vorlagen unterschiedlichen Formats in einem Auftrag auf Druckmaterial mit einheitlichem oder mit gemischtem Format kopiert werden.

#### **Vollständig wiederverwertbar und umweltfreundlich**

Dieses Produkt erfüllt eine Vielzahl internationaler Umweltschutzbestimmungen und kann die meisten Arten Recycling-Papier verarbeiten.

#### **Vorlagen einlesen und Dateien erstellen (optional)**

Diese optionale Funktion ermöglicht das Erstellen elektronischer Dateien von den Vorlagen. Diese können dann:

- auf dem Server gespeichert werden
- über das Netzwerk an den Arbeitsplatz übertragen werden
- über ein E-Mail-System verteilt werden
- automatisch an eine Dokumentenmanagement-Anwendung übergeben werden
- in den unterschiedlichsten Softwareanwendungen bearbeitet, verwaltet, mit anderen gemeinsam genutzt und verteilt werden.

#### **Faxen von Dokumenten (optional)**

Die optionale Faxfunktion mit *integriertem Fax* ermöglicht es, Vorlagen einzulesen und über das Telefonnetz zu versenden.

Die optionale *Serverfaxfunktion* ist nur auf Geräten vom Typ *WorkCentre Pro* verfügbar. Bei aktivierter Funktion können Vorlagen gescannt und über den angeschlossenen Faxserver an ein beliebiges, ans Telefonnetz angeschlossenes Faxgerät gesendet werden.

**HINWEIS:** *Sowohl die integrierte Faxfunktion als auch die Serverfaxfunktion können gleichzeitig auf dem WorkCentre Pro installiert sein, es kann jedoch jeweils nur eine Funktion aktiviert werden.*

Mit der Option *Internetfax* können Vorlagen eingelesen und an ein anderes Faxgerät gesendet werden. Diese Art von Faxnachricht wird über das Internet oder Intranet gesendet.

# <span id="page-15-0"></span>**Funktionen auf der Arbeitsstation**

Wenn das Gerät in ein Netzwerk eingebunden ist, stehen die nachfolgend aufgeführten Funktionen zur Verfügung. Der Anschluss an das Netzwerk sollte vom Systemadministrator vorgenommen werden.

#### **CentreWare®-Druckertreiber**

Der Druckertreiber ermöglicht es, vom Arbeitsplatz aus auf die Funktionen des Geräts zuzugreifen. Folgende Optionen sind verfügbar:

- 1-seitiger oder 2-seitiger Seitenaufdruck
- Geheftete Drucksätze (bei installiertem Finisher)
- Auflösungen von bis zu 1800 x 1800 dpi
- Standard- oder benutzerdefinierte Wasserzeichen
- Passwortgeschützte Druckausgabe (für vertrauliche Dokumente)

#### **CentreWare®-Tools**

Die CentreWare-Software bietet außerdem optionale Tools für die Installation, die Verwaltung von Profilen und Benutzern und für das Scannen.

#### **CentreWare® Internet Services**

Integrierte Homepage, über die druckfertige Dateien über das World Wide Web verschickt werden können. Der Zugriff auf diese Funktion erfolgt über die Internet-Services.

# <span id="page-16-0"></span>**Sicherheit**

#### <span id="page-16-1"></span>**Einführung**

Das Xerox-Gerät und die verwendeten Materialien entsprechen allen in Frage kommenden Sicherheitsvorschriften. Dazu gehören Konformität mit den Richtlinien diverser Prüfstellen und mit Vorschriften zum Umweltschutz. Vor Inbetriebnahme des Geräts die Sicherheitshinweise auf den folgenden Seiten sorgfältig lesen, um den kontinuierlich sicheren Betrieb des Geräts zu gewährleisten.

**Die Sicherheitsprüfungen und Leistungstests wurden ausschließlich unter Verwendung von Xerox-Materialien durchgeführt.**

**Sämtliche** Warnungen und Hinweise am Gerät bzw. in der zugehörigen Dokumentation sind unbedingt zu beachten.

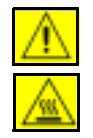

Dieser WARNHINWEIS macht auf die Gefahr von Verletzungen aufmerksam.

Dieser WARNHINWIES macht auf heiße Oberflächen (Verbrennungsgefahr) aufmerksam.

#### <span id="page-16-2"></span>**Sicherheitshinweise**

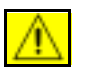

**VORSICHT: Dieses Gerät darf nur an eine einwandfrei geerdete Steckdose angeschlossen werden.**

**Nur** Schukostecker benutzen, ein Erdkontakt muss vorhanden sein. Im Zweifelsfall einen Elektriker zu Rate ziehen.

**Gerät** nur an Stromquellen anschließen, für die es ausgelegt ist.

Soll die **Stromversorgung** des Geräts gänzlich unterbrochen werden, ist der Netzstecker zu ziehen.

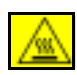

Den **Fixierbereich** nicht berühren. Er ist sehr heiß!

**Niemals** Reinigungsmittel in unter Druck stehenden Behältern verwenden, da bei deren Einsatz in bzw. auf elektrischen Geräten Explosions- und Brandgefahr besteht.

**Weitere Sicherheitshinweise zu Xerox-Geräten und -Verbrauchsmaterialien sind unter der folgenden Rufnummer erhältlich:** 

**+44 (0) 1707 353434**

#### **Laser-Sicherheitsbedingungen**

**VORSICHT: Alle hier nicht beschriebenen Verfahren oder davon abweichende Vorgehensweisen können dazu führen, dass gefährliche Laserstrahlung freigesetzt wird.** 

Das Gerät ist als Laser-Produkt der Klasse 1 zertifiziert. Es emittiert keinerlei gefährliche Laser-Strahlung und entspricht behördlichen, nationalen und internationalen Sicherheitsvorgaben. Es wird keine Strahlung abgegeben, da der Laserstrahl während aller vom Bediener durchgeführten Druck- und Wartungsvorgänge völlig eingeschlossen ist.

#### **Sicherheitsstandards**

Dieses Xerox-Produkt wurde durch die Underwriters Laboratories Incorporated zertifiziert. Standard: IEC60950 (EN60950), Ergänzungen A1, A2, A3 und A4.

# <span id="page-18-0"></span>**Umweltverträglichkeit**

#### <span id="page-18-1"></span>**Energy Star**

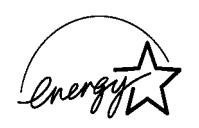

Als ENERGY STAR Partener bestätigt die Xerox Corporation, dass dieses Gerät den Anforderungen der ENERGY STAR Richtlinien zur Energieeinsparung genügt. ENERGY STAR ist eine amerikanische Stromsparmarke des US-Umweltbundesamt (United States Environmental Protection Agency -EPA).

Produkte, die mit diesem Umweltzeichen gekennzeichnet sind, zeichnen sich durch einen geringen Stromverbrauch aus, was dem Umweltschutz zugute kommt.

Ab Werk ist das WorkCentre so eingerichtet, dass es nach 15 Minuten betriebsfreier Zeit in den reduzierten Betrieb schaltet. Der Übergang in den Energiesparbetrieb bzw. die automatische Abschaltung erfolgt in der Werkeinstellung nach 60 Minuten. Eine ausführliche Beschreibung der Energiesparstufen und eine Anleitung zur Änderung der voreingestellten Intervalle sind auf der *CD für Benutzer (CD 2)* zu finden.

# <span id="page-19-0"></span>**Gesetzliche Bestimmungen**

# $\epsilon$

Durch Kennzeichnung dieses Produkts mit dem CE-Zeichen erklärt sich Xerox bereit, den folgenden Direktiven der Europäischen Union zu entsprechen (mit Wirkung vom siehe Datum):

- **1. Januar 1995:** EG-Direktive 73/23/EWG ergänzt durch EG-Direktive 93/68/EWG, Angleichung der Rechtsvorschriften der Mitgliedstaaten betreffend elektrische Betriebsmittel zur Verwendung innerhalb bestimmter Spannungsgrenzen.
- **1. Januar 1996:** EG-Direktive 89/336/EWG, Angleichung der Rechtsvorschriften der Mitgliedstaaten über die elektromagnetische Verträglichkeit.
	- **9. März 1999:** EU-Richtlinie 99/5/EG über Funkanlagen und Telekommunikationsendeinrichtungen und die gegenseitige Anerkennung ihrer Konformität.

Den vollständigen Text dieser Erklärung einschließlich der Definition der entsprechenden Direktiven sowie der jeweiligen Standards erhalten Sie von Ihrem Xerox Partner oder bei:

Environment, Health and Safety The Document Company Xerox Bessemer Road Welwyn Garden City **Herts** AL7 1HE England Tel.: +44 (0) 1707 353434

**WARNUNG: Dieses Gerät wurde unter strikter Einhaltung der entsprechenden Sicherheits- und Funkentstörungsbestimmungen hergestellt und geprüft. Änderungen oder Umbauten an diesem Gerät, die nicht ausdrücklich durch Xerox genehmigt werden, können zum Verlust der Benutzungsberechtigung führen. Eine vollständige Liste der genehmigten Zusatzgeräte und -funktionen ist bei dem lokal zuständigen Xerox Partner erhältlich.**

**WARNUNG: Um eine fehlerfreie Funktion dieses Geräts in der Umgebung von ISM-Geräten (Hochfrequenzgeräte für industrielle, wissenschaftliche, medizinische und ähnliche Zwecke) zu gewährleisten, ist es erforderlich, dass die Störstrahlung dieser Geräte reduziert oder auf andere Weise begrenzt wird.**

**WARNUNG: Dies ist ein Produkt der Grenzwertklasse A. Der Einsatz dieses Systems in Wohngebieten kann Frequenzstörungen hervorrufen, deren Beseitigung in jedem Fall dem Benutzer obliegt.**

**WARNUNG: Die mit diesem Gerät verwendeten Kabel müssen entsprechend der Direktive 89/336/EWG abgeschirmt sein.**

#### <span id="page-20-0"></span>**Übereinstimmung mit EU-Richtlinien 1999/5/EG**

Dieses Produkt wurde von Xerox als kompatibel mit Einzelanschlüssen an öffentliche Fernsprechnetze gemäß EU-Richtlinie 1999/5/EG erklärt.

Dieses Produkt ist kompatibel mit den öffentlichen Fernsprechnetzen und Nebenstellenanlagen der folgenden Länder:

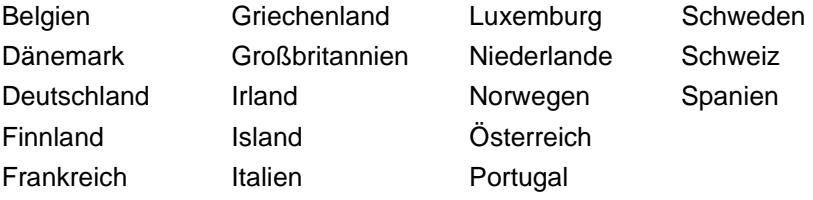

Treten Probleme auf, ist zunächst der Xerox Partner zu verständigen.

Dieses Produkt ist konform mit TBR21, einer technischen Spezifikation für Telekommunikationsendeinrichtungen zur Verwendung in analogen Nebenstellenanlagen der EU.

Das Produkt kann für die Verwendung in Telekommunikationsnetzen anderer Länder angepasst werden. Eine derartige Modifikation darf jedoch nur vom Xerox Partner ausgeführt werden. Im Gerät können keine Einstellungen durch den Benutzer vorgenommen werden.

**HINWEIS:** *Zwar kann dieses Produkt mit Impuls- und Tonwahl (MFW) betrieben werden, es wird aber grundsätzlich die Verwendung von MFW empfohlen, da diese Methode schneller und zuverlässiger ist.*

# <span id="page-21-0"></span>**2 Geräteüberblick**

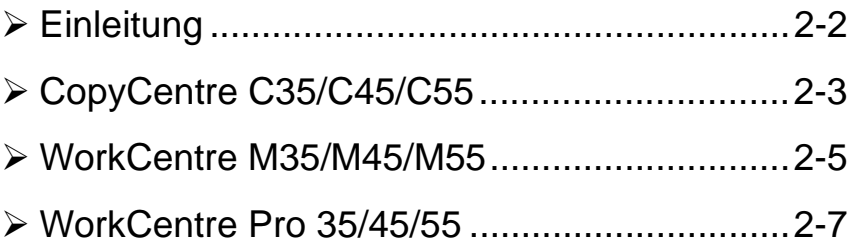

# <span id="page-22-0"></span>**Einleitung**

Das WorkCentre ist ein digitales Gerät, das als Kopierer, Faxgerät, Drucker und Scanner eingesetzt werden kann. Wenn sich die Anforderungen ändern, kann das Gerät mit der entsprechenden optionalen Software bzw. Hardware aufgerüstet werden. Weitere Informationen erhalten Sie bei Ihrem Xerox-Partner.

Je nach Modell druckt/kopiert das Gerät mit einer Geschwindigkeit von 35, 45 oder 55 Seiten pro Minute.

- ! *CopyCentre C35/C45/C55:* Nicht netzwerkgebundener Kopierer mit der Kopierfunktionalität eines konventionellen Kopierers sowie mit zusätzlicher digitaler Kopiertechnologie.
- ! *WorkCentre M35/M45/M55:* Mulitfunktionaler digitaler Kopierer und Drucker.
- ! *WorkCentre 35/45/55:* Hoch entwickeltes Multifunktionsgerät.

Einzelheiten zu den verschiedenen Gerätemodellen siehe nachfolgende Seiten.

**HINWEIS:** *In diesem Handbuch sind alle Funktionen eines voll ausgestatteten Geräts beschrieben. Einige dieser Funktionen sind u. U. auf Ihrem Gerät nicht verfügbar. Wenn Sie weitere Hinweise zu den zusätzlich erhältlichen Funktionen wünschen, wenden Sie sich bitte an Ihren Xerox-Partner.*

# <span id="page-23-0"></span>*CopyCentre C35/C45/C55*

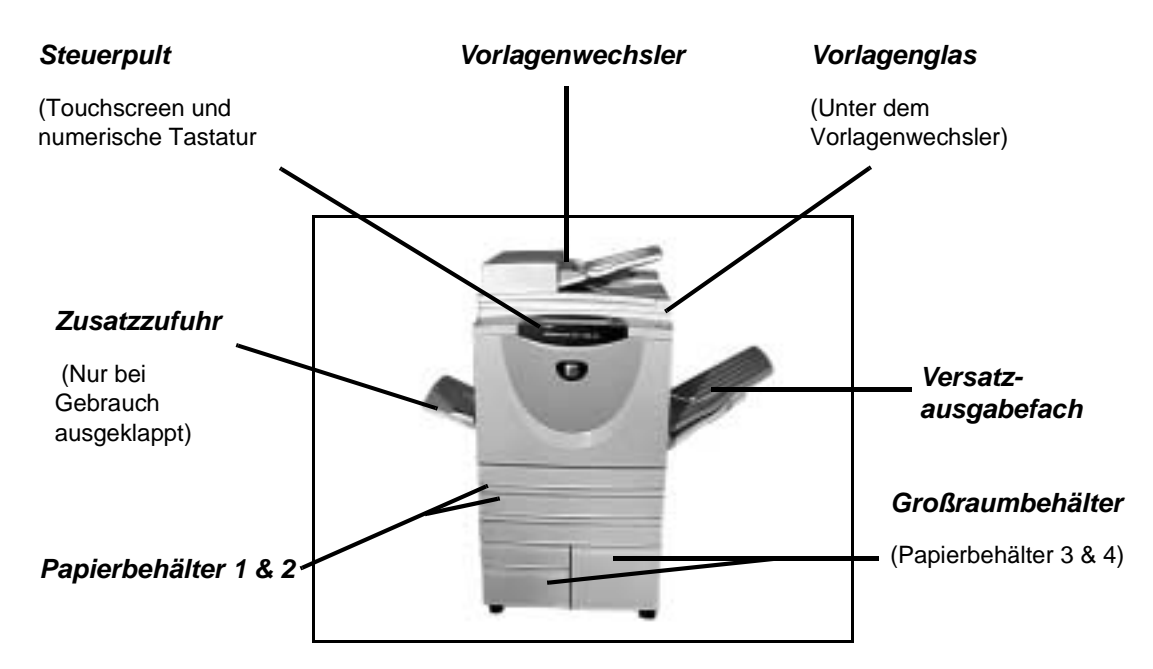

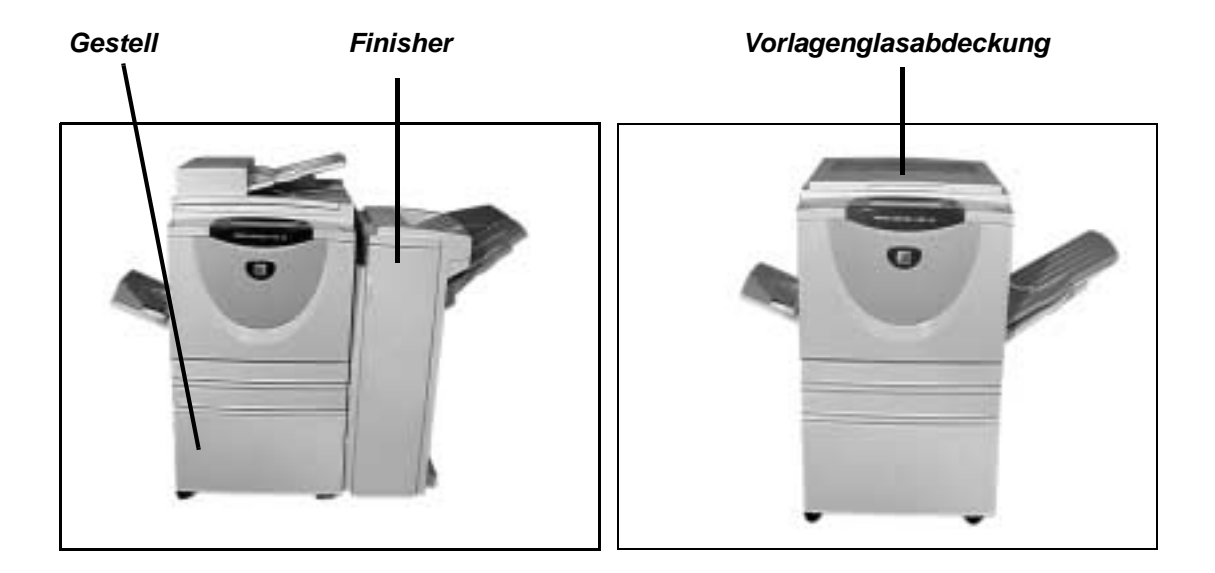

Verfügbare Komponenten für das *CopyCentre:*

**Vorlagen-**Zum Einziehen ein- oder beidseitig bedruckter Blätter; ggf. anstelle der Vorlagen**wechsler** glasabdeckung vorhanden.

- **Vorlagenglas-**Ggf. anstelle des Vorlagenwechslers vorhanden. **abdeckung**
- **Großraumbe-**Besteht aus Papierbehälter 3 und 4; beide haben eine größere Kapazität als die **hälter** Behälter 1 und 2.
- Versatzausga- Zur Ausgabe mit der bedruckten Seite nach unten oder nach oben; sortiert oder **befach** unsortiert. Jeder Auftragssatz wird zum vorangehenden versetzt ausgegeben. Ggf. anstelle des Finisher vorhanden.
	- **Finisher** Ausgabe im oberen Ausgabefach, wenn keine Endverarbeitung gewählt wurde, andernfalls erfolgt die Ausgabe sortiert, gestapelt, geheftet und/oder gelocht im Staplerfach. Ggf. anstelle des Versatzausgabefachs vorhanden.

**2-fach Lo-**Je nach Auftrag ist der Finisher mit 2-fach Lochung, 4-fach Lochung oder Schwed**chung, 4-fach** ischer 4-fach Lochung (alternative 4-fach Lochung) ausgestattet. Die Lochungs-**Lochung und** module können aber auch getrennt erworben werden, um bei Bedarf weitere **Schwedische** Optionen zur Auswahl zu haben. **4-fach Lochung (spezi-**

- **elle 4-fach**
- **Lochung)**

**Externer** Gerät von Fremdherstellern zum Gerätezugriff und zur Kostenzählung **Kostenzähler** (z. B. Münzbetrieb).

- **Faxleitung 1** Anschluss für eine Telefonleitung.
- **Faxleitung 2** Anschluss für eine zweite Telefonleitung; ermöglicht gleichzeitiges Senden und Empfangen von Faxen.

**Vorsortierspei-**Zusätzlicher Speicher für Scandaten.**cher (256 MB)**

# <span id="page-25-0"></span>*WorkCentre M35/M45/M55*

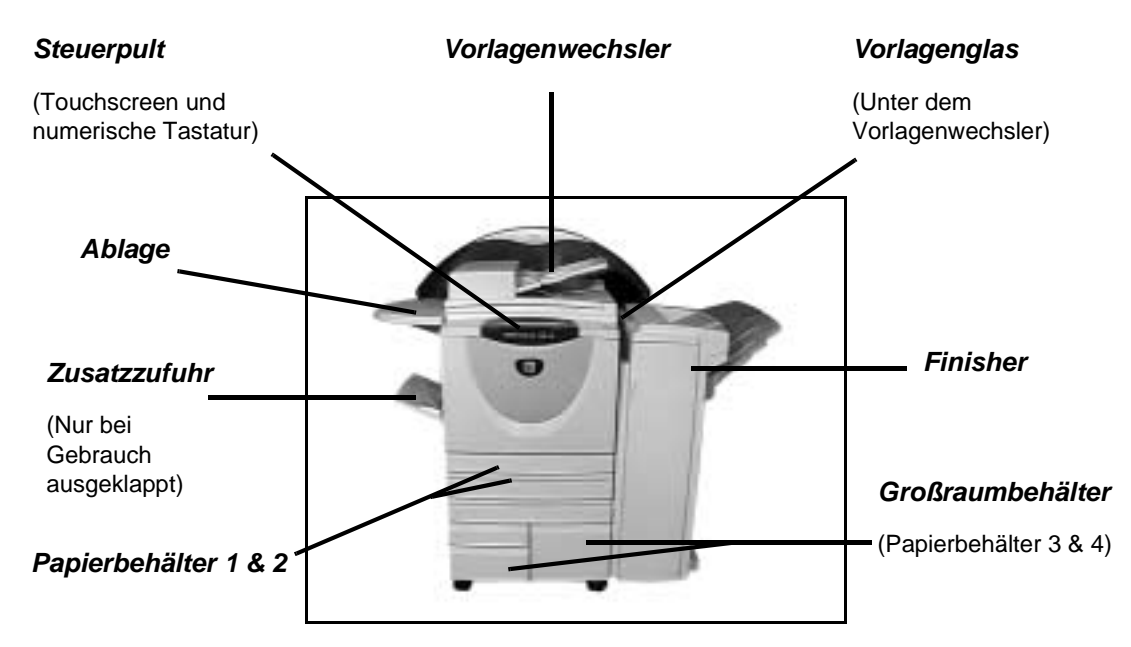

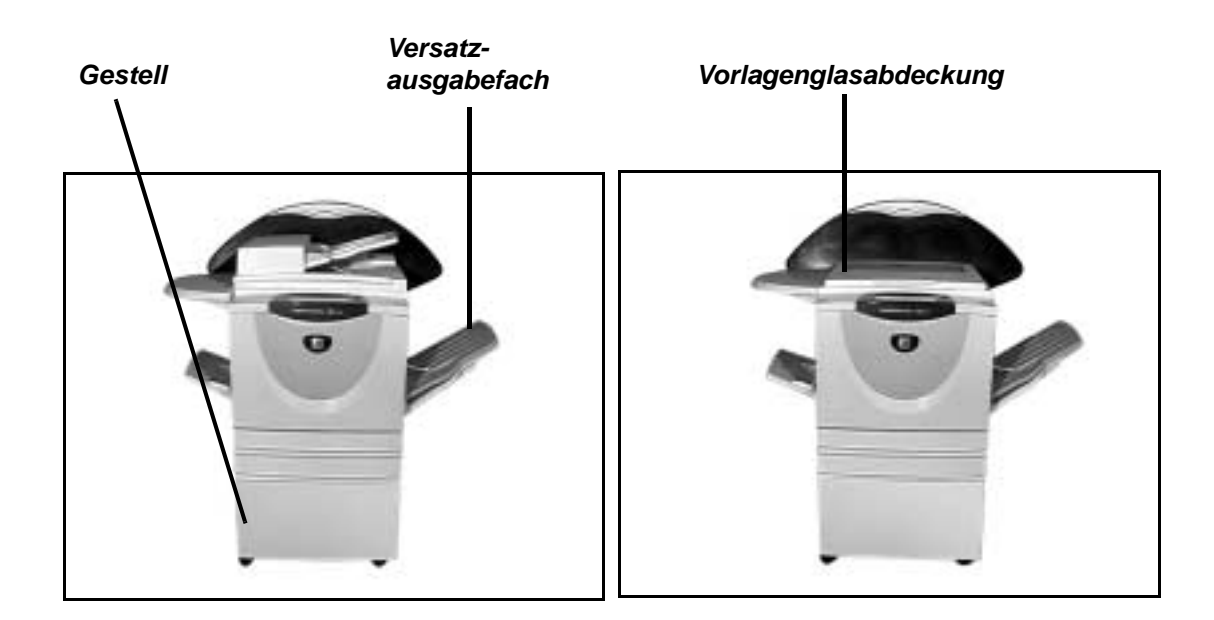

Verfügbare Komponenten für das *WorkCentre:*

**Vorlagen-**Zum Einziehen ein- oder beidseitig bedruckter Blätter; ggf. anstelle der Vorlagen**wechsler** glasabdeckung vorhanden.

- **Vorlagenglas-**Ggf. anstelle des Vorlagenwechslers vorhanden. **abdeckung**
- **Großraumbe-**Besteht aus Papierbehälter 3 und 4; beide haben eine größere Kapazität als die **hälter** Behälter 1 und 2.
- Versatzausga- Zur Ausgabe mit der bedruckten Seite nach unten oder nach oben; sortiert oder **befach** unsortiert. Jeder Auftragssatz wird zum vorangehenden versetzt ausgegeben. Ggf. anstelle des Finisher vorhanden.
	- **Finisher** Ausgabe im oberen Ausgabefach, wenn keine Endverarbeitung gewählt wurde, andernfalls erfolgt die Ausgabe sortiert, gestapelt, geheftet und/oder gelocht im Staplerfach. Ggf. anstelle des Versatzausgabefachs vorhanden.

**2-fach Lo-**Je nach Auftrag ist der Finisher mit 2-fach Lochung, 4-fach Lochung oder Schwed**chung, 4-fach** ischer 4-fach Lochung (alternative 4-fach Lochung) ausgestattet. Die Lochungs-**Lochung und** module können aber auch getrennt erworben werden, um bei Bedarf weitere **Schwedische** Optionen zur Auswahl zu haben. **4-fach Lochung (spezielle 4-fach**

- **Externer** Gerät von Fremdherstellern zum Gerätezugriff und zur Kostenzählung **Kostenzähler** (z. B. Münzbetrieb).
- **Faxleitung 1** Anschluss für eine Telefonleitung.

**Lochung)**

- **Faxleitung 2** Anschluss für eine zweite Telefonleitung; ermöglicht gleichzeitiges Senden und Empfangen von Faxen.
- **Datenschutz** Funktion, die zum Löschen der Daten auf der Gerätefestplatte dient (unmittelbar oder bei Bedarf), sodass der Datenschutz vertraulicher oder privater Daten gewährleistet ist.

#### **Vorsortierspei-**Zusätzlicher Speicher für Scandaten.**cher (256 MB)**

# <span id="page-27-0"></span>*WorkCentre Pro 35/45/55*

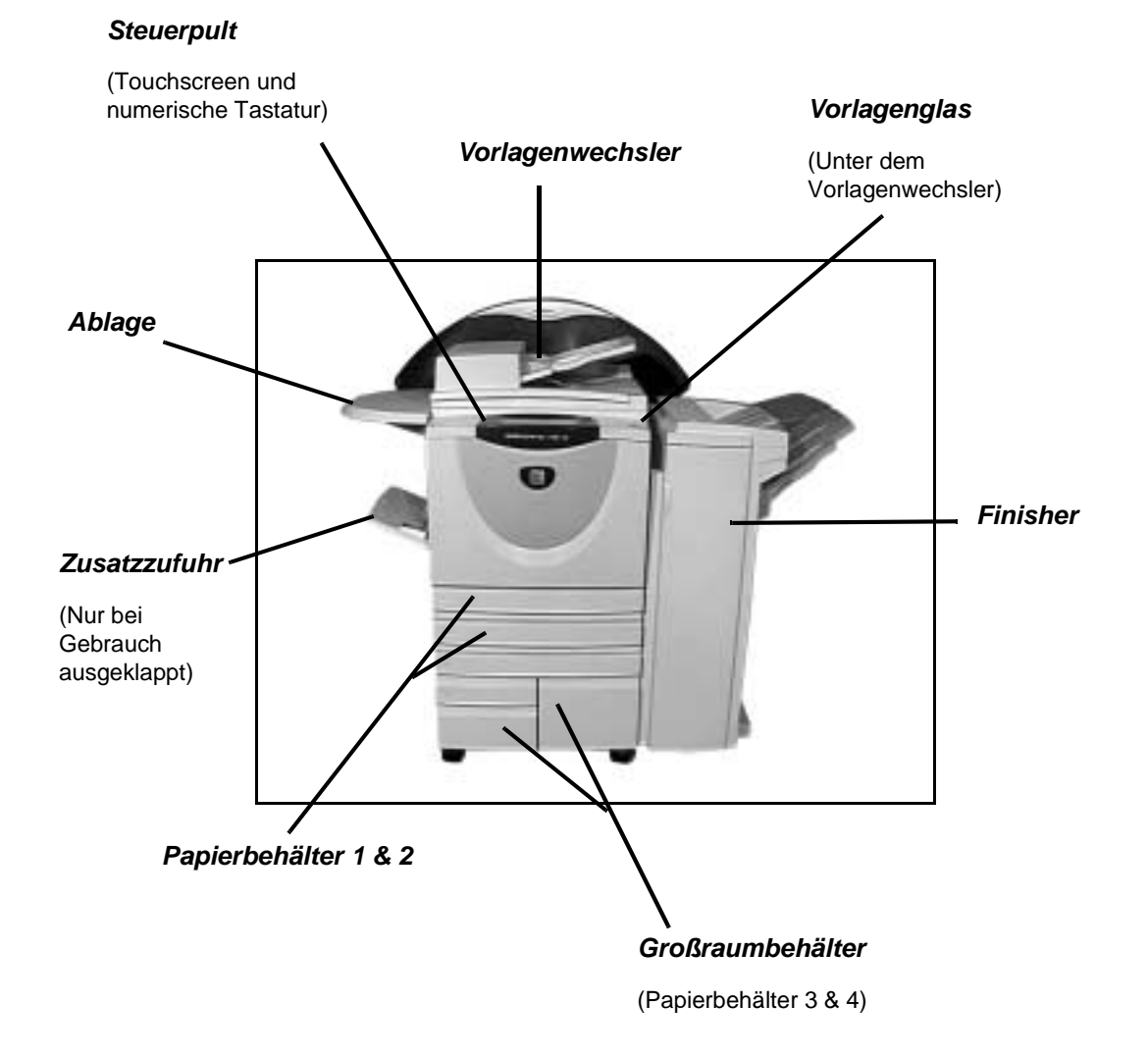

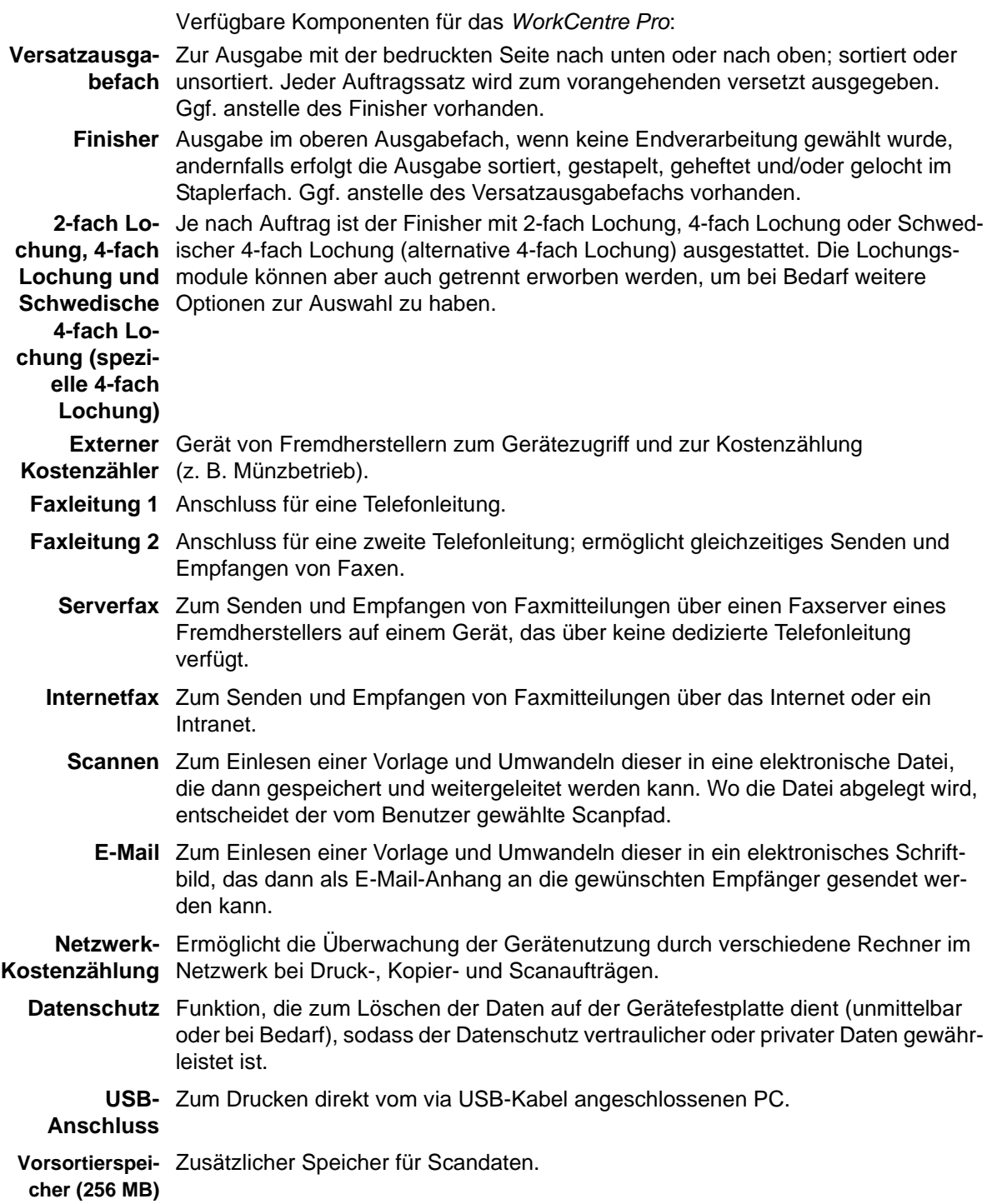

# <span id="page-29-0"></span>**3 Kurzanleitung**

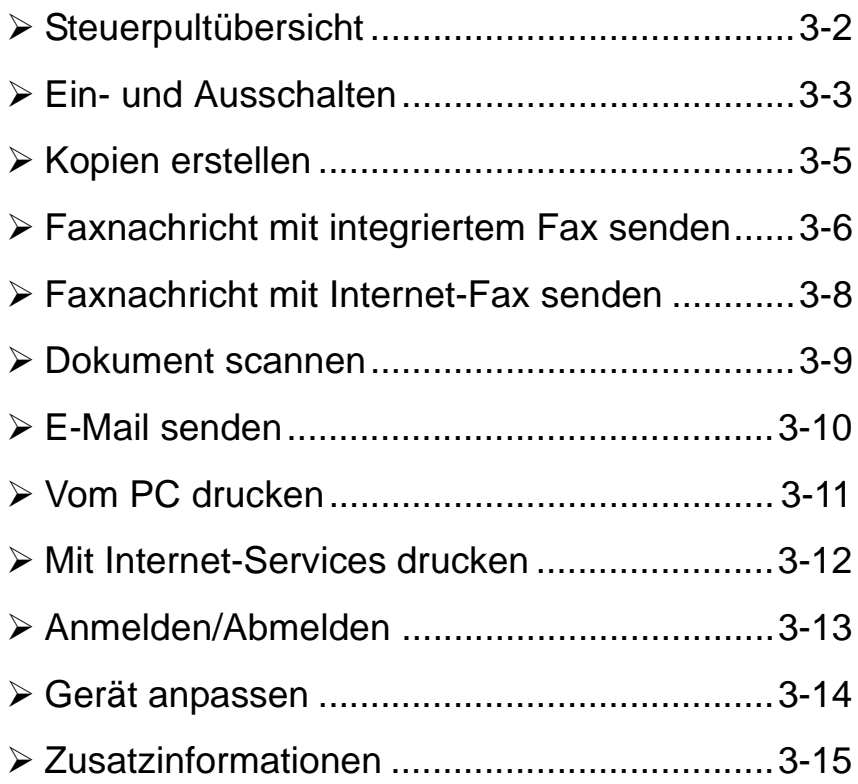

# <span id="page-30-0"></span>**Steuerpultübersicht**

**HINWEIS:** *Die Abbildung zeigt ein voll konfiguriertes Gerät. Die verfügbaren Optionen sind von der jeweiligen Konfiguration des Geräts abhängig.*

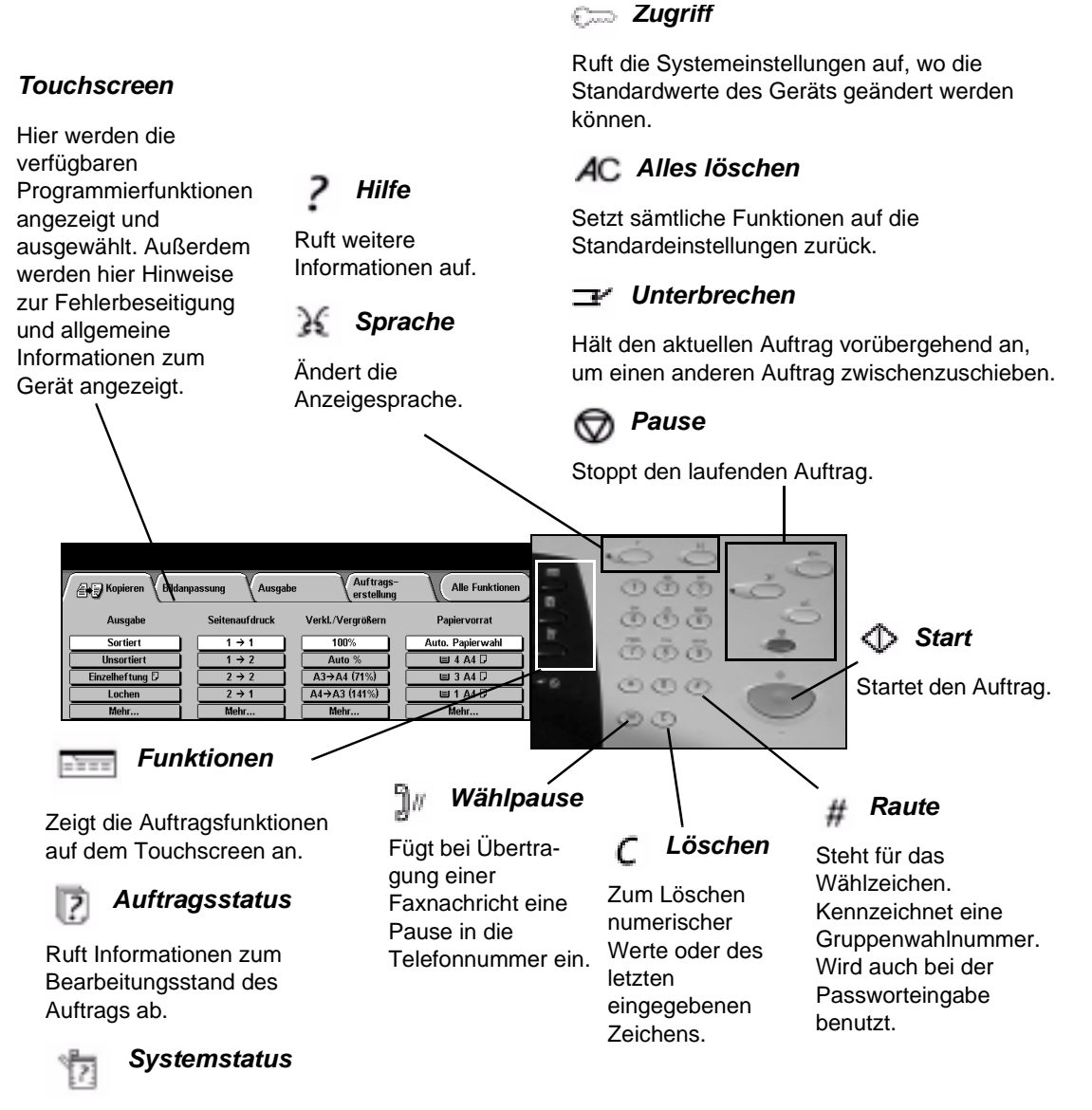

Zeigt den aktuellen Status des Geräts an.

# <span id="page-31-0"></span>**Ein- und Ausschalten**

#### *1* **Gerät einschalten:**

! **EIN/AUS**-Schalter betätigen. Der gesamte Einschaltprozess dauert weniger als drei Minuten.

**HINWEIS:** *Bestimmte Funktionen des Geräts wie beispielsweise Kopieren stehen früher zur Verfügung als andere Funktionen, beispielsweise Drucken.*

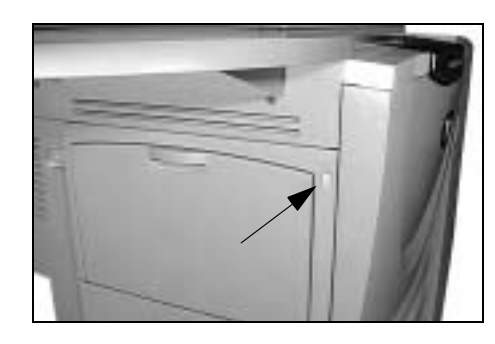

*3*

# *2* **Gerät ausschalten:**

! **EIN/AUS**-Schalter betätigen. Daraufhin wird ein Bestätigungsfenster geöffnet, in dem eine Ausschaltoption ausgewählt werden muss.

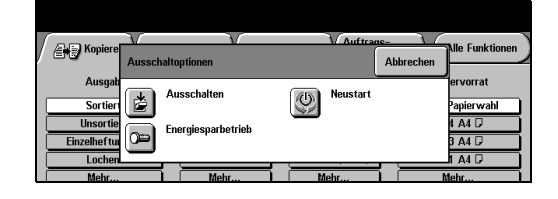

Wird die Option *Ausschalten* gewählt und bestätigt, durchläuft das Gerät eine kontrollierte Ausschaltsequenz.

**HINWEIS:** *Das Gerät bleibt etwa 30 Sekunden eingeschaltet, bevor die Stromversorgung unterbrochen wird.*

Sind noch Aufträge in der Warteschlange enthalten, erscheint ein weiteres Fenster mit dem Hinweis, dass die Aufträge in der Warteschlange gelöscht werden, wenn das Gerät ausgeschaltet wird. Wird diese Meldung bestätigt, gehen beim Ausschalten die noch in der Warteschlange enthaltenen Aufträge verloren.

Wird die Option *Energiesparmodus* gewählt und bestätigt, wird das Gerät unverzüglich in den entsprechenden Energiesparzustand umgeschaltet. Sind in der Warteschlange noch Aufträge enthalten, wird ein entsprechendes Fenster geöffnet.

Um das Gerät aus diesem Modus heraus wieder zu aktivieren, eine Taste auf dem Touchscreen oder auf dem Steuerpult betätigen.

Wird das Gerät neu gestartet, erscheint eine Meldung, dass dabei alle Aufträge in der Warteschlange gelöscht werden.

Wird **Abbrechen** gewählt, werden die Abschaltoptionen ausgeblendet und das Gerät ist wieder betriebsbereit.

# <span id="page-32-0"></span>**Papier einlegen**

*1*

*2*

! Den betreffenden Behälter öffnen.

**HINWEIS:** *Die Behälter 1 und 2 können für Papierformate von A5 bis A3 eingestellt werden. Behälter 3 und 4 fassen ausschließlich Papier im Format A4 bzw. 8,5 x 11 Zoll Längsseitenzufuhr.* 

- > Papier einlegen. Max. Füllstandsmarkierung beachten.
- ! Behälter schließen.

**HINWEIS:** *In Behälter 1 und 2 darauf achten, dass die Papierführungen an den Blattkanten anliegen, da andernfalls die automatische Formaterkennung nicht korrekt funktioniert.*

*3* ! [Bestätigen] antippen ODER auf [Format ändern] und/oder [Art und Farbe ändern] tippen, um den Behälter neu zu programmieren, wenn Papierformat, -art und -farbe geändert wurden.

**HINWEIS:** *Sicherstellen, dass Format, Art und Farbe korrekt eingestellt sind. Für standardmäßiges Kopierpapier gilt: Format - A4 Art - Standard Farbe - Weiß*

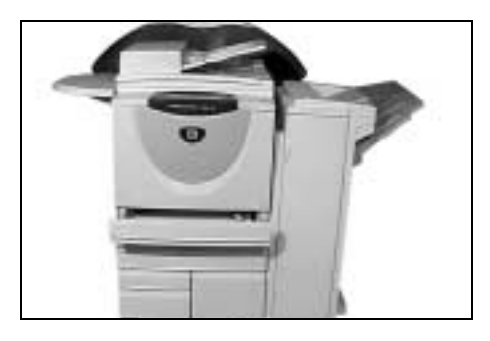

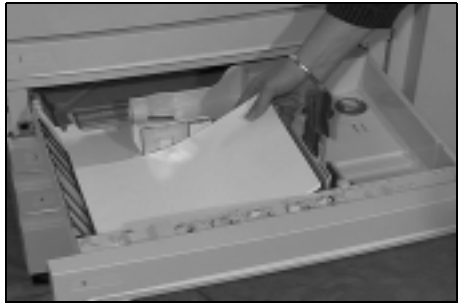

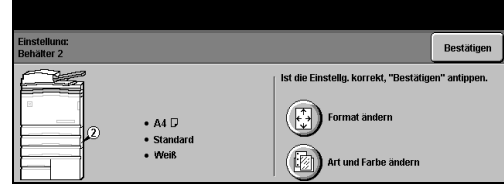

# <span id="page-33-0"></span>**Kopien erstellen**

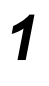

> Vorlagen einlegen (Vorlagenwechsler bzw. Vorlagenglas verwenden).

**HINWEIS:** *Vorlagen im Vorlagenwechsler werden nur einmal eingelesen.*

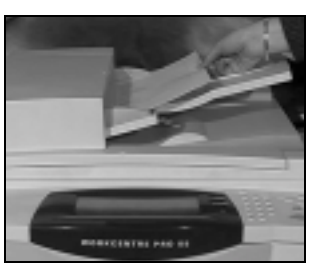

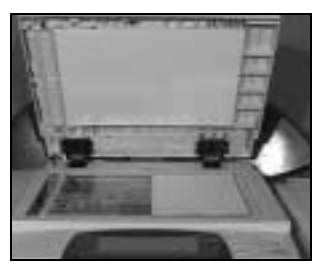

Kurzanleitung

Kurzanleitung

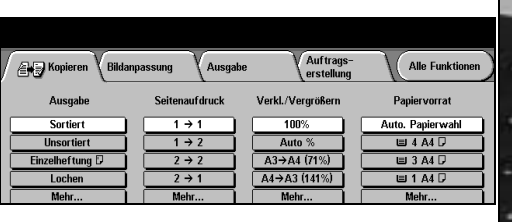

- ! Das Register *Kopieren* öffnen dazu gegebenenfalls die Funktionstaste auf dem Steuerpult drücken.
- *3* ! Die gewünschten Funktionen auf dem Touchscreen auswählen.
- ! *Start* drücken.

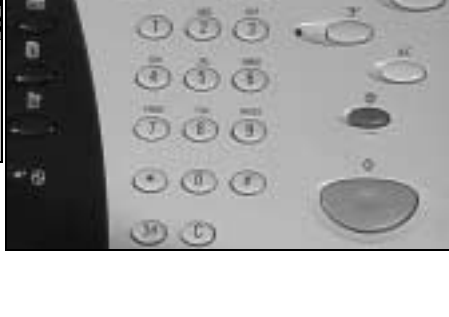

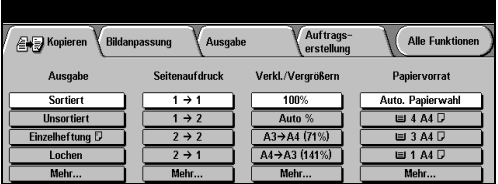

#### **Im Kopier-Modus stehen folgende Funktionen zur Verfügung:**

- ! Bildqualität anpassen
- ! Automatisch verkleinern/vergrößern
- ! Mischformatvorlagen kopieren
- > Unbedruckte oder bedruckte Trennblätter in Foliensätze einfügen
- > Mehrere Seitenbilder auf einem Bogen anordnen
- ! Bedruckte oder unbedruckte Deckblätter einfügen
- ! Bedruckte oder unbedruckte farbige Blätter einfügen
- $\triangleright$  Bild verschieben
- ! Ränder löschen
- ! Auftragsaufbau, um für einen Stapel von Vorlagen unterschiedliche Funktionen vorzuwählen
- ! Funktionsvorwahl für häufig benötigte Aufträge speichern
- ! Broschüren erstellen

### <span id="page-34-0"></span>**Faxnachricht mit integriertem Fax senden**

Die *integrierte Faxfunktion* ist eine optionale Faxfunktion. Wenn die Einstiegsfaxanzeige der in Schritt 2 abgebildeten Anzeige entspricht, ist das integrierte Fax aktiviert.

**HINWEIS:** *Integriertes Fax und Serverfax können gleichzeitig auf dem WorkCentre Pro installiert sein, es kann jedoch jeweils nur einer dieser Faxdienste aktiviert werden.* 

> Vorlagen einlegen (Vorlagenwechsler bzw. Vorlagenglas verwenden).

*1*

*2*

**HINWEIS:** *Vorlagen im Vorlagenwechsler werden nur einmal eingelesen.*

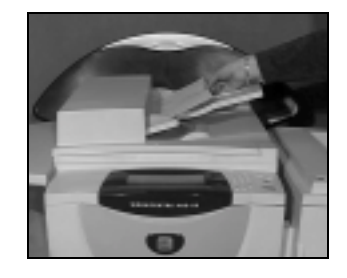

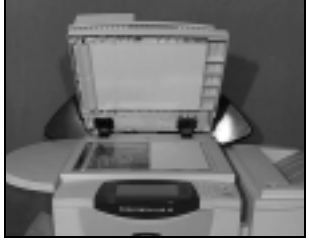

 $\triangleright$  [Faxen] antippen.

**HINWEIS:** *Möglicherweise muss zunächst [Alle Funktionen] angetippt werden.*

- > Telefonnummer eingeben.
- *3* ! Die gewünschten Funktionen auf dem Touchscreen auswählen.
- ! *Start* drücken.

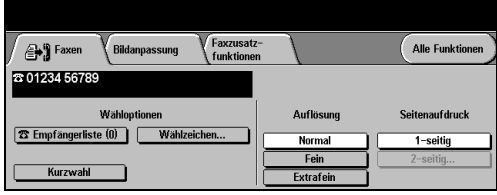

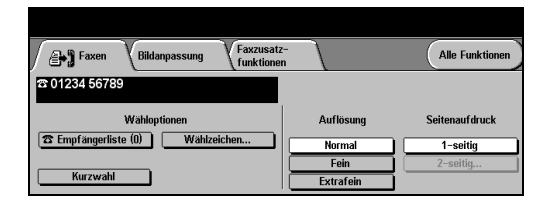

#### **Im Fax-Modus stehen folgende Funktionen zur Verfügung:**

- > Auflösung einstellen
- ! 2-seitige Vorlagen per Fax versenden
- ! Format der einzulesenden Vorlagen vorwählen
- ! Bildqualität anpassen
- > Uhrzeit für zeitversetztes Senden festlegen
- $\geq$  Begleitblatt mitsenden
- ! Mehrere Empfänger angeben
- $\ge$  Empfang in die und Abruf aus der Mailbox
- ! Übertragungsgeschwindigkeit festlegen

# <span id="page-35-0"></span>**Faxnachricht mit Serverfax senden**

Die *Serverfaxfunktion* ist eine optionale Faxfunktion. Wenn die Einstiegsfaxanzeige der in Schritt 2 abgebildeten Anzeige entspricht, ist das Serverfax aktiviert.

**HINWEIS:** *Integriertes Fax und Serverfax können gleichzeitig auf dem WorkCentre Pro installiert sein, es kann jedoch jeweils nur einer dieser Faxdienste aktiviert werden.* 

*1* ! Vorlagen einlegen (Vorlagenwechsler bzw. Vorlagenglas verwenden).

**HINWEIS:** *Vorlagen im Vorlagenwechsler werden nur einmal eingelesen.*

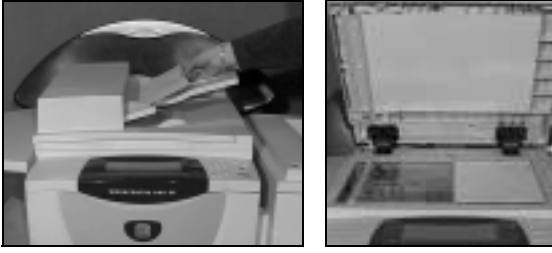

- 
- 

*2* ! [Faxen] antippen. **HINWEIS:** *Möglicherweise muss zunächst [Alle Funktionen] angetippt werden.*

- > Telefonnummer eingeben.
- *3* ! Die gewünschten Funktionen auf dem Touchscreen auswählen.
- ! *Start* drücken.

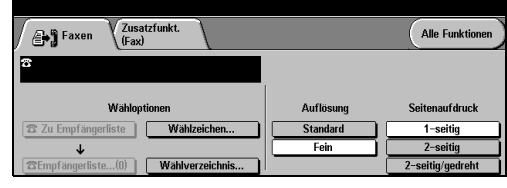

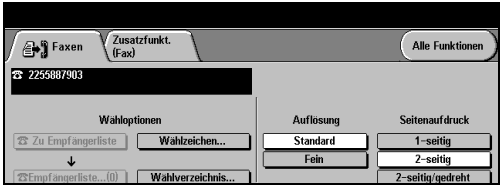

#### **Im Serverfax-Modus stehen folgende Funktionen zur Verfügung:**

- ! Auflösung einstellen
- > 2-seitige Vorlagen per Fax versenden
- ! Format der einzulesenden Vorlagen vorwählen
- ! Bildqualität anpassen
- > Uhrzeit für zeitversetztes Senden festlegen
## **Faxnachricht mit Internet-Fax senden**

Die *Internet-Faxfunktion* steht nur auf Geräten vom Typ WorkCentre Pro zur Verfügung.

<del>2</del> *1* Vorlagen einlegen<br>
21 Norlagenwechsler<br>
21 Morlagenglas (Vorlagenwechsler bzw. Vorlagenglas verwenden).

> **HINWEIS:** *Vorlagen im Vorlagenwechsler werden nur einmal eingelesen.*

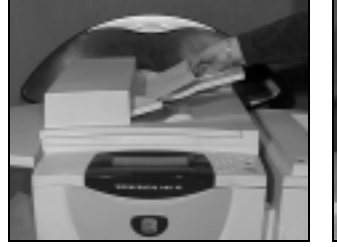

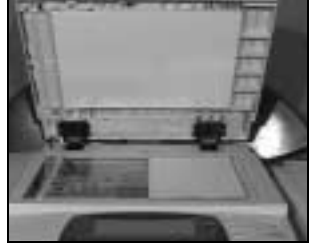

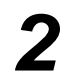

*2* ! [Internet-Fax] antippen. **HINWEIS:** *Möglicherweise muss zunächst [Alle Funktionen] angetippt werden.*

- ! [An...] antippen, die E-Mail-Adresse des Empfängers eingeben und [Speichern] antippen.
- > [Betreff...] antippen, einen Betreff eingeben und auf [Speichern] tippen.

- *3* ! Die gewünschten Funktionen auf dem Touchscreen auswählen.
- ! *Start* drücken.

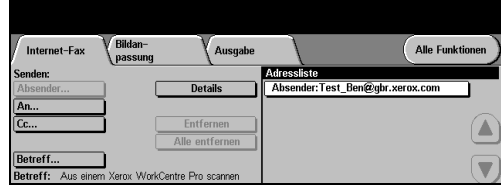

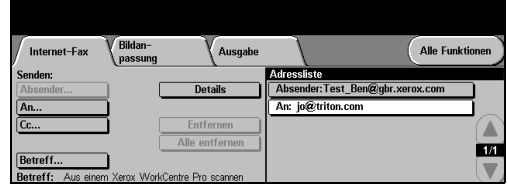

#### **Im Internet-Faxmodus stehen folgende Funktionen zur Verfügung:**

- ! Öffentliches oder internes Adressbuch erstellen
- $\triangleright$  Auflösung einstellen
- > 2-seitige Vorlagen per Fax versenden
- ! Format der einzulesenden Vorlagen vorwählen
- > Bildqualität einstellen
- ! Einstellung für das Standarddateiformat ändern

 $1/1$ 

# **Dokument scannen**

Die *Scanfunktion* steht nur auf Geräten vom Typ WorkCentre Pro zur Verfügung.

**END** Scannen

**EDITION**<br>STANDARD WERTE

**Diklanns** 

**KM**  $\overline{\phantom{a}}$ 

<del>2</del> *1* Vorlagen einlegen<br>
21 Norlagenwechsler<br>
21 Morlagenglas (Vorlagenwechsler bzw. Vorlagenglas verwenden).

> **HINWEIS:** *Vorlagen im Vorlagenwechsler werden nur einmal eingelesen.*

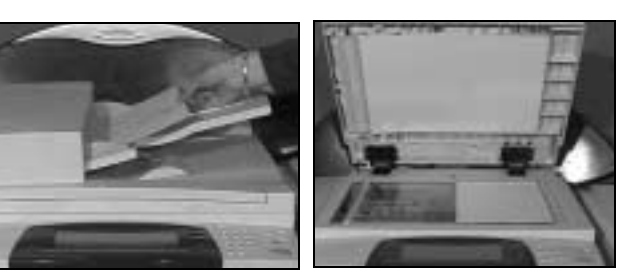

*2* ! [Scannen] antippen. **HINWEIS:** *Möglicherweise muss zunächst [Alle Funktionen] angetippt werden.*

- *3* ! Das gewünschte Profil auswählen.
- ! Die gewünschten Funktionen auf dem Touchscreen auswählen.
- ! *Start* drücken.
- ! Anschließend an der Arbeitsstation den betreffenden Auftrag aufrufen.

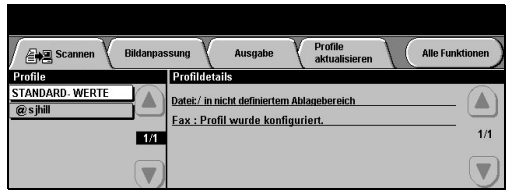

Augustin

.<br>Datei:/ in nicht definiertem Abl Fax: Profil wurde konfiguriert

Profile<br>aktualisieren

#### **Im Scanmodus stehen folgende Funktionen zur Verfügung:**

- > Ausgabequalität anpassen
- > Auflösung einstellen
- > 2-seitige Vorlagen scannen
- ! Format der einzulesenden Vorlagen vorwählen
- ! Zielbestimmung für das eingescannte Bild ändern

# **E-Mail senden**

Die *E-Mail-Funktion* steht nur auf Geräten vom Typ WorkCentre Pro zur Verfügung.

<sup>></sup> Vorlagen einlegen<br>
Vorlagenwechsler<br>
hzw Vorlagenglas (Vorlagenwechsler bzw. Vorlagenglas verwenden).

> **HINWEIS:** *Vorlagen im Vorlagenwechsler werden nur einmal eingelesen.*

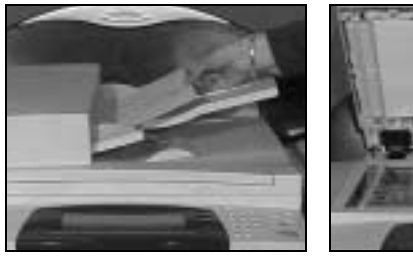

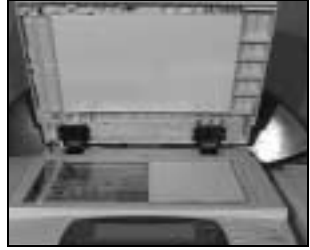

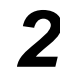

*2* ! [E-Mail] antippen. **HINWEIS:** *Möglicherweise muss zunächst [Alle Funktionen] angetippt werden.*

- *3* ! [An...] antippen, die E-Mail-Adresse des Empfängers eingeben und [Eingabe] antippen.
- > [Betreff...] antippen, einen Betreff eingeben und auf [Speichern] tippen.
- ! Die gewünschten Funktionen auf dem Touchscreen auswählen.
- ! *Start* drücken.

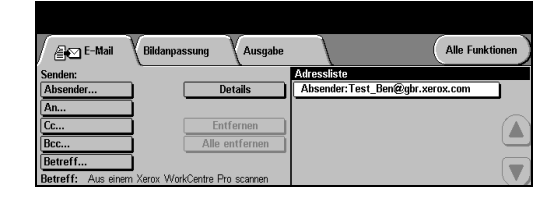

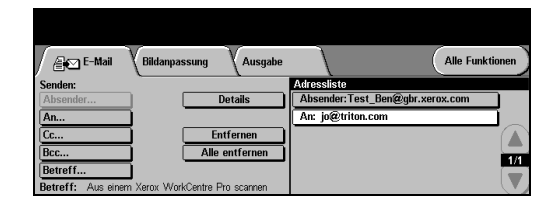

#### **Im E-Mail-Modus stehen folgende Funktionen zur Verfügung:**

- ! Öffentliches oder internes Adressbuch erstellen
- > Auflösung einstellen
- > 2-seitige Vorlagen scannen
- ! Format der einzulesenden Vorlagen vorwählen
- > Bildqualität einstellen

# **Vom PC drucken**

Wenn das Gerät an ein Netzwerk angeschlossen ist, können Dokumente über den mitgelieferten CentreWare-Druckertreiber direkt vom PC aus gedruckt werden.

- *1* ! In der Anwendung [Drucken] wählen.
- ! Das WorkCentre als Drucker auswählen.

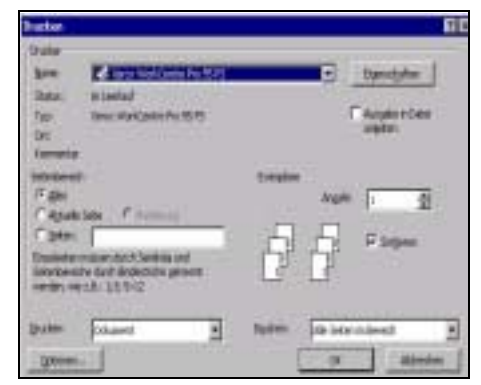

- *2* ! [Eigenschaften] wählen, Einstellungen vornehmen und auf [OK] klicken.
- > Nochmals auf [OK] klicken, um Vorlage zu drucken.

**HINWEIS:** *Die Anweisungen können je nach verwendeter Anwendung variieren.*

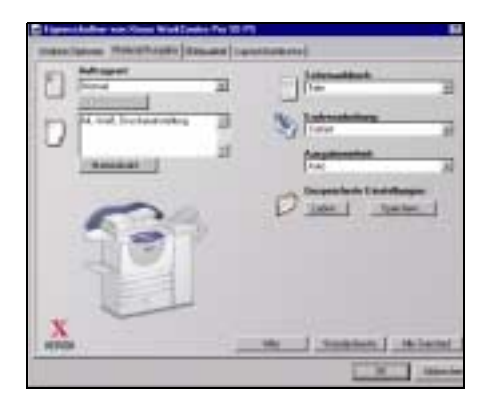

#### **Im Druckmodus stehen folgende Funktionen zur Verfügung:**

- > 1- oder 2-seitiges Drucken
- ! Geheftete Sätze erstellen (falls das Gerät mit einem Finisher ausgestattet ist)
- ! Druckauflösung ändern
- $>$  Begleitblatt hinzufügen
- > Vorderes Deckblatt hinzufügen
- ! Bildqualität anpassen
- > Aufdrucke hinzufügen

# **Mit Internet-Services drucken**

Für die Internet-Services wird die integrierte Web-Bedienungsoberfläche genutzt, die die Kommunikation zwischen dem HTTP-Server und dem WorkCentre ermöglicht. Diese Option steht nur zur Verfügung, wenn das Gerät an ein Netzwerk angeschlossen ist.

- *1* ! Web-Browser öffnen und Folgendes eingeben: http:// gefolgt von der TCP/IP-Adresse des Druckers.
- > Die Eingabetaste drücken.

Die Standardanzeige von Internet-Services mit der Registerkarte *Status* wird aufgerufen.

- **2**  $\rightarrow$  Auf [Drucken] klicken und die<br>gewünschten Optionen auswä gewünschten Optionen auswählen.
	- ! Mit der Bildlaufleiste am rechten Bildschirmrand zum unteren Seitenrand blättern.
	- *3* ! Auf [Durchsuchen] klicken und die zu druckende Datei auswählen.
	- $\ge$  Auf [Auftrag senden] klicken.

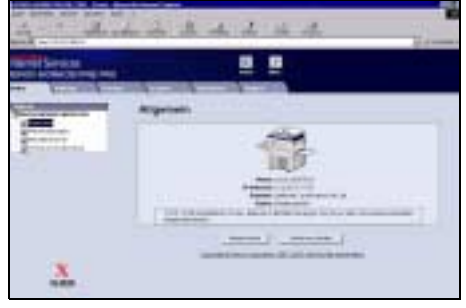

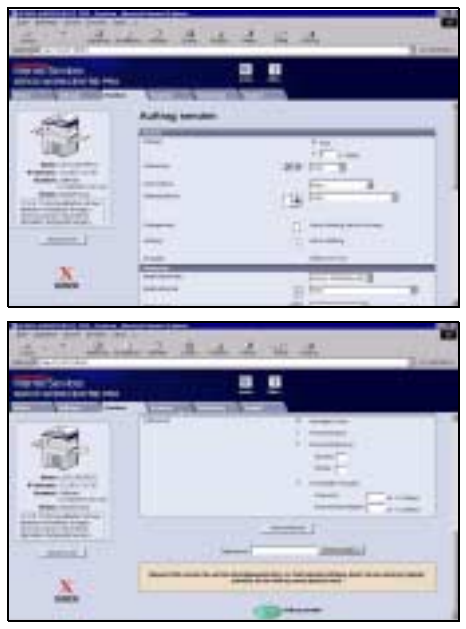

#### **In den Internet-Services stehen folgende Funktionen zur Verfügung:**

- ! Scan-Profile erstellen, ändern und löschen (sofern Scannen zur Verfügung steht)
- > Aufträge in der Druckwarteschlange vorziehen, löschen oder freigeben
- ! Status des Geräts überprüfen

**HINWEIS:** *Für detailliertere Informationen zur Arbeit mit Internet-Services den Systemadministrator kontaktieren.*

## **Anmelden/Abmelden**

Ist der *Interne Kostenzähler* oder die Option *Netzwerk-Kostenzählung* aktiviert, muss für den Zugriff auf die verschiedenen Funktionen des Geräts ein gültiger Benutzercode eingegeben werden. Mit dem *Internen Kostenzähler* werden zwecks Gebührenabrechnung die Kopieraufträge automatisch überwacht und es wird der Zugriff durch unberechtigte Benutzer unterbunden. Die *Netzwerk-Kostenzählung* dient zur Überwachung der über das Netzwerk abgewickelten Aufträge. Näheres hierzu erläutert der System- oder Kostenzähleradministrator.

- *1* ! Ist der *Interne Kostenzähler* aktiviert, zum Anmelden über die Abbrechen .<br>Anmeldung an Renutzerkostenstell Zifferntasten einen gültigen 4 as Passwort eingeben und "Eingabe" antioner stelligen Benutzercode (Passwort) eingeben und Finnal anschließend [Eingabe] antippen. **Fenster** *Anmeldung* **für internen Kostenzähler** ! Ist *Netzwerk-Kostenzählung*  aktiviert, zum Anmelden einen gültigen Benutzernamen und .<br>Ette Renutzernamen und Kostenstelle eingeher eine gültige Kostenstelle **Benutzername** eingeben und anschließend Kostenstelle **RANCH** Eingabe [Eingabe] antippen. **Fenster** *Anmeldung* **für Netzwerk-Kostenzählung 2** Auftrag fertig stellen.
- 
- 

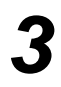

- **> Zum Abmelden die Taste Zugriff** auf dem Steuerpult drücken
- > Anschließend auf dem Touchscreen [Abmelden] antippen.

# **Gerät anpassen**

Das Gerät kann an eine bestimmte Arbeitsumgebung angepasst bzw. auf den Bedarf am Standort eingerichtet werden. Mithilfe der *Systemverwaltung (Verwaltung)* kann der System- bzw. Geräteadministrator das Gerät einrichten, anpassen und warten.

Es wird empfohlen, nach der Installation des Geräts die Einstellungen und Optionen entsprechend den Anforderungen des Benutzers anzupassen. An den Systembzw. Geräteadministrator wenden, um die Anforderungen für eine optimale Geräteleistung abzusprechen.

Die Verwaltung wird über dieTaste **Zugriff** auf dem Steuerpult aufgerufen. Einige der Einstellungen in der Verwaltung sind entscheidend für den Gerätebetrieb. Aus diesem Grund sind die Anzeigen passwortgeschützt, so dass an den Einstellungen keine Änderungen aus Versehen vorgenommen werden.

Umfangreiche Anleitungen zum Aufrufen und Anpassen der *Verwaltung* enthält die *Lernprogramm-CD für Benutzer (CD 2),* die im Lieferumfang des Geräts enthalten ist.

#### **In der Verwaltung stehen folgende Funktionen zur Verfügung:**

- > Systemeinstellung
- > Display-Standardeinstellung
- > Zugriffssteuerung
- $\triangleright$  Funktionsstandardwerte
- > Anschlüsse und Netzwerk-Einstellung
- $\triangleright$  Austauschmodule
- ! Gerätestests
- $\triangleright$  Energiesparstufen
- $\triangleright$  Faxeinstellungen

# **Zusatzinformationen**

#### *1* **Auftragswarteschlange aufrufen**

- > Auf dem Steuerpult die Taste *Auftragsstatus* drücken. Daraufhin wird die Warteschlange *Alle unvollständigen Aufträge*  angezeigt.
- ! Den Status des fraglichen Auftrags prüfen.
- > [Andere Warteschl.] antippen, um weitere verfügbare Warteschlangen einzusehen.

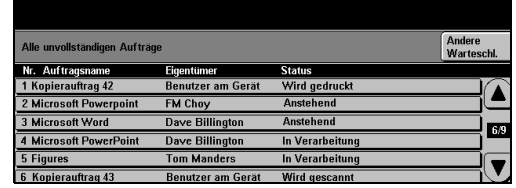

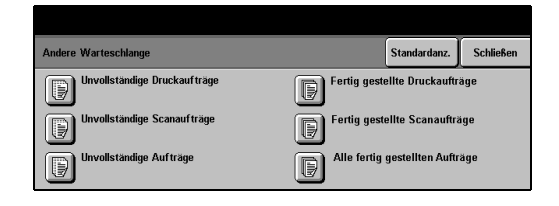

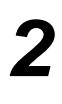

# *2* **Online-Hilfe aufrufen**

- > 7 Über Hilfe kann die Online-Hilfe jederzeit aufgerufen werden.
- > In Meldungen, Online-Anweisungen und animierten Grafiken werden zusätzliche Informationen bereitgestellt.

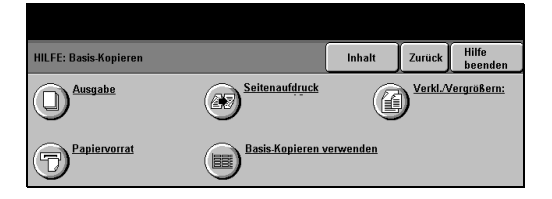

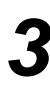

#### **Für weitere Hilfe**

Um eventuell zusätzlich benötigte Hilfeinformationen zur Arbeit mit dem Gerät abzurufen:

- ! Siehe *Lernprogramme-CD (CD 2),* die zusammen mit dem Gerät geliefert wird.
- ! Den *System-* und/oder *Geräteadministrator* kontaktieren.
- ! Die Xerox *Kunden-Website* unter **www.xerox.com** besuchen oder das *Xerox Welcome Centre* kontaktieren und die Seriennummer des Geräts angeben.
	- > Auf dem Steuerpult die Taste *Systemstatus* drücken.
	- ! [Gerätedaten] antippen, um die Geräteseriennummer einzusehen.

**HINWEIS:** *Die Seriennummer befindet sich außerdem auf einem Metallschild an der Innenseite der Vordertür.*

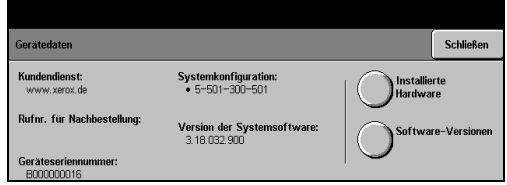

# 4 Kopieren

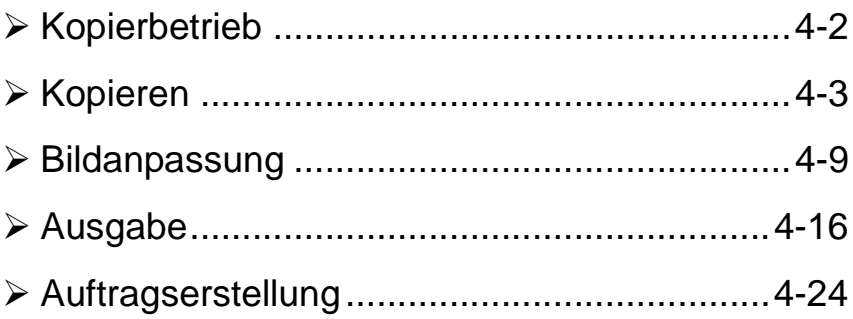

# <span id="page-46-0"></span>**Kopierbetrieb**

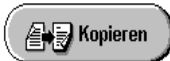

Der *Kopierbetrieb* ist der Standardmodus des Geräts.

 Die verschiedenen Funktionen der Betriebsart *Kopieren* sind über die *Funktionstaste* auf dem Steuerpult zugänglich. Je nach Einrichtung des Geräts bzw. je nachdem, welche Betriebsart gerade aktiviert ist, muss zunächst *Alle Funktionen* angetippt werden. Das vorliegende Kapitel erläutert die verschiedenen Optionen, die in der Betriebsart *Kopieren* zur Verfügung stehen.

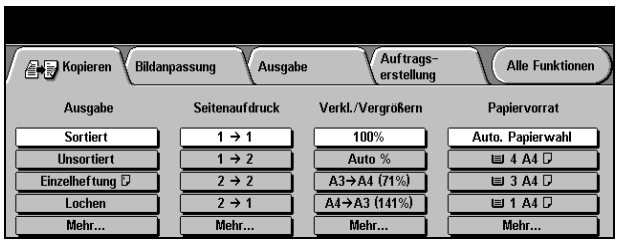

Für die Auswahl von Kopierfunktionen stehen folgende Register zur Verfügung:

- ! Kopieren
- $\triangleright$  Bildanpassung
- $\triangleright$  Ausgabe
- $\triangleright$  Auftragserstellung

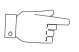

*TIPP: Wenn das Register "Kopierzusatzfunktionen" sichtbar ist, können alle verfügbaren Register mit den Kopierfunktionen über dieses Register angezeigt werden.*

# <span id="page-47-0"></span>**Kopieren**

Das Register *Kopieren* ist die Standardanzeige in den Funktionen. Über dieses Register können die Standardfunktionen für einen Kopierauftrag ausgewählt werden.

Je nach den aktivierten Optionen und der Konfiguration des Geräts muss gegebenenfalls die Schaltfläche [Alle Funktionen] rechts oben angetippt werden, um den Modus *Kopieren* aktivieren zu können.

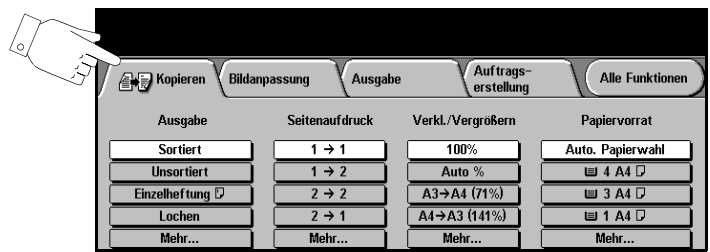

Eine der Tasten am oberen Rand der Anzeige antippen, um eine Funktion auszuwählen. Bei Bedarf können für jeden Kopierauftrag mehrere Optionen ausgewählt werden.

Um eine Liste sämtlicher für eine Funktion zur Verfügung stehender Optionen einzublenden, auf [Mehr...] tippen.

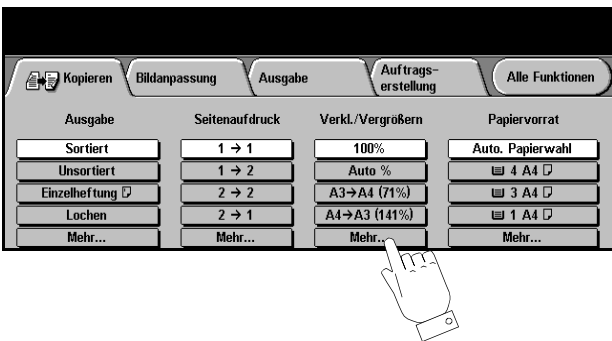

Die meisten Anzeigen enthalten drei Schaltflächen, mit denen Einstellungen bestätigt oder rückgängig gemacht werden können:

- ! *Rückstellen:* Stellt die Optionen in der Anzeige auf die Werte zurück, die beim Aufrufen der Anzeige aktiv waren.
- ! *Abbrechen:* Stellt die Optionen in der Anzeige auf die Werte zurück, die beim Aufrufen der Anzeige aktiv waren, und ruft die vorherige Anzeige wieder auf.
- ! *Speichern:* Speichert die neuen Einstellungen und ruft die vorherige Anzeige wieder auf.

## **Ausgabe**

Unter *Ausgabe* werden die Endverarbeitungsoptionen für den Auftrag ausgewählt. Die verfügbaren Optionen sind abhängig davon, welche Endverarbeitungsgeräte installiert sind.

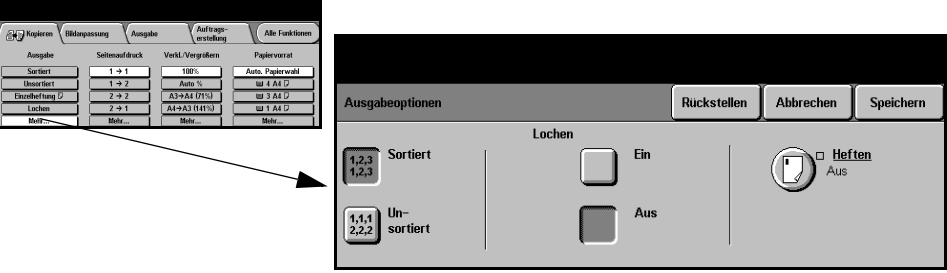

#### **Optionen:**

**Sortiert** Die Option *Sortiert* wählen, um die ausgegebenen Seiten in Sätzen entsprechend der Seitenfolge der Vorlagen sortieren zu lassen.

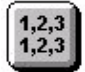

**Unsortiert** Die Option *Unsortiert* wählen, um die Kopien seitenweise stapeln zu lassen.

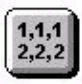

- **Geheftet** Diese Option steht nur zur Verfügung, wenn das Gerät mit dem 2000-Blatt-Finisher ausgestattet ist. In diesem Fall können verschiedene Heftfunktionen gewählt werden. Sortierte ebenso wie unsortierte geheftete Sätze werden versetzt in den Finisher ausgegeben.
	- ! *Geheftet werden können Sätze mit 2–50 Blatt 80 g/m2-Papier. Bei schwerem Papier können maximal 20 Blatt geheftet werden.*
- **Offline-**Zum manuellen Heften die am Finisher angebrachte Taste einmal drücken und Heftfunktion loslassen. Daraufhin sollte ein grünes Licht aufleuchten. Blinkt das Licht, steht der Hefter nicht zur Verfügung. Das Ausgabefach senkt sich ab, um den Zugriff auf den hefter und Behälter 1 freizugeben. Die Vorlagen in diesen Behälter legen und ggf. die hintere Papierführung an die Vorlagen anlegen. Zum Heften Vorlagen in der vorderen Ecke diese soweit nach vorne ziehen, bis das Klicken des Hefters vernommen wird.
	- ! *Geheftet werden können Sätze mit 2–40 Blatt 80 g/m2-Papier. Bei schwerem Papier können maximal 20 Blatt geheftet werden.*
- **Gelocht** Wenn das Gerät mit dem Finisher ausgestattet ist, kann zwischen Zweifach-, Vierfach-Lochung und Schwedischer Vierfach-Lochung (einer spezielle Vierfach-Lochung) ausgewählt werden. Da jedes Blatt einzeln gelocht wird, können die Sätze beliebig viele Blätter enthalten. Zusätzliche Lochungsmodule können auch getrennt erworben werden.
	- ! *Die Lochfunktion steht nur für Materialien in den Formaten A4 mit Längsseitenzufuhr und A3 zur Verfügung.* **HINWEIS:** *Die Heftfunktion und die Lochfunktion können kombiniert werden.*

#### **Seitenaufdruck**

Im automatischen Betrieb können ein- oder zweiseitigen Vorlagen in den Formaten A5 bis A3 erstellt werden.

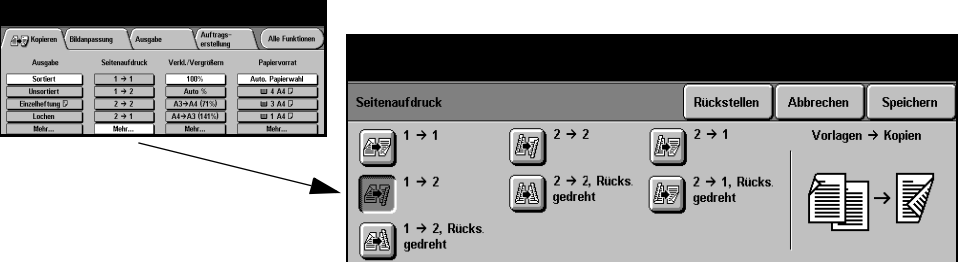

#### **Optionen:**

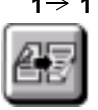

**1** → 1 Diese Option wird verwendet, wenn einseitige Kopien von einseitig bedruckten Vorlagen erstellt werden sollen.

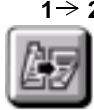

**1 → 2** Diese Option wird verwendet, wenn von einseitigen Vorlagen zweiseitige Kopien erstellt werden sollen.

**1 → 2, Mit dieser Option werden zweiseitige Kopien von einseitigen Vorlagen erstellt, Rücks. gedreht** wobei die Rückseitenschriftbilder gedreht wird. So lassen sich Dokumente erstellen, die wie ein Kalender "Kopf-Fuß" durchgeblättert werden.

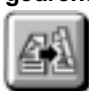

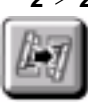

**2 2** Diese Option wird verwendet, wenn von zweiseitigen Vorlagen zweiseitige Kopien erstellt werden sollen.

**2 2,** Mit dieser Option werden zweiseitige Kopien von zweiseitigen Vorlagen erstellt,

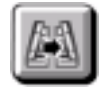

**Rücks. gedreht** wobei die Rückseitenschriftbilder gedreht werden. Bei dieser Option variiert die Leserichtung je nach den zugeführten Vorlagen. Werden beispielsweise "Kopf-Kopf"-Vorlagen eingelesen, erfolgt die Ausgabe in der Form "Kopf-Fuß" und umgekehrt.

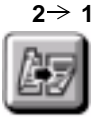

**2 1** Diese Option wird verwendet, wenn von beidseitig bedruckten Vorlagen einseitige Kopien erstellt werden sollen.

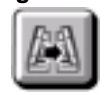

2→ 1, Mit dieser Option werden einseitige Kopien von zweiseitigen Vorlagen erstellt, **Rücks. gedreht** wobei die Rückseitenschriftbilder gedreht werden. Sie sollte für Vorlagen im Format "Kopf-Fuß", d. h. für kalenderartige Vorlagen benutzt werden, um dafür zu sorgen, dass die ausgegebenen Seiten alle gleich ausgerichtet sind.

### **Verkl./Vergrößern**

Unter der Option *Verkl./Vergrößern* stehen eine Reihe von Verkleinerungs- und Vergrößerungsfaktoren zur Auswahl. Vorlagen, die über das Vorlagenglas eingelesen oder elektronisch an das Gerät übergeben werden, können im Bereich von 25% bis 400% verkleinert bzw. vergrößert werden. Über den Vorlageneinzug zugeführte Vorlagen können im Bereich von 25% bis 200% verkleinert bzw. vergrößert werden.

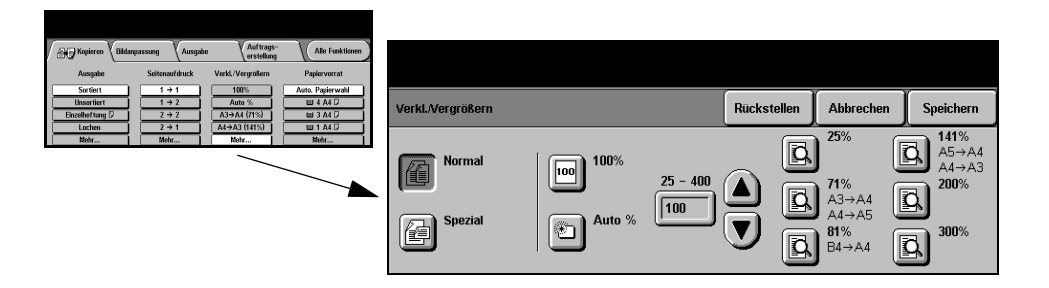

#### **Optionen:**

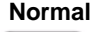

**Normal** Mit dieser Option werden die ausgegebenen Kopien in beiden Richtungen proportional um den eingestellten Faktor verkleinert bzw. vergrößert.

Optionen für *Normal* sind:

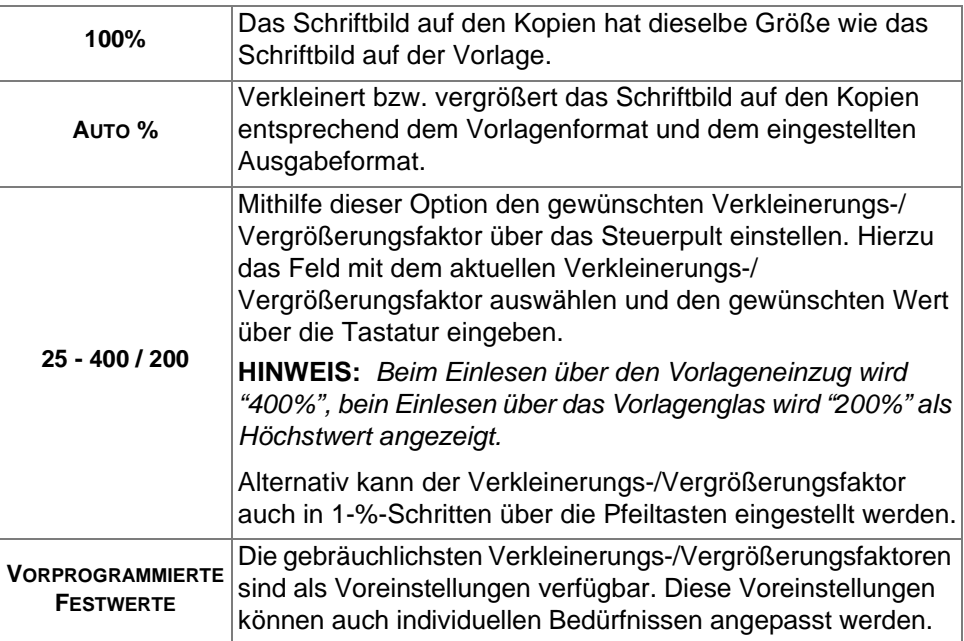

**Spezial** Mit dieser Option kann die Höhe (Y) und die Breite (X) bei Verkleinerung bzw. Vergrößerung separat eingestellt werden.

**HINWEIS:** *Hierbei wird das ausgegebene Bild NICHT proportional verkleinert bzw. vergrößert.*

Optionen unter *Spezial*:

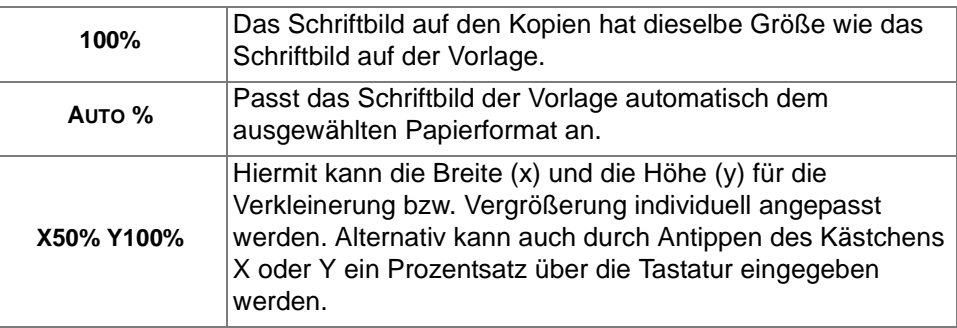

#### **Papiervorrat**

Über die Optionen unter *Papiervorrat* wird für den Kopierauftrag die automatische Papierwahl oder ein bestimmter Behälter ausgewählt.

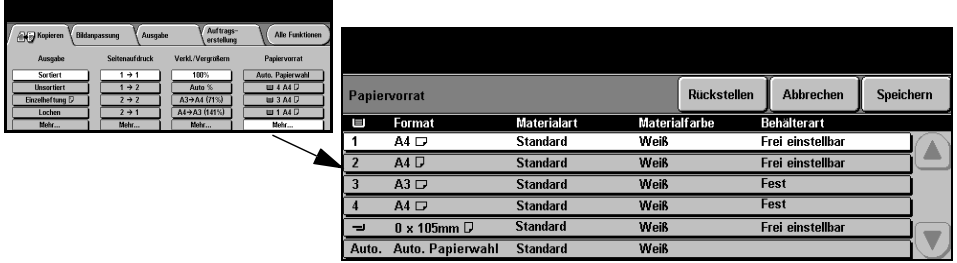

#### **Optionen:**

**Auto.** Ist diese Option ausgewählt, wird anhand des Formats der eingelesenen Vorlagen **Papierwahl** automatisch das korrekte Papier für den Kopierauftrag eingezogen. **Behälter 1** Über diese Option wird das in Behälter 1 enthaltene Papier ausgewählt. ! *Behälter 1 fasst bis zu 500 Blatt Papier mit einem Gewicht von 80 g/m2. Zulässig sind Gewichte von 60 bis 200 g/m2 und Formate von A5 LSZ bis A3 LSZ.* **Behälter 2** Über diese Option wird das in Behälter 2 enthaltene Papier ausgewählt. ! *Behälter 2 fasst bis zu 500 Blatt Papier mit einem Gewicht von 80 g/m-Papier. Zulässig sind Gewichte von 60 bis 200 g/m2 und Formate von A5 LSZ bis A3 LSZ.* **Behälter 3** Über diese Option wird das in Behälter 3 enthaltene Papier ausgewählt. **(Optional)** ! *Behälter 3 fasst bis zu 1900 Blatt Papier mit einem Gewicht von 80 g/m2. Zulässig sind Gewichte von 60 bis 200 g/m2 und die Formate A4 und 8,5" x 11" LSZ.* **Behälter 4** Über diese Option wird das in Behälter 4 enthaltene Papier ausgewählt. **(Optional)** ! *Behälter 4 fasst bis zu 1500 Blatt Papier mit einem Gewicht von 80 g/m2. Zulässig sind Gewichte von 60 bis 200 g/m2 und die Formate A4 und 8,5" x 11" LSZ.* **Zusatzzufuhr** Diese Option wählen, um Sondermaterial für Einzelaufträge zuzuführen, beispielsweise Briefkopfpapier oder Etiketten. **HINWEIS:** *In die Zusatzzufuhr immer nur genormte Briefumschläge einlegen.* ! *Die Zusatzzufuhr fasst 100 Blatt Papier mit einem Gewicht von 80g/m2. Zulässig sind Gewichte von 60 bis 216 g/m2 und Formate von A6 SSZ bis A3 SSZ.*

# <span id="page-53-0"></span>**Bildanpassung**

Das Register *Bildanpassung* enthält Kopierfunktionen, mit deren Hilfe das Erscheinungsbild der ausgegebenen Kopie geändert werden kann.

**HINWEIS:** *Ist das Register "Kopierzusatzfunktionen" sichtbar, dieses Register antippen, um das Register "Bildanpassung" aufzurufen.*

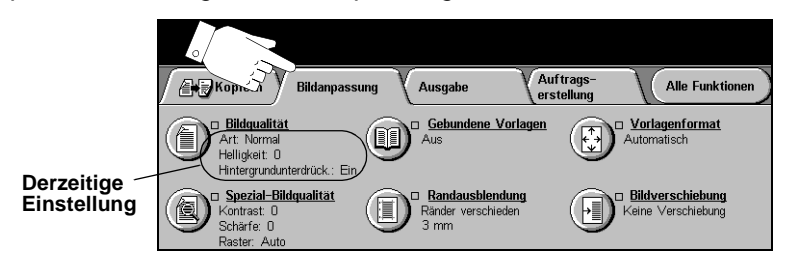

Eine der Schaltflächen am oberen Rand der Anzeige antippen, um eine Funktion auszuwählen. Um alle Optionen zu einer Funktion einzublenden, die betreffende Funktion auswählen. Bei Bedarf können für jeden Kopierauftrag mehrere Optionen ausgewählt werden.

Neben dem Optionsfeld wird die *derzeitige Einstellung* angezeigt. Wurde die Standardeinstellung einer Option geändert, dann wird dies durch ein Häkchen neben der Option angezeigt.

Die meisten Anzeigen enthalten drei Schaltflächen, mit denen Einstellungen bestätigt oder rückgängig gemacht werden können:

- ! *Rückstellen:* Stellt die Optionen in der Anzeige auf die Werte zurück, die beim Aufrufen der Anzeige aktiv waren.
- ! *Abbrechen:* Stellt die Optionen in der Anzeige auf die Werte zurück, die beim Aufrufen der Anzeige aktiv waren, und ruft die vorherige Anzeige wieder auf.
- ! *Speichern:* Speichert die neuen Einstellungen und ruft die vorherige Anzeige wieder auf.

#### **Bildqualität**

In diesem Register wird die Wiedergabequalität eingestellt.

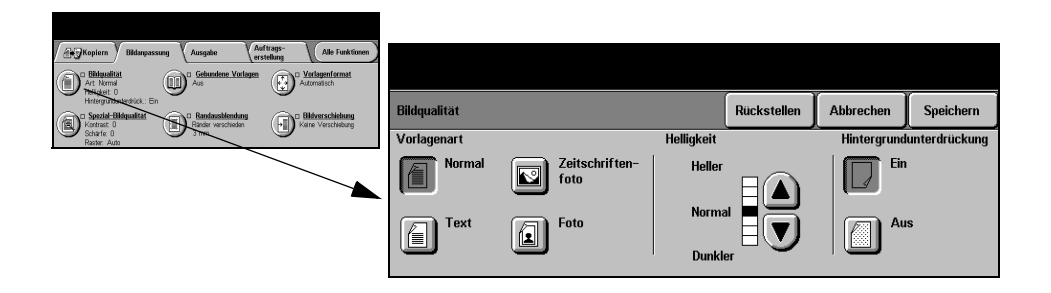

#### **Optionen:**

**Vorlagenart** Mit dieser Option lässt sich die Kopienqualität der Ausgabe auf die eingelesene Vorlagenart abstimmen.

Optionen unter *Vorlagenart*:

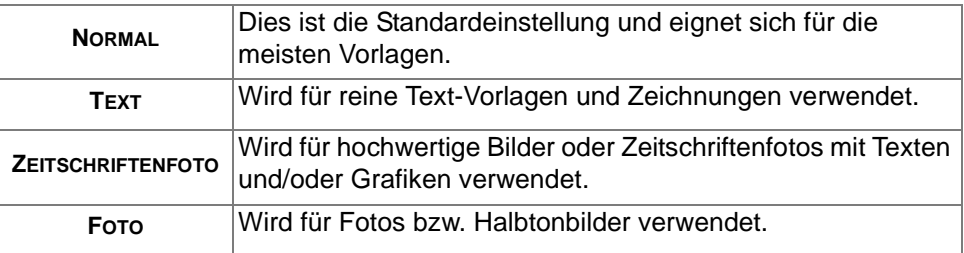

**Helligkeit** Reguliert die Ausgabehelligkeit. Um die Kopie abzudunkeln, die Abwärtspfeiltaste betätigen. Zum Aufhellen der Kopie die Aufwärtspfeiltaste verwenden.

**Hintergrund-**Reduziert bzw. löscht automatisch dunklen Hintergrund bei Vorlagen auf farbigem **unterdrückung** Papier und bei Zeitungsvorlagen.

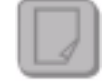

**HINWEIS:** *Die Hintergrundunterdrückung ist bei der Vorlagenart "Foto" deaktiviert.*

#### **Spezial-Bildqualität**

Diese Funktion kann zusätzlich zu den unter *Bildqualität* vorgenommenen Einstellungen verwendet werden, um die Ausgabequalität weiter zu verbessern.

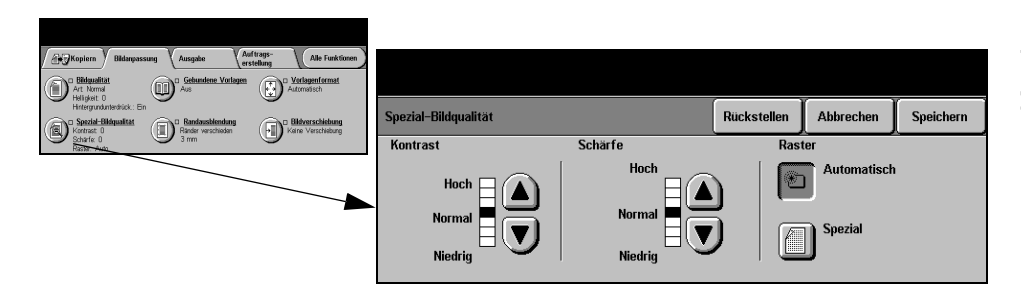

#### **Optionen:**

- **Kontrast** Dient zur Steuerung der Helligkeitsunterschiede der Kopie. Bei einer niedrigen Kontrasteinstellung wird die Kopienqualität von Bildern verbessert. Mit einer höheren Einstellung wird eine bessere Schwarzweiß-Abstufung für mehr Schärfe bei Text und Linien erzielt.
- **Schärfe** Mit dieser Option wird das Verhältnis zwischen scharfem Text und Moiré-Effekt (Mustern im Bild) eingestellt. Zum Einstellen der Schärfe je nach Qualität der verwendeten Vorlage sind die Pfeiltasten zu verwenden.
- **Raster** In der Werkseinstellung wird diese Option immer aktiviert, wenn *Normal*, *Text* oder *Zeitschriftenfoto* als *Vorlagenart* gewählt wird.

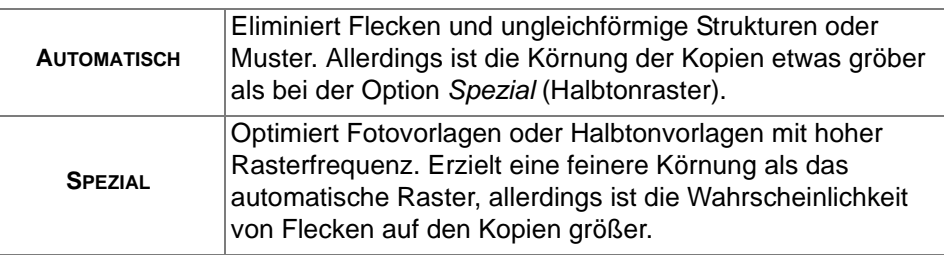

Optionen unter *Raster*:

#### **Gebundene Vorlagen**

Diese Option dient zum Kopieren von Seiten aus Büchern oder gebundenen Vorlagen und zur Ausgabe auf einzelnen, ein- oder zweiseitig bedruckten Seiten.

Die gebundene Vorlage muss mit dem Schriftbild nach unten und dem Buchrücken an der Markierung an der hinteren Kante des Vorlagenglases angelegt werden. Die Oberkante der gebundenen Vorlage ist an der Hinterkante des Vorlagenglases auszurichten. Wird mit der Funktion *Auto%* kopiert, muss während des Kopiervorgangs die Abdeckung geöffnet bleiben.

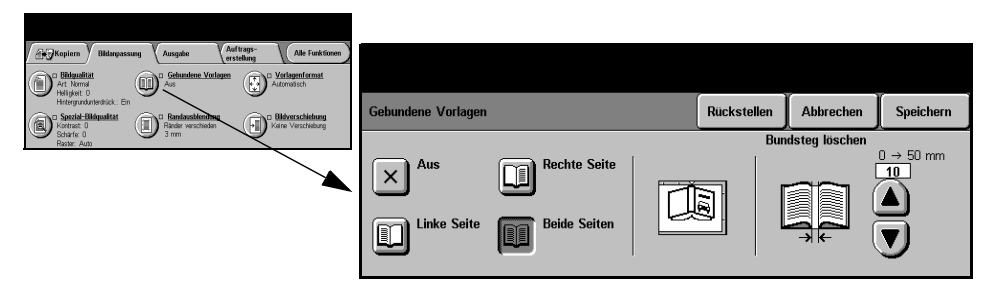

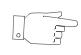

*TIPP: Falls nötig, leicht auf den Binderand der Vorlage drücken, damit sie flach auf dem Glas aufliegt.* 

#### **Optionen:**

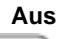

**Aus** Die Option *Gebundene Vorlagen* ist deaktiviert.

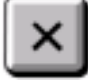

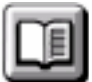

**Rechte Seite** Kopiert wird ausschließlich die rechte Seite der geöffneten Vorlage (Draufsicht).

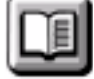

**Linke Seite** Kopiert wird ausschließlich die linke Seite der geöffneten Vorlage (Draufsicht).

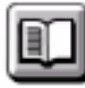

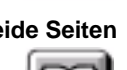

**Beide Seiten** Beide Seiten der geöffneten Vorlage werden kopiert und jeweils auf einem separaten Blatt ausgegeben.

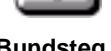

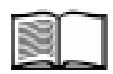

**Bundsteg** Löscht einen bestimmten Bereich in der Mitte der gebundenen Vorlagen, um **löschen** unerwünschte Schatten, die durch den Bundsteg verursacht werden, zu entfernen. Bei den Optionen *Linke Seite* und *Rechte Seite* kann der ausgeblendete Bereich zwischen 0 und 25 mm eingestellt werden. Bei der Option *Beide Seiten* lässt er sich auf bis zu 50 mm einstellen.

# Kopieren

## **Randausblendung**

Mit dieser Funktion kann die Wiedergabe von Vorlagen mit beschädigten Rändern oder Loch- bzw. Heftklammermarkierungen o. Ä. verbessert werden.

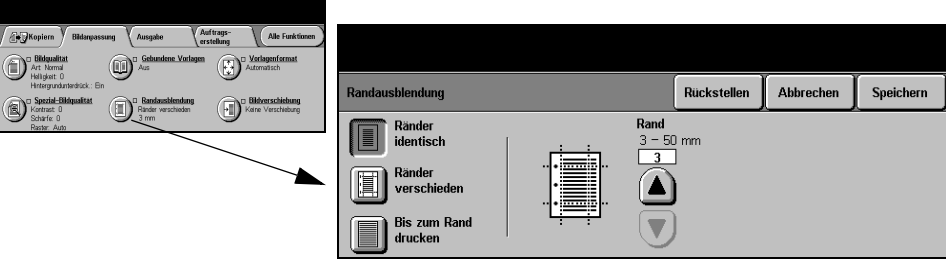

#### **Optionen:**

**Ränder** An allen Seiten der Kopie werden gleich breite Ränder ausgeblendet. Die Ausblen**identisch** dung kann in 1-mm-Schritten auf eine Breite von bis zu 50 mm eingestellt werden.

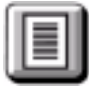

**Ränder** Blendet einen bestimmten Streifen an einem der Blattränder der Kopie aus. **verschieden** An jedem Rand kann die Breite des auszublendenden Bereichs in 1-mm-Schritten

auf bis zu 50 mm eingestellt werden.

**bis zum Rand** Mit dieser Option können Kopien bis zum Rand des Druckmaterials ausgegeben **drucken** werden.

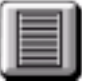

**HINWEIS:** *Wird die Option zu häufig verwendet, dann wird unter Umständen jedoch die Selbstreinigung des Geräts beeinträchtigt, so dass Druckprobleme auftreten können.*

#### **Vorlagenformat**

Über diese Option kann vorgegeben werden, ob das Format der einzulesenden Vorlagen manuell eingegeben oder vom Gerät automatisch ermittelt werden soll.

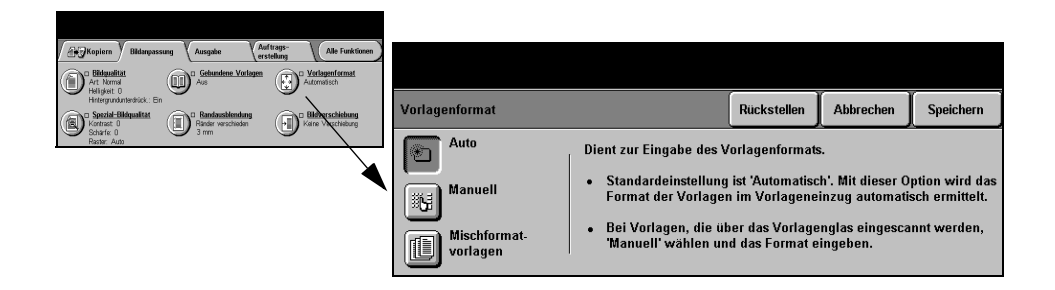

#### **Optionen:**

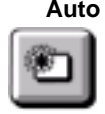

**Auto** Ist diese Option aktiviert, erkennt das Gerät automatisch das Format der über den Vorlageneinzug zugeführten Vorlagen.

**HINWEIS:** *Werden Vorlagen über das Vorlagenglas eingelesen und ist eine der Automatikfunktionen (automatische Papierwahl, Auto% oder Zentrieren) eingestellt, wird die Vorlage zweimal gescannt.*

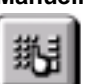

**Manuell** Ist diese Option aktiviert, kann der Benutzer die Größe des Abtastbereichs selbst vorgeben, wenn das Vorlagenglas benutzt wird. Es stehen mehrere voreingestellte Festwerte üblicher Formate und Ausrichtungen zur Verfügung.

> Ein Standardformat auswählen oder [Andere] antippen und das Abtastformat manuell eingeben.

**Mischformat-**Diese Option dient zum Kopieren von Vorlagen mit unterschiedlichem Format, die **vorlagen** jedoch alle dieselbe Formatbreite aufweisen müssen. Bei Einsatz dieser Funktion muss der Vorlagenwechsler verwendet werden.

#### **Bildverschiebung**

Mit dieser Funktion kann die Position des Schriftbildes auf der Seite festgelegt werden.

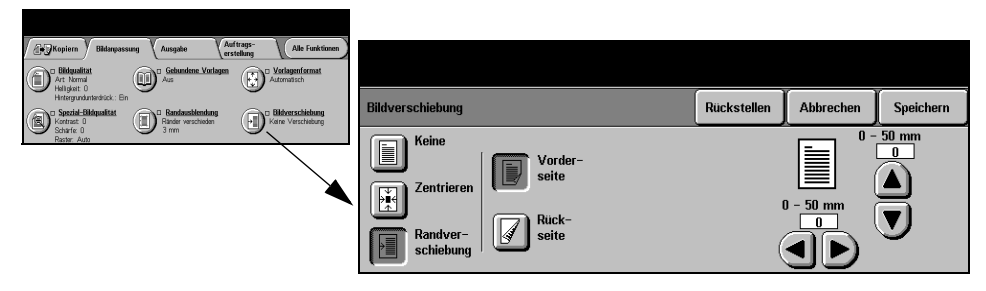

#### **Optionen:**

**Keine** Das Schriftbild wird nicht verschoben.

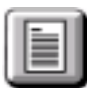

**Zentrieren** Das Schriftbild wird automatisch in der Mitte der Seite ausgerichtet.

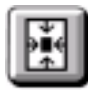

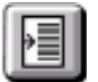

**Rand-**Dient zur Erzeugung eines Bundstegs. Das Schriftbild kann auf der Seite nach oben **verschiebung** oder unten und/oder nach rechts oder links verschoben werden. Den Verschiebungswert mithilfe der Pfeiltasten eingeben. Die Verschiebung kann in 1-mm-Schritten im Bereich von 0 bis 50 mm eingestellt werden.

Optionen unter *Randverschiebung*:

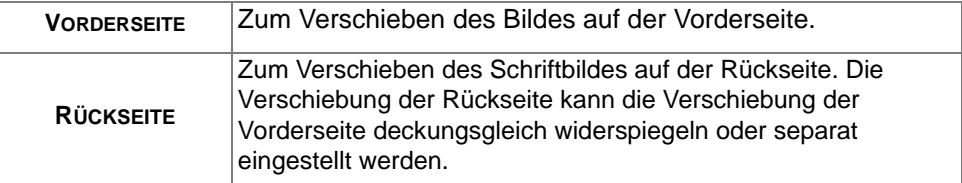

# <span id="page-60-0"></span>**Ausgabe**

Das Register *Ausgabe* dient zur Einstellung verschiedener Optionen für die Kopienausgabe.

**HINWEIS:** *Ist das Register "Kopierzusatzfunktionen" sichtbar, dieses Register antippen, um das Register "Ausgabe" aufzurufen.*

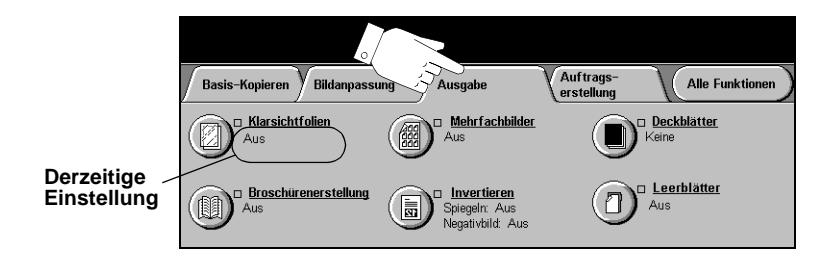

Eine der Schaltflächen am oberen Rand der Anzeige antippen, um eine Funktion auszuwählen. Um alle Optionen zu einer Funktion einzublenden, die betreffende Funktion auswählen. Bei Bedarf können für jeden Kopierauftrag mehrere Optionen ausgewählt werden.

Neben dem Optionsfeld wird die *derzeitige Einstellung* angezeigt. Wurde die Standardeinstellung einer Option geändert, dann wird dies durch ein Häkchen neben der Option angezeigt.

Die meisten Anzeigen enthalten drei Schaltflächen, mit denen Einstellungen bestätigt oder rückgängig gemacht werden können:

- ! *Rückstellen:* Stellt die Optionen in der Anzeige auf die Werte zurück, die beim Aufrufen der Anzeige aktiv waren.
- ! *Abbrechen:* Stellt die Optionen in der Anzeige auf die Werte zurück, die beim Aufrufen der Anzeige aktiv waren, und ruft die vorherige Anzeige wieder auf.
- ! *Speichern:* Speichert die neuen Einstellungen und ruft die vorherige Anzeige wieder auf.

## **Klarsichtfolien**

Mit dieser Option können aus Klarsichtfolien bestehende Kopiensätze mit bedruckten oder unbedruckten Trennblättern erstellt werden. Beim Kopieren auf Klarsichtfolien *stets* die Zusatzzufuhr verwenden. Klarsichtfolienaufträge werden immer einseitig bedruckt und die Ausgabe erfolgt sortiert und ohne Endverarbeitung. Die Auflage auf 1 limitiert.

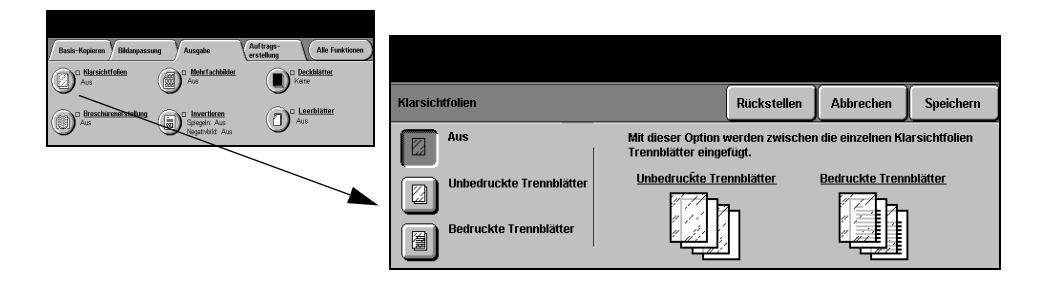

#### **Optionen:**

**Aus** Die Funktion ist deaktiviert.

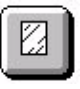

**Unbedruckte** Nach jeder Klarsichtfolie wird ein leeres Trennblatt ausgegeben. **Trennblätter**

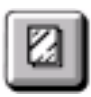

**Bedruckte** Nach jeder Klarsichtfolie wird ein Trennblatt ausgegeben, welches das gleiche **Trennblätter** Schriftbild enthält wie die Klarsichtfolie.

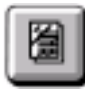

### **Broschürenerstellung**

Mithilfe dieser Funktion werden mehrseitige Broschüren aus einseitigen oder zweiseitigen Vorlagen erstellt. Die Schriftbilder werden automatisch verkleinert und so auf dem Druckmaterial platziert, dass dieses zu einer Broschüre gefaltet werden kann.

**HINWEIS:** *Die Vorlagen müssen in Längsseitenzufuhr (LSZ) in den Vorlageneinzug eingelegt werden. Das Druckmaterial muss in Schmalseitenzufuhr (SSZ) im Behälter einliegen.*

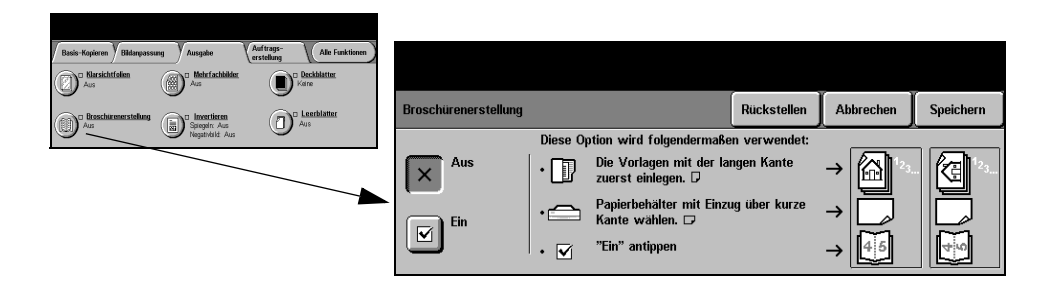

#### **Optionen:**

**Aus** Die Funktion ist deaktiviert.

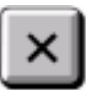

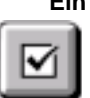

**Ein** Aktiviert die Option *Broschürenerstellung*. Folgende Möglichkeiten stehen zur Auswahl:

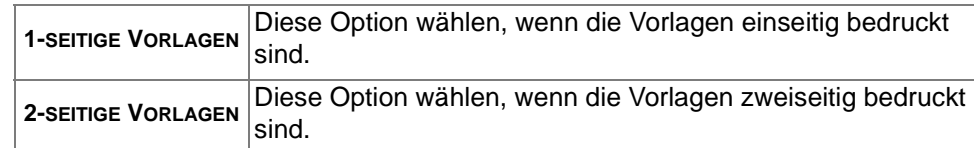

## **Mehrfachbilder**

Mithilfe dieser Funktion lassen sich mehrere Schriftbilder (logische Seiten) auf jeder Druckmaterialseite (physische Seite) ausgeben. Sie eignet sich besonders für die Erstellung von Handouts, Einzelbildabfolgen oder Dokumenten zu Archivierungszwecken.

**HINWEIS:** *Um diese Funktion verwenden zu können, müssen die Vorlagen in den Vorlageneinzug eingelegt werden.*

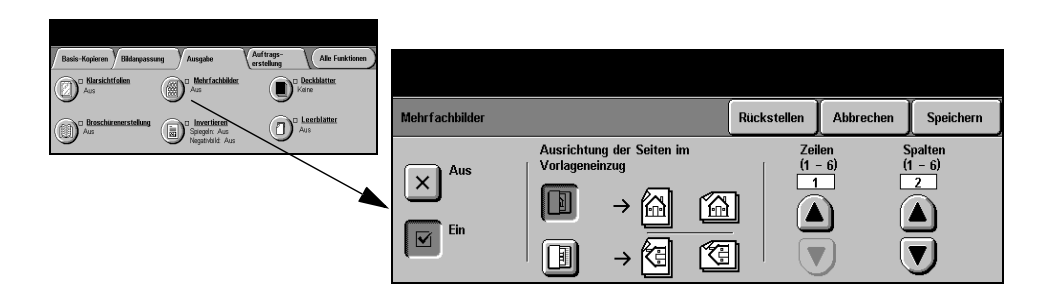

#### **Optionen:**

**Aus** Die Funktion ist deaktiviert.

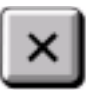

**Ein** Die Funktion "Mehrfachbilder" ist aktiviert.

Optionen unter *Mehrfachbilder*:

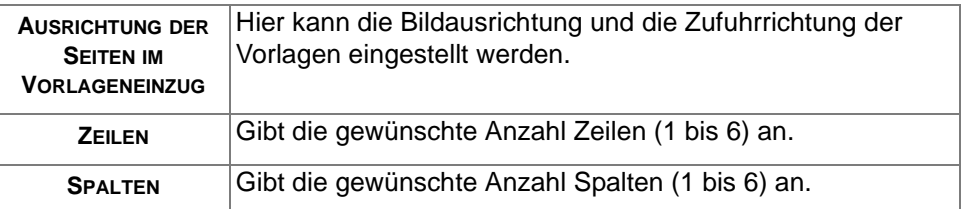

**HINWEIS:** *Die maximale Anzahl der Schriftbilder hängt von dem gewählten Druckmaterialformat und der maximal möglichen Verkleinerung (25%) ab.*

#### **Invertieren**

Mithilfe dieser Funktion können Spiegel- oder Negativbilder der Vorlagen erstellt werden (Option *Spiegeln* bzw. *Negativbild*).

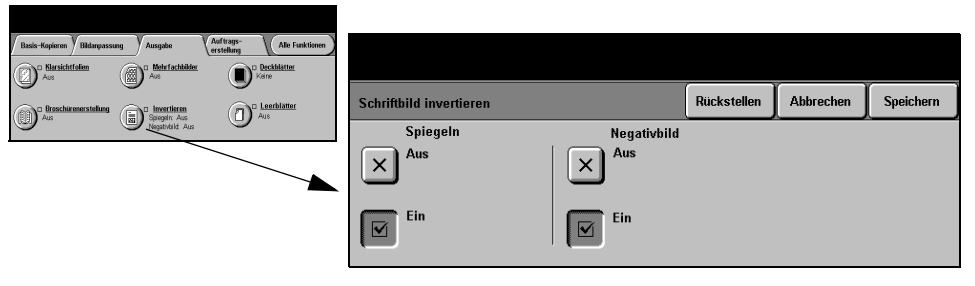

#### **Optionen:**

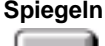

**Spiegeln** Mit dieser Option wird die Richtung der Vorlage geändert, so dass ein Spiegelbild entsteht. Sie wird hauptsächlich benutzt, um die Position einer Grafik zu ändern.

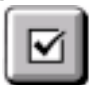

**Negativbild** Mit der Option *Negativbild* erstellte Kopien sind Umkehrdarstellungen der Vorlagen, das heißt, weiße Bereiche werden schwarz und schwarze Bereiche weiß.

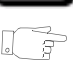

*TIPP: Diese Option ist insbesondere bei Vorlagen mit weißem Text auf dunklem Hintergrund vorteilhaft, da hierdurch Toner eingespart werden kann.*

#### **Deckblätter**

Mithilfe dieser Funktion können Kopiensätze automatisch mit Deckblättern versehen werden, für die Druckmaterial aus einem anderen Behälter verwendet wird.

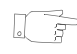

*TIPP: Die Deckblatt- und die Leerblattfunktion können in demselben Auftrag kombiniert werden.*

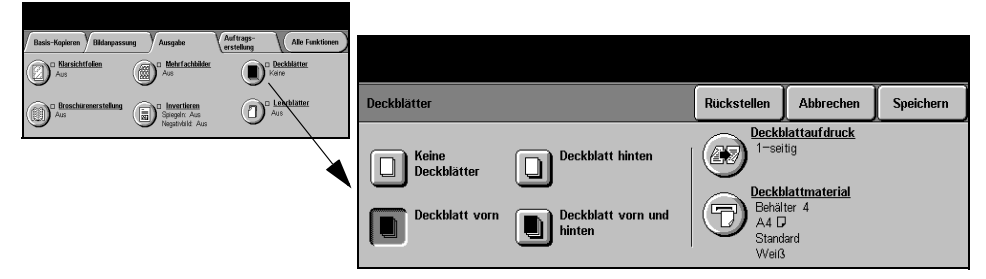

#### **Optionen:**

**Keine** Die Funktion ist deaktiviert.

**Deckblätter**

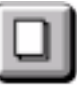

**Deckblatt vorn** Hiermit wird ein vorderes Deckblatt ausgegeben.

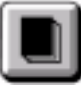

**Deckblatt hinten** Hiermit wird ein hinteres Deckblatt ausgegeben.

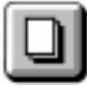

Deckblatt vorn Hiermit wird sowohl ein vorderes als auch ein hinteres Deckblatt ausgegeben. **und hinten**

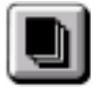

**Deckblatt-**Über diese Option wird der Aufdruck für die Deckblätter vorgegeben. Optionen **aufdruck** unter *Deckblattaufdruck*:

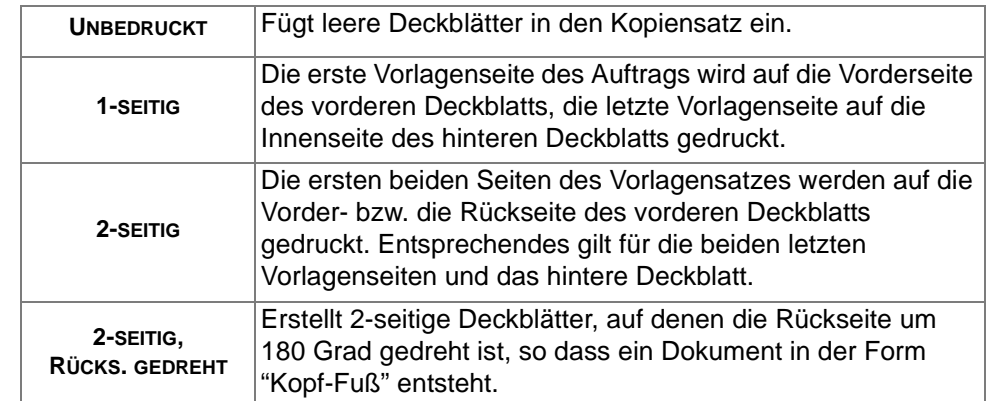

**Deckblatt-**Hierüber wird der Behälter ausgewählt, aus dem das Druckmaterial für die **material** Deckblätter zugeführt wird.

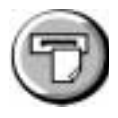

#### **Leerblätter**

Mithilfe dieser Funktion können automatisch Leerblätter von bis zu zwei unterschiedlichen Druckmaterialen in den Auftrag eingefügt werden. Beispielsweise können Abschnitte durch Einfügen von Leerblättern oder Registerblättern getrennt werden oder es kann jeweils die erste Seite eines neuen Kapitels auf verschiedenfarbigem Material ausgegeben werden.

Dabei ist die Kombination von Material im Standardformat, Registerkarten, Karton oder farbigem Material möglich. In einen der Behälter die gewünschten Leerblätter einlegen. Sind zwei unterschiedliche Leerblattarten erforderlich, diese in unterschiedliche Behälter einlegen. Hier wird empfohlen, die Behälter 1 und 2 zu verwenden.

Die Vorlage für das Einfügen der Leerblätter vorbereiten. Dazu die Seitenzahl angeben, an der das Leerblatt eingefügt werden soll. Sind Leerblätter erforderlich, der Vorlage an den Stellen, an denen die Leerblätter eingefügt werden sollen, leere Seiten hinzufügen. Jeder Vorlage können maximal 40 Leerblätter hinzugefügt werden.

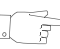

*TIPP: Die Leerblatt- und Deckblattfunktion können in demselben Auftrag kombiniert werden.*

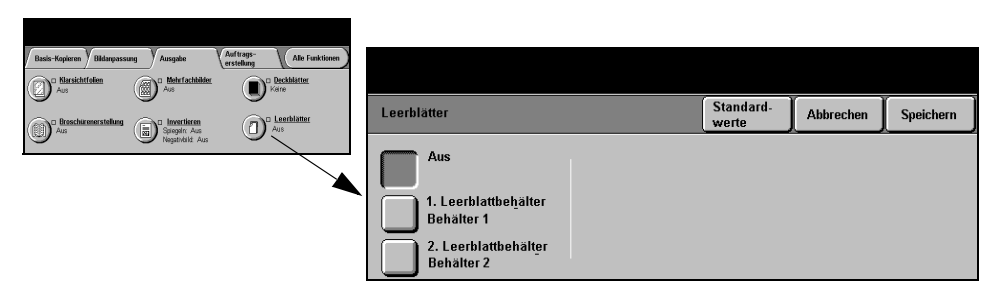

**HINWEIS:** *Die Leerblattfunktion kann nicht zusammen mit der automatischen Papierwahl verwendet werden, da ein Behälter angegeben werden muss. Außerdem steht diese Funktion nicht für die Kopieroptionen "1->2" bzw. "2->1" zur Verfügung.*

#### **Optionen:**

**Aus** Die Funktion ist deaktiviert.

**1. Leerblatt-**Diese Option verwenden, um alle Leerblätter für diesen Behälter festzulegen, die **behälter** das in diesem Behälter eingelegte Druckmaterial verwenden sollen.

> Die Option *1. Leerblattbehälter* antippen. Mithilfe der Pfeiltasten die erste Seitenzahl angeben, an der das erste Leerblatt eingefüht werden soll. Anschließend *Leerblatt einfügen* antippen*.* Die Seitenzahl wird im Fenster *Leerblatt*

*einfügen auf Seite:* angezeigt. Bei einem Eingabefehler die Option *Letztes Löschen* antippen, um die Eingabe zu löschen. Mit der Eingabe der Seitenzahlen fortfahren, bis alle Leerblätter, die das erste Druckmaterial verwenden sollen, festgelegt wurden.

Über die Option *Leerblattbehälter* auf der rechten Seite in der Anzeige wird der Behälter gewählt, der das erste Druckmaterial enthält.

**2. Leerblatt-**Über diese Option kann ein anderer Behälter ausgewählt werden, wenn für das **behälter** Leerblatt ein weiteres Druckmaterial verwendet werden soll.

> Die Option *2. Leerblattbehälter* antippen. Mithilfe der Pfeiltasten die erste Seitenzahl angeben, an der das erste Leerblatt eingefüht werden soll. Anschließend *Leerblatt einfügen* antippen*.* Die Seitenzahl wird im Fenster *Leerblatt einfügen auf Seite:* angezeigt. Bei einem Eingabefehler die Option *Letztes Löschen* antippen, um die Eingabe zu löschen. Mit der Eingabe der Seitenzahlen fortfahren, bis alle Leerblätter, die das zweite Druckmaterial verwenden sollen, festgelegt wurden.

Über die Option *Leerblattbehälter* auf der rechten Seite in der Anzeige wird der Behälter gewählt, der das zweite Druckmaterial enthält.

# <span id="page-68-0"></span>**Auftragserstellung**

Im Register *Auftragserstellung* können mehrere Dokumente zu einem einzigen Kopierauftrag zusammengefasst, ein Mustersatz eines Auftrags erstellt oder bis zu 10 Speicheraufträge vorgewählt werden.

**HINWEIS:** *Ist das Register "Kopierzusatzfunktionen" sichtbar, dieses Register antippen, um das Register "Auftragerstellung" aufzurufen.*

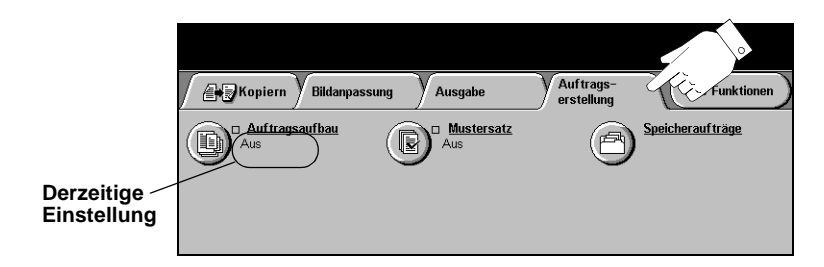

Eine der Schaltflächen am oberen Rand der Anzeige antippen, um eine Funktion auszuwählen. Um alle Optionen zu einer Funktion einzublenden, die betreffende Funktion auswählen. Bei Bedarf können für jeden Kopierauftrag mehrere Optionen ausgewählt werden.

Neben dem Optionsfeld wird die *derzeitige Einstellung* angezeigt. Wurde die Standardeinstellung einer Option geändert, dann wird dies durch ein Häkchen neben der Option angezeigt.

Die meisten Anzeigen enthalten drei Schaltflächen, mit denen Einstellungen bestätigt oder rückgängig gemacht werden können:

- ! *Rückstellen:* Stellt die Optionen in der Anzeige auf die Werte zurück, die beim Aufrufen der Anzeige aktiv waren.
- ! *Abbrechen:* Stellt die Optionen in der Anzeige auf die Werte zurück, die beim Aufrufen der Anzeige aktiv waren, und ruft die vorherige Anzeige wieder auf.
- ! *Speichern:* Speichert die neuen Einstellungen und ruft die vorherige Anzeige wieder auf.

#### **Auftragsaufbau**

Mithilfe dieser Funktion kann ein Auftrag erstellt werden, bei dem für die einzelnen Seiten jeweils unterschiedliche Einstellungen benötigt werden. Besteht beispielsweise ein Dokumentensatz aus Seiten mit Text und Seiten mit Fotos, kann für jede Vorlage die entsprechende Einstellung gewählt und somit der Auftrag in einem einzigen Durchlauf erledigt werden.

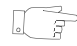

*TIPP: Auflage, Heftung und Sortierung können jederzeit geändert werden.* 

Um mit der Funktion *Auftragsaufbau* arbeiten zu können, muss der Auftrag segmentweise vorgewählt und gescannt werden. Sicherstellen, dass die Funktion *Auftragsaufbau* ausgewählt ist, und das erste Segment vorwählen und einscannen. So lange weitere Segmente vorwählen und laden, bis der gesamte Auftrag eingelesen ist. Danach *Fertig* antippen.

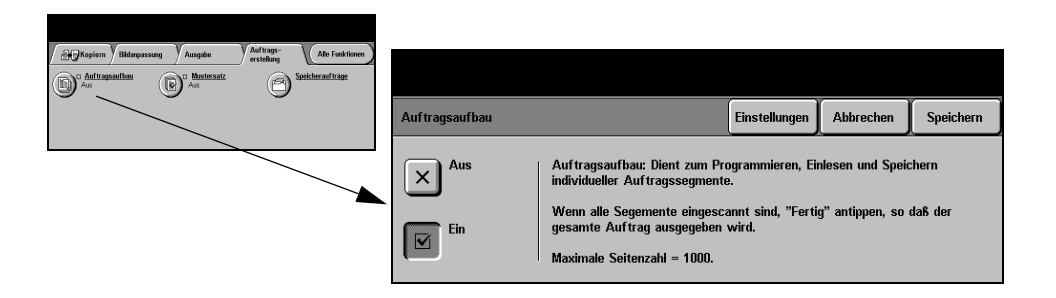

#### **Optionen:**

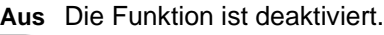

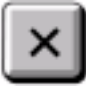

**Ein** Die Funktion *Auftragsaufbau* ist aktiviert.

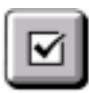

**Auftragsaubau-**Enthält weitere Optionen für den Auftragsaufbau.

**Steuerung** Optionen unter *Auftragsaufbau-Steuerung*:

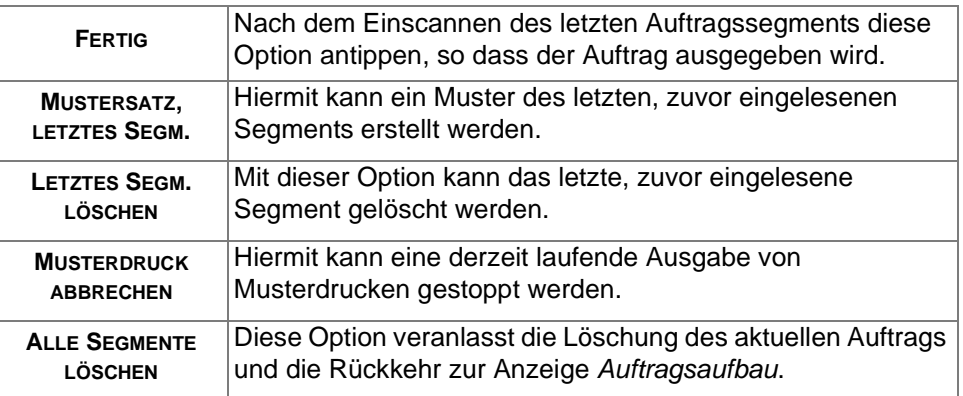

#### **Mustersatz**

Mithilfe dieser Funktion kann bei hohen Auflagen vor Ausgabe der gesamten Auflage die Ausgabequalität überprüft werden.

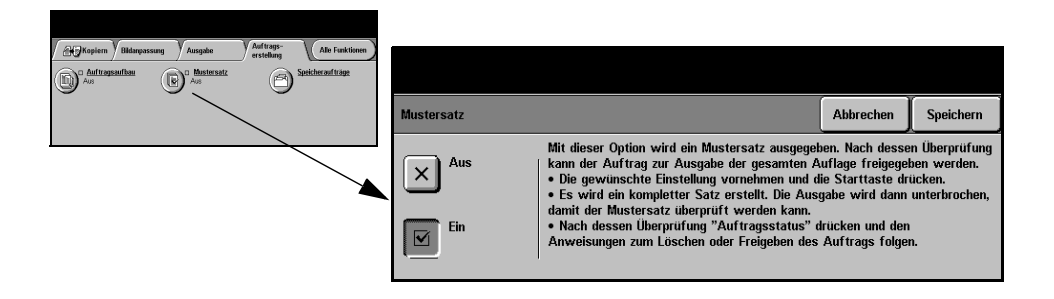

#### **Optionen:**

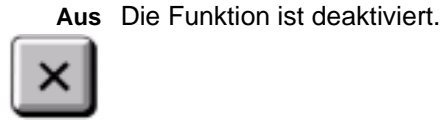

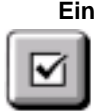

**Ein** Hierüber wird die Funktion *Mustersatz* aktiviert, so dass ein vollständiger Satz des Auftrags ausgedruckt wird. Um den verbleibenden Teil der Auflage zu drucken, auf *Auftragsstatus* drücken und in der Warteschlange den betreffenden Auftrag auswählen.

Ist der Mustersatz zufriedenstellend, [Freigeben] antippen, so dass der Rest des Auftrags fertiggestellt wird.

War die Ausgabe nicht zufriedenstellend oder wird der Auftrag nicht mehr benötigt, den Auftrag mit [Löschen] aus der Warteschlange entfernen. Den gesamten Auftrag neu vorwählen und erneut einlesen.

### **Speicheraufträge**

Mit dieser Funktion können bis zu 10 häufig verwendete Auftragseinstellungen, beispielsweise Kombinationen von Einstellungen wie *Randausblendung* und *Gebundene Vorlagen*, gespeichert werden.

Dabei werden im Gerät lediglich die vorgewählten Funktionen für einen Auftrag gespeichert, NICHT die Druckseiten. Daher müssen für die Ausführung eines Speicherauftrags zunächst die entsprechenden Vorlagen eingelesen werden.

Um diese Funktion zu nutzen, mit den Pfeiltasten in der Liste die gewünschte Auftragsnummer auswählen und anschließend die Schaltfläche *Auftrag speichern* oder *Speicherauftrag aufrufen* antippen.

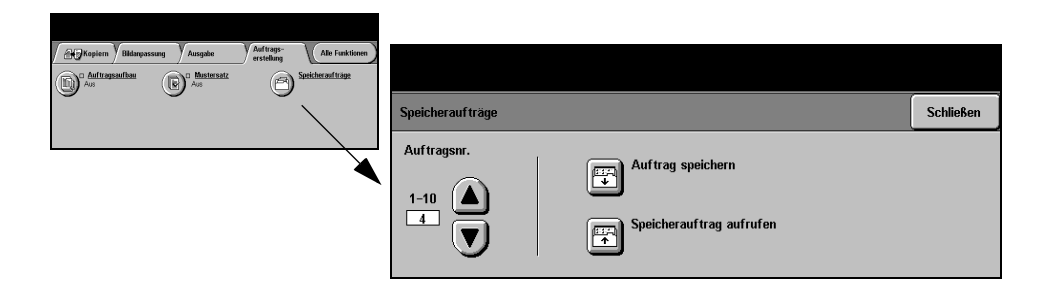

#### **Optionen:**

**Auftragsnr.** Dient dazu, zu einer Auftragsnummer zwischen 1 und 10 zu blättern.

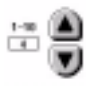

**Auftrag speichern**

Diese Option dient zum Speichern der derzeit aktiven Einstellungen. Ist unter der gewählten *Auftragsnummer* bereits ein Auftrag gespeichert, wird eine Bestätigung angefordert, dass der Speicherauftrag überschrieben werden soll. Wird *Überschreiben* gewählt, wird die neue Auftragsvorwahl gespeichert.

**Speicherauftrag aufrufen**

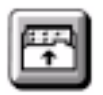

Über diese Option wird eine Auftragsvorwahl, die unter einer bestimmten Auftragsnummer abgespeichert wurde, wieder aufgerufen. Dazu zunächst eine *Auftragsnummer* wählen und anschließend *Speicherauftrag aufrufen* antippen. Der neu aufgerufene Speicherauftrag überschreibt die aktuelle Auftragsvorwahl des Kopierers.

Nach dem Aufrufen des Auftrags können die gespeicherten Einstellungen nach Bedarf modifiziert und in dieser modifizierten Form erneut gespeichert werden.
# **5 Faxen**

15

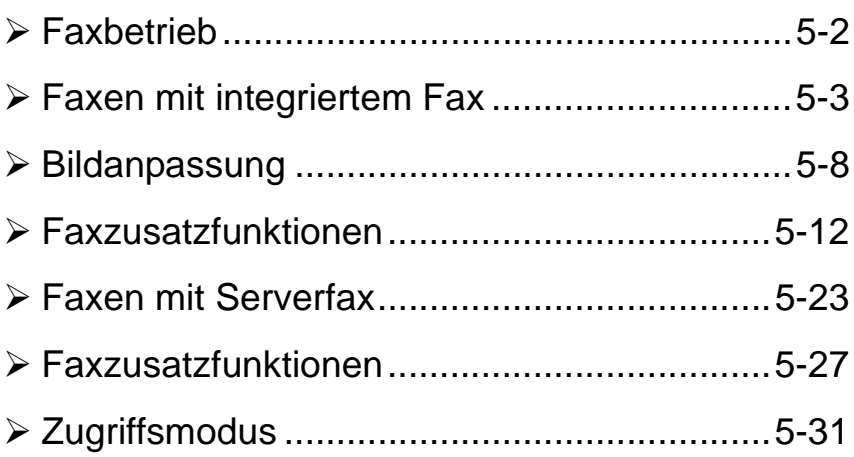

# <span id="page-74-0"></span>**Faxbetrieb**

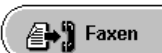

Die *Faxfunktion* gehört zu den optionalen Ausstattungsmerkmalen für das Gerät. Es werden zwei Faxbetriebsarten unterschieden: *integriertes Fax* und *Serverfax*. Zwar können beide Faxfunktionen installiert werden, es kann jeweils jedoch nur ein Faxdienst aktiviert werden. Die Einrichtung des Standardfaxdienstes übernimmt der Systemadministrator. In diesem Kapitel werden die grundlegenden Faxeinstellungen beider Faxfunktionen erläutert.

**HINWEIS:** *Sind beide Faxfunktionen installiert, ist das integrierte Fax der Standardfaxdienst.*

**Integriertes Fax** Ist diese Funktion aktiviert, können Faxvorlagen direkt über das Fernsprechnetz an eine Gegenstelle gesendet bzw. Faxe von einer Gegenstelle empfangen werden. Bei dieser Art der Faxübertragung entstehen normale Telefongebühren. Wenn die Einstiegsfaxanzeige wie nachstehend dargestellt aussieht (Option *Extrafein*), ist das *integrierte Fax* aktiviert.

> **HINWEIS:** *Falls gewünscht, kann zusätzlich ein zweites Faxmodul (zweite Faxleitung) mit mehr Speicher eingesetzt werden.*

> > Faxzusatz-Bildanpassung Alle Funktionen **△■■■**Faxen funktionen Wähloptionen Aufläsung **Seitenaufdruck 23** Empfängerliste (0) | Wählzeichen.  $1$ -seitig Normal Fein Kurzwahl Extrafeir

Einzelheiten zu Faxoptionen von *integriertem Fax* s. Seite *[5-3](#page-75-0)*.

**Serverfax** Diese Faxfunktion setzt voraus, dass ein *WorkCentre Pro* vorliegt. Bei aktivierter Funktion können Faxmitteilungen ohne dedizierte Telefonleitung gesendet bzw. empfangen werden, da die Schriftbilder an einen Faxserver eines Fremdherstellers gesendet und von dort an die gewünschte Faxnummer weitergeleitet werden. Diese Übertragung erfolgt über normale Telefonleitungen und es fallen demzufolge Telefongebühren an. Wenn die Einstiegsfaxanzeige wie nachstehend dargestellt aussieht, ist das *Serverfax* aktiviert.

Einzelheiten zu Faxoptionen von *Serverfax* s. Seite *[5-23](#page-95-0)*.

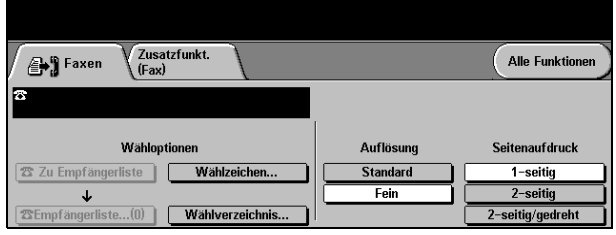

# <span id="page-75-0"></span>**Faxen mit integriertem Fax**

Das Register *Faxen* ist die Standardanzeige der integrierten Faxfunktion. Über dieses Register gibt der Benutzer die Rufnummer des Faxempfängers ein und wählt die Standardfunktionen für einen Faxauftrag.

Zum Aufrufen der Einstiegsfaxanzeige ist die Steuerpulttaste *Funktionen* zu drücken.

Je nachdem welche Funktionen aktiviert wurden bzw. wie das Gerät eingerichtet wurde, muss zunächst die Schaltfläche *Alle Funktionen* oben rechts angetippt werden.

Im Faxbetrieb stehen zwei Register zur Auswahl:

- $\triangleright$  Faxen
- $>$  Bildanpassung
- ! Faxzusatzfunktionen

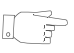

*TIPP: Wenn das Register "Zusatzfunkt.(Fax)" sichtbar ist, können alle verfügbaren Register mit den Faxfunktionen über dieses Register angezeigt werden*

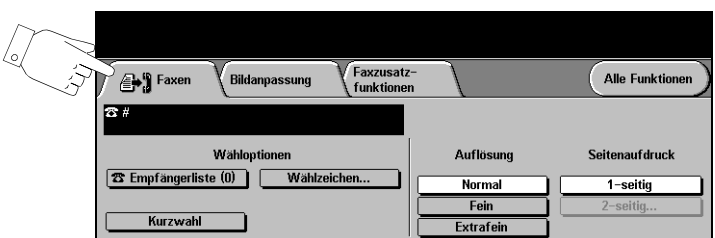

Eine der Schaltflächen am oberen Rand der Anzeige antippen, um eine Funktion auszuwählen. Bei Bedarf können für jeden Faxauftrag mehrere Optionen ausgewählt werden.

Die meisten Anzeigen enthalten drei Schaltflächen, mit denen Einstellungen bestätigt oder rückgängig gemacht werden können:

- ! *Rückstellen:* Stellt die Optionen in der Anzeige auf die Werte zurück, die beim Aufrufen der Anzeige aktiv waren.
- ! *Abbrechen:* Stellt die Optionen in der Anzeige auf die Werte zurück, die beim Aufrufen der Anzeige aktiv waren, und ruft die vorherige Anzeige wieder auf.
- ! *Speichern:* Speichert die neuen Einstellungen und ruft die vorherige Anzeige wieder auf.

### **Wähloptionen**

Über die Wähloptionen werden einzelne oder mehrere Faxnummern eingegeben oder aus der Liste der gespeicherten Telefonnummern (Wählverzeichnis) übernommen. Zudem können der Faxnummer Sonderzeichen hinzugefügt werden.

Für die Eingabe einer Telefonnummer stehen zwei Möglichkeiten zur Wahl – *Manuell* über die Tastatur oder durch Auswahl einer Nummer aus dem *Wählverzeichnis.*

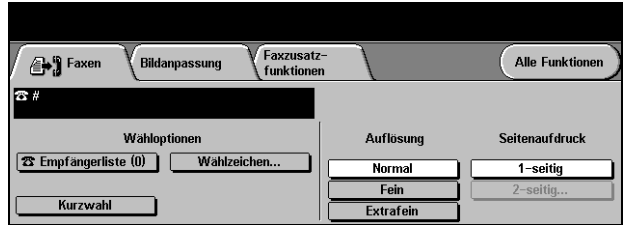

#### **Optionen:**

**Empfängerliste** Diese Option wird verwendet, um ein Fax an mehrere Empfänger zu senden. Dazu die Rufnummer über die Tastatur eingeben oder die *Kurzwahl* verwenden.

> Im Wählverzeichnis werden die Daten der Faxempfänger, wie Name, Faxnummer und bevorzugte Übertragungseinstellungen (z. B. Auflösung) erfasst. Im Wählverzeichnis können sowohl Einzel- als auch Gruppeneinträge gespeichert werden.

Im Gruppenverzeichnis können einzelne Namen und Nummern in einer Gruppe zusammengefasst werden. Gruppenmitglieder müssen jedoch zuvor als Einzeleinträge im Einzelverzeichnis gespeichert worden sein.

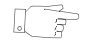

*TIPP: Beim Löschen von Einzeleinträgen aus dem Verzeichnis werden diese automatisch auch aus den entsprechenden Gruppen gelöscht.*

**HINWEIS:** *Alle Verzeichniseinträge bleiben nach Abschluss eines Faxauftrags erhalten.* 

**Kurzwahl** Kurzwahlnummern werden automatisch erstellt, wenn eine Faxnummer im Einzelverzeichnis eingetragen wird. Sie dienen zur schnelleren Eingabe von Faxnummern.

Faxen

#### **Wählzeichen** Wählzeichen sind Sonderzeichen, die als Bestandteil von Faxnummern eingegeben werden:

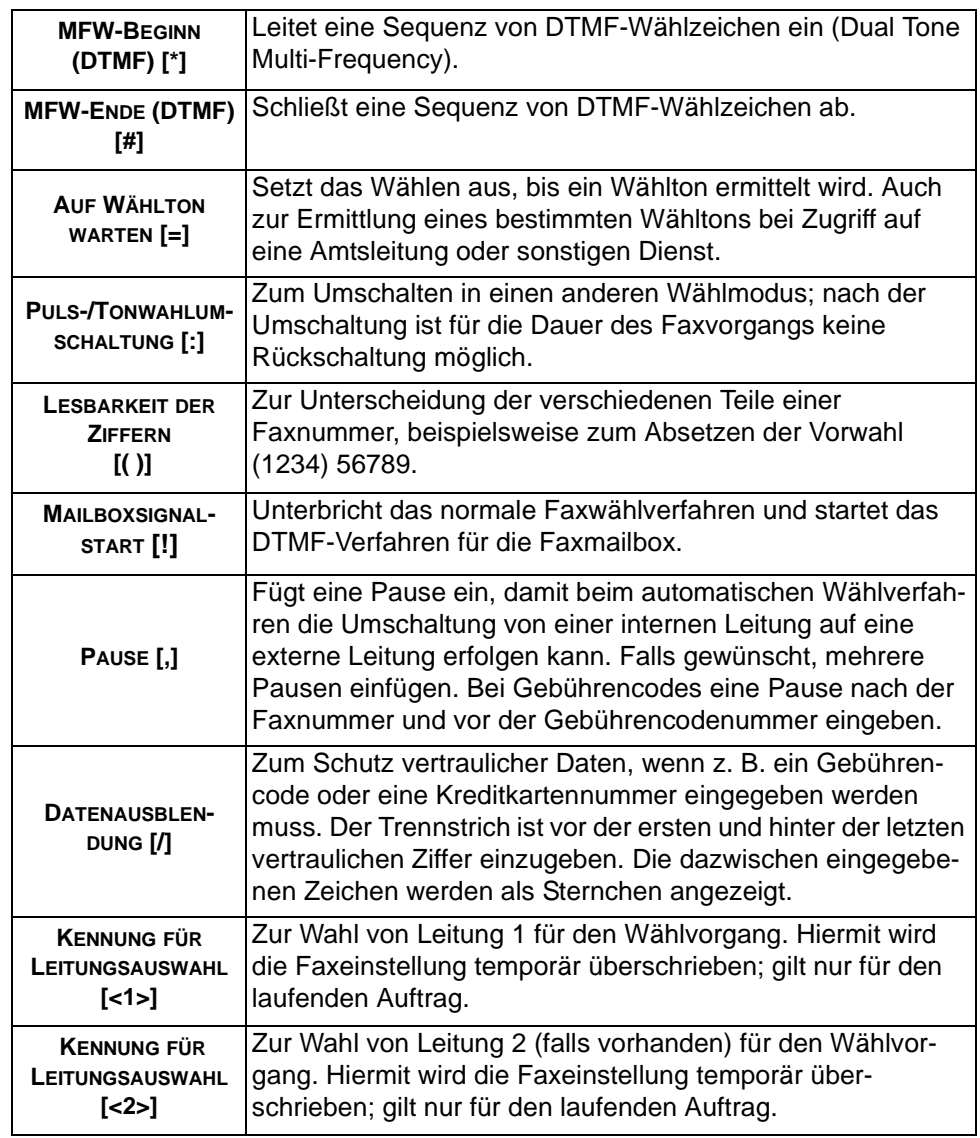

**Kettenwahl** Bei dieser Funktion können mehrere Einträge hintereinander geschaltet werden, sodass sie als ein Faxempfänger behandelt werden. Wenn beispielsweise eine Vorwahl als Einzeleintrag gespeichert ist, kann diese mit einem Telefonnummerneintrag verkettet werden. Die Kettenwahlfunktion wird über das Wählverzeichnis aufgerufen.

## **Auflösung**

Die Auflösung wirkt sich unmittelbar auf das Erscheinungsbild des Faxdokuments am empfangenden Faxgerät aus. Bei einer höheren Auflösung werden Fotos mit besserer Qualität ausgegeben. Eine niedrigere Auflösung verkürzt die Übertragungszeit.

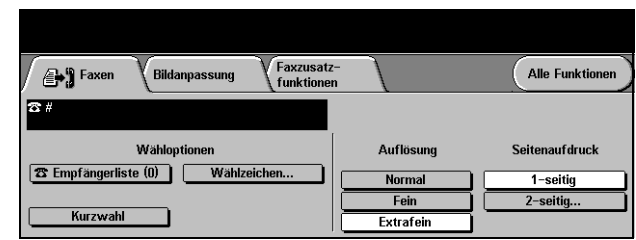

#### **Optionen:**

- **Normal** 200 x 100 dpi: Empfohlen für Textdokumente. Die Übertragung erfolgt schneller, die Bildqualität ist jedoch nicht optimal für Grafiken und Fotos.
	- **Fein** 200 x 200 dpi: Empfohlen für Strichzeichnungen und Fotos. Dies ist die Standardeinstellung; sie eignet sich für die meisten Anwendungen.
- **Extrafein** 600 x 600 dpi: Empfohlen für Fotos und Halbtonbilder (Bilder mit kontinuierlichen Helligkeitsstufen). Die Übertragung erfolgt langsamer, die Bildqualität ist jedoch besonders gut.

**HINWEIS:** *Die Definition von "Extrafein" ist von Hersteller zu Hersteller verschieden.*

### **Seitenaufdruck**

Mithilfe dieser Funktion wird angegeben, ob einseitig oder beidseitig bedruckte Vorlagen zugeführt werden. Bei zweiseitigen Vorlagen kann auch die Ausrichtung festgelegt werden.

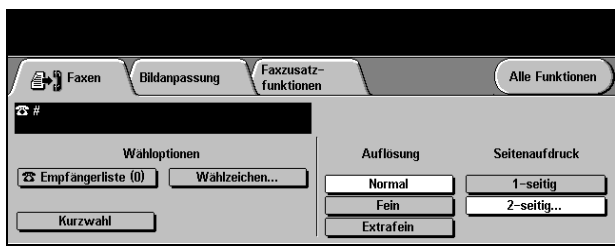

### **Optionen:**

- **1-seitig** Für einseitige Vorlagen
- **2-seitig** Für zweiseitige Vorlagen

# <span id="page-80-0"></span>**Bildanpassung**

Unter *Bildanpassung* werden zusätzliche Einstellungen für den Faxauftrag gewählt. **HINWEIS:** *Ist das Register "Zusatzfunkt. (Fax)" sichtbar, dieses Register antippen, um das Register "Bildanpassung" aufzurufen.*

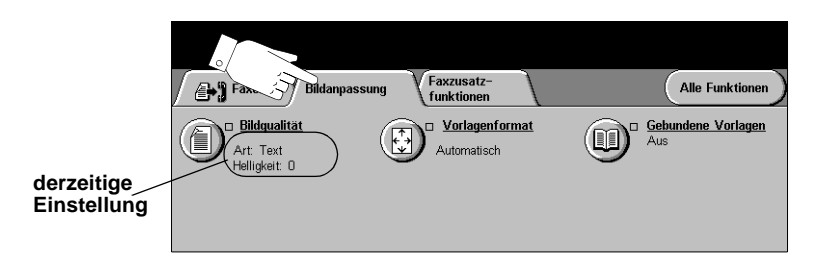

Eine der Schaltflächen am oberen Rand der Anzeige antippen, um eine Funktion auszuwählen. Um alle Optionen zu einer Funktion einzublenden, die betreffende Funktion auswählen. Bei Bedarf können für jeden Faxauftrag mehrere Optionen ausgewählt werden.

Neben dem Optionsfeld wird die *derzeitige Einstellung* angezeigt. Wurde die Standardeinstellung einer Option geändert, dann wird dies durch ein Häkchen neben der Option angezeigt.

Die meisten Anzeigen enthalten drei Schaltfelder, mit denen Einstellungen bestätigt oder rückgängig gemacht werden können:

- ! *Rückstellen:* Stellt die Optionen in der Anzeige auf die Werte zurück, die beim Aufrufen der Anzeige aktiv waren.
- ! *Abbrechen:* Stellt die Optionen in der Anzeige auf die Werte zurück, die beim Aufrufen der Anzeige aktiv waren, und ruft die vorherige Anzeige wieder auf.
- ! *Speichern:* Speichert die neuen Einstellungen und ruft die vorherige Anzeige wieder auf.

## **Bildqualität**

In diesem Register wird die Qualität der ausgehenden Faxnachricht eingestellt.

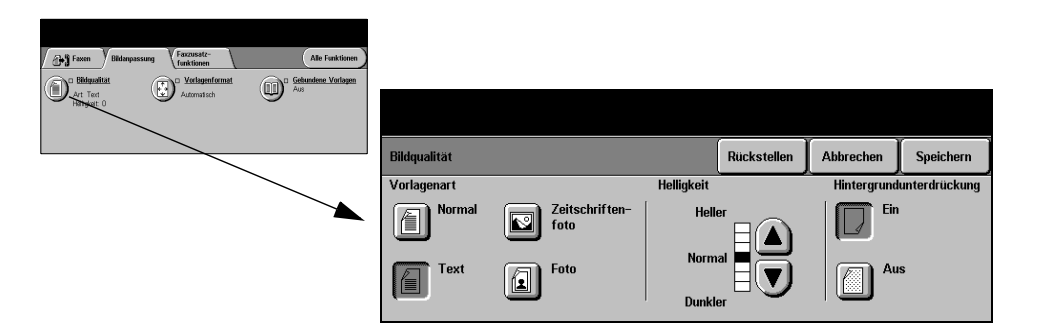

#### **Optionen:**

**Vorlagenart** Mit dieser Option lässt sich die Qualität der Faxausgabe auf die eingelesene Vorlagenart abstimmen.

Optionen unter *Vorlagenart*:

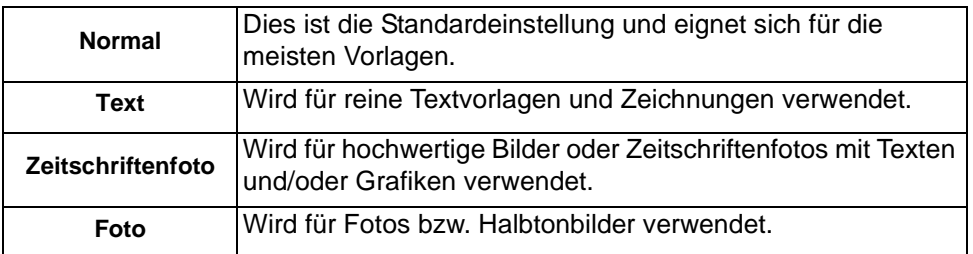

**Helligkeit** Reguliert die Ausgabehelligkeit. Um das Fax abzudunkeln, die Abwärtspfeiltaste betätigen. Zum Aufhellen der Faxausgabe die Aufwärtspfeiltaste verwenden.

**Hintergrund-**Mithilfe dieser Option wird der vom Scannen von farbigen Vorlagen oder Zeitungen unterdrückung verursachte dunkle Hintergrund automatisch reduziert oder unterdrückt.

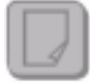

*Diese Einstellung kann nicht zusammen mit der Vorlagenart "Foto" verwendet werden.*

## **Vorlagenformat**

Über diese Option kann vorgegeben werden, ob das Format der einzulesenden Vorlagen manuell eingegeben oder vom Gerät automatisch ermittelt werden soll.

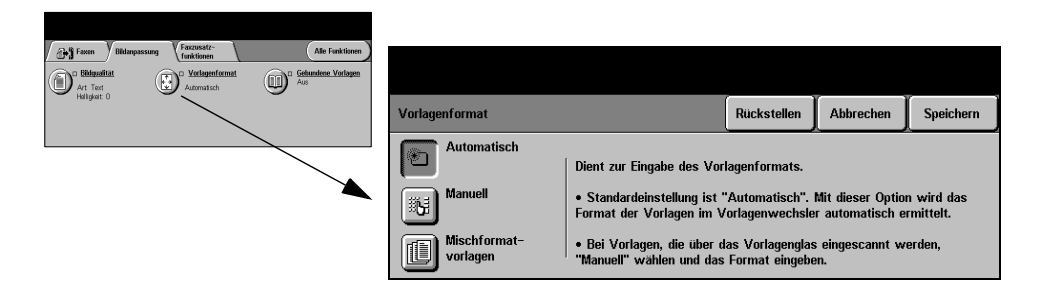

#### **Optionen:**

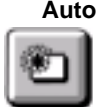

**Auto** Standardeinstellung; ist diese Option aktiviert, erkennt das Gerät automatisch das Format der über den Vorlageneinzug zugeführten Vorlagen.

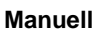

**Manuell** Ist diese Option aktiviert, kann der Benutzer die Größe des Abtastbereichs selbst vorgeben, wenn das Vorlagenglas benutzt wird. Es stehen mehrere voreingestellte Festwerte üblicher Formate und Ausrichtungen zur Verfügung.

**vorlagen**

**Mischformat-**Diese Option dient zum Scannen von Vorlagen mit unterschiedlichem Format, die jedoch alle dieselbe Formatbreite aufweisen müssen. Bei Einsatz dieser Funktion muss der Vorlagenwechsler verwendet werden.

## **Gebundene Vorlagen**

Mithilfe dieser Funktion werden Buchformatvorlagen gescannt und als Fax versendet.

Die gebundene Vorlage muss mit dem Schriftbild nach unten und dem Buchrücken an der Markierung an der hinteren Kante des Vorlagenglases angelegt werden. Die Oberkante der gebundenen Vorlage ist an der Hinterkante des Vorlagenglases auszurichten. Während des Faxvorgangs muss die Vorlagenwechslerabdeckung geöffnet bleiben.

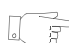

*TIPP: Ggf. den Buchrücken leicht an das Vorlagenglas andrücken.*

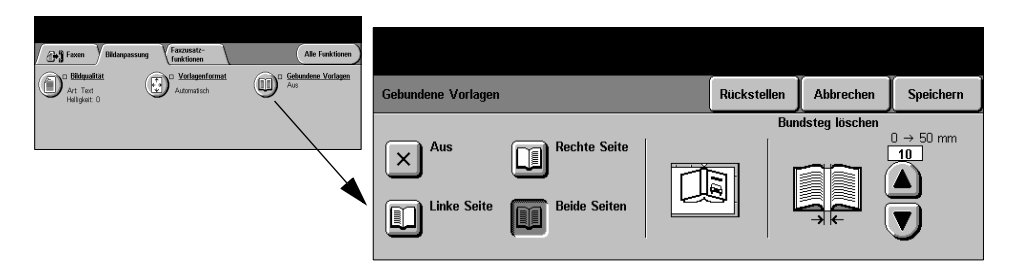

#### **Optionen:**

**Aus** Die Funktion ist deaktiviert.

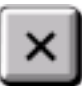

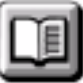

**Rechte Seite** Faxt wird ausschließlich die rechte Seite der geöffneten Vorlage (Draufsicht).

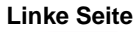

**Linke Seite** Faxt wird ausschließlich die linke Seite der geöffneten Vorlage (Draufsicht).

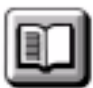

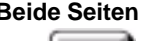

**Beide Seiten** Beide Seiten der geöffneten Vorlage werden gefaxt und jeweils auf einem separaten Blatt ausgegeben.

**Bundsteg löschen**

Löscht einen bestimmten Bereich in der Mitte der gebundenen Vorlagen (bis zu 25 mm), um unerwünschte Schatten, die durch den Bundsteg verursacht werden, zu entfernen.

# <span id="page-84-0"></span>**Faxzusatzfunktionen**

Das Register *Zusatzfunktionen* bietet weitere Funktionen für die Übertragung von Faxmitteilungen.

**HINWEIS:** *Ist das Register "Zusatzfunkt. (Fax)" sichtbar, dieses Register antippen, um das Register "Bildanpassung" aufzurufen.*

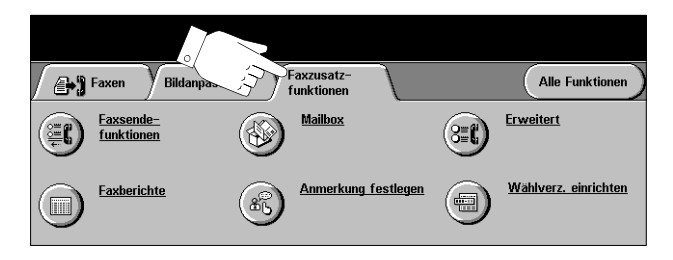

Eine der Schaltflächen am oberen Rand der Anzeige antippen, um eine Funktion auszuwählen. Um alle Optionen zu einer Funktion einzublenden, die betreffende Funktion auswählen. Bei Bedarf können für jeden Faxauftrag mehrere Optionen ausgewählt werden.

Die meisten Anzeigen enthalten drei Schaltfelder, mit denen Einstellungen bestätigt oder rückgängig gemacht werden können:

- ! *Rückstellen*: Stellt die Optionen in der Anzeige auf die Werte zurück, die beim Aufrufen der Anzeige aktiv waren.
- ! *Abbrechen*: Stellt die Optionen in der Anzeige auf die Werte zurück, die beim Aufrufen der Anzeige aktiv waren, und ruft die vorherige Anzeige wieder auf.
- ! *Speichern*: Speichert die neuen Einstellungen und ruft die vorherige Anzeige wieder auf.

#### **Faxsendefunktionen**

Diese Funktionen dienen dazu, die Einstellungen für die Übertragung einer Faxmitteilung zu spezifizieren.

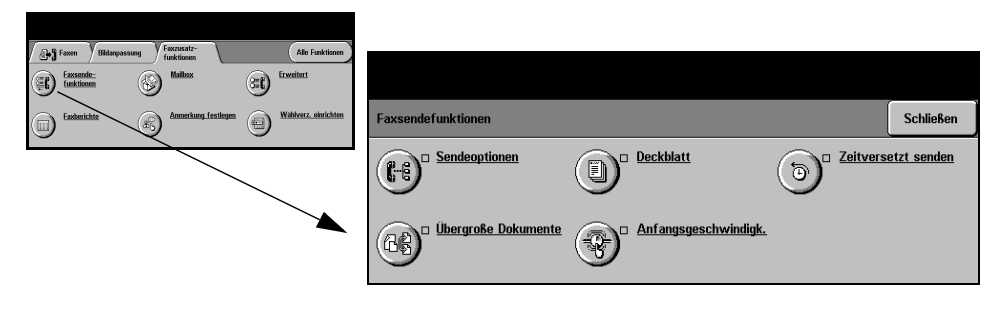

#### **Sendeoptionen**

Dient dazu, Übertragungsdaten zusammen mit dem Fax zu senden.

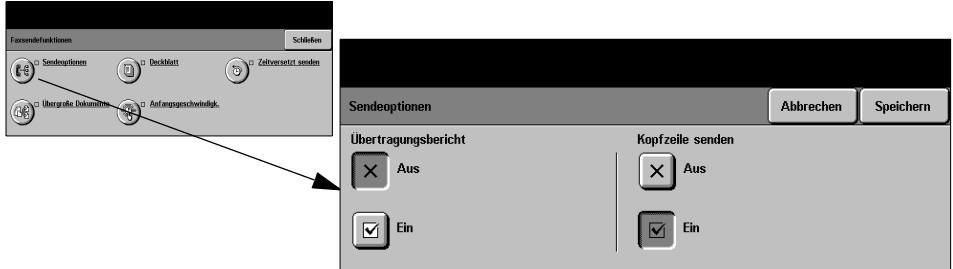

#### **Optionen:**

**Übertragungs-**Enthält Details zur Faxübertragung sowie eine verkleinerte Kopie der ersten **bericht** Faxseite. Beim Senden an mehrere Empfänger werden diese auf einem Rundsendebericht aufgeführt.

#### **Kopfzeile** Sendet sämtliche oder einen Teil der Übertragungsdaten in der Kopfzeile jeder **senden** Faxauftragsseite.

Auszug von Kopfzeilendaten:

- Telefonnummer des sendenden Faxgeräts
- Datum und Uhrzeit der Übertragung
- Seitennummer

Vollständige Kopfzeilendaten:

- Telefonnummer und Eigenname des sendenden Faxgeräts
- Datum und Uhrzeit der Übertragung
- Seitennummer

**HINWEIS:** *Telefonnummer und Eigenname des Geräts werden bei der Installation des Faxes eingerichtet. Die Uhrzeit wird je nach Gerätevoreinstellung im 12- oder im 24-Stunden-Format angezeigt.*

#### **Verkleinern/Aufteilen**

Mit dieser Funktion wird festgelegt, wie das Fax gedruckt wird, wenn das Format größer ist als am empfangenden Gerät zulässig.

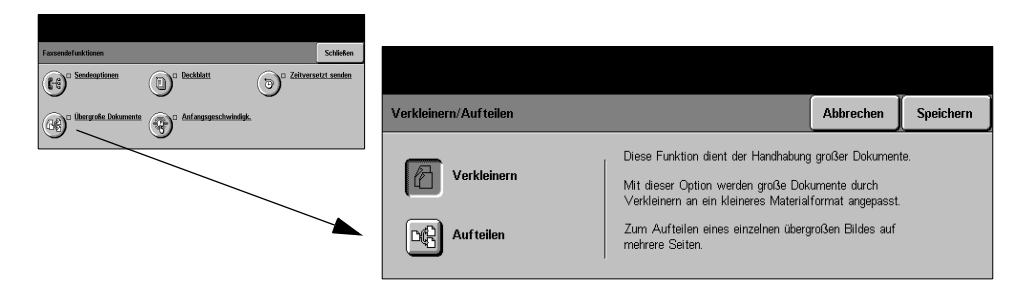

#### **Optionen:**

**Verkleinern** Verkleinert das Format auf die an der Gegenstelle vorliegende Papiergröße.

**Aufteilen** Teilt das Fax entweder in zwei gleich große Teile auf oder veranlasst, dass der größte Teil des Schriftbilds auf eine Seite und der Rest auf die nächste Seite abgebildet wird.

> **HINWEIS:** *Diese Option kann nicht zusammen mit der Standardeinstellung für Auflösung verwendet werden.*

*Bei dieser Einstellung entsteht möglicherweise Schriftbildverlust am Rand.*

#### **Deckblatt**

Mit dieser Funktion wird dem Faxauftrag ein Begleitblatt mit Empfänger- und Absenderangaben sowie Anmerkungen vorangestellt.

**HINWEIS:** *Der Titel des Deckblatts wird automatisch hinzugefügt.*

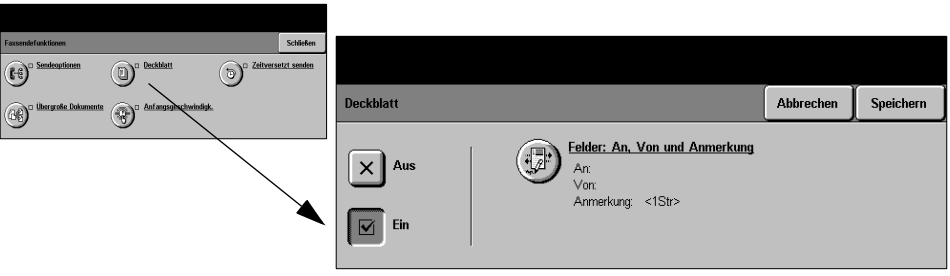

#### **Optionen:**

- **An:** Nummer bzw. Name des Empfängers. Zur Änderung des Namens die Tastaturschaltfläche antippen.
- **Von:** Eigenname des sendenden Geräts. Zur Änderung des Namens die Tastaturschaltfläche antippen.
- **Anmerkung:** Liste mit den Pfeilschaltflächen durchsuchen. Die gewünschte Anmerkung wird auf dem Deckblatt eingefügt. Bei Wahl von *Keine Anmerkung* bleibt das Anmerkungsfeld leer.

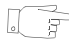

*TIPP: Es kann jeweils nur eine Anmerkung gewählt werden.*

**HINWEIS:** *Nähere Erläuterungen zu Anmerkungen s. Seite [5-19](#page-91-0).*

#### **Anfangsgeschwindigkeit**

Diese Einstellung gibt die Übertragungsgeschwindigkeit für den Faxauftrag vor.

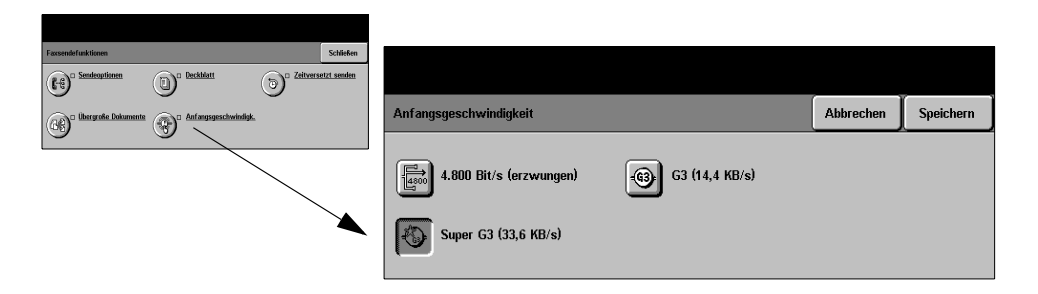

#### **Optionen:**

- **4.800 Bit/s** Treten in bestimmten Leitungen häufig Störungen auf, dann kann dies zu Fehlern **(erzwungen)** bei der Faxübertragung führen. In einem solchen Fall bietet sich die Reduzierung der Übertragungsgeschwindigkeit auf 4800 Bit/s an. Bei dieser langsameren Übertragung reduziert sich die Fehlerquote.
	- **Super G3** In diesem Modus wird die maximale von der Gegenstelle unterstützte Übertra-**(33,6 KB/s)** gungsgeschwindigkeit gewählt, wobei die Anfangsgeschwindigkeit 33.600 Bit/s beträgt.
		- **G3** In diesem Modus wird die maximale von der Gegenstelle unterstützte Übertra-
	- **(14,4 KB/s)** gungsgeschwindigkeit gewählt, wobei die Anfangsgeschwindigkeit jedoch 14.400 Bit/s beträgt.

#### **Zeitversetzt senden**

Mit der Funktion *Zeitversetzt senden* kann eine Uhrzeit innerhalb der nächsten 24 Stunden definiert werden, zu der eine Faxnachricht gesendet werden soll. Auf diese Weise kann die Übertragung von Faxnachrichten auf Zeiten mit niedriger Auslastung verlegt werden und Faxnachrichten können termingerecht in ein anderes Land/eine andere Zeitzone übertragen werden.

Die Zeitangabe kann im 12- oder im 24-Stunden-Format erfolgen. Im Falle des 12-Stunden-Formats muss darüber hinaus "AM" bzw. "PM" gewählt werden.

**HINWEIS:** *Der Systemadministrator kann zudem das Stapelsenden einrichten. Dabei können mehrere Faxaufträge, die an denselben Empfänger gehen, in einem Übertragungsvorgang gesendet werden. Ist die Zielbestimmung identisch mit einem Auftrag, für den zeitversetztes Senden programmiert wurde, erscheint eine Meldung, die anbietet, diesen Auftrag ebenfalls mitzusenden.*

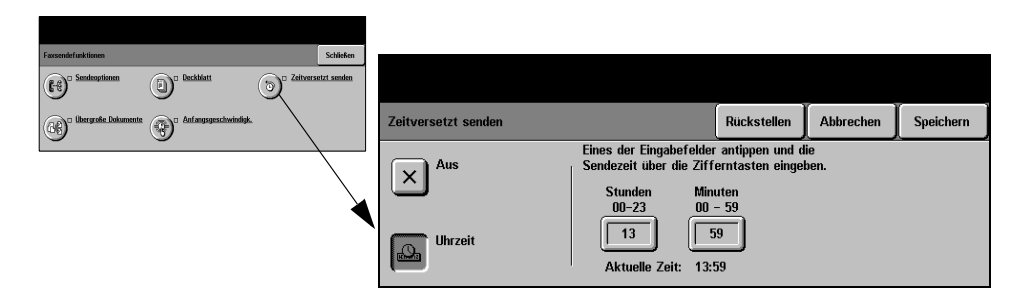

#### **Optionen:**

- **Aus** Die Funktion ist deaktiviert.
- **Uhrzeit** Ermöglicht es dem Benutzer, die Zeit einzugeben, zu der die Faxnachricht übertragen werden soll.

## **Faxberichte**

Faxberichte geben Auskunft über den Betriebszustand der Faxfunktionen auf dem Gerät.

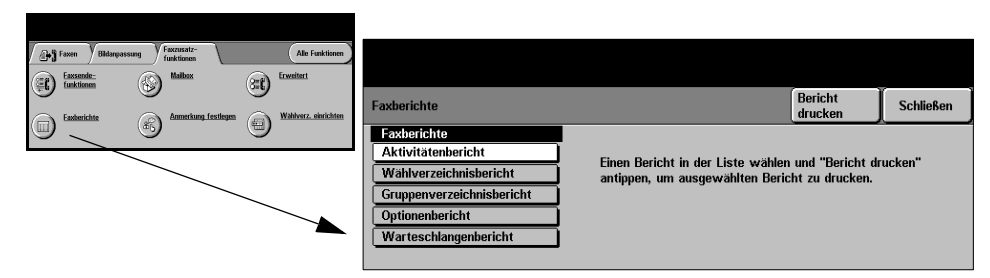

#### **Optionen:**

Verfügbare Faxberichte:

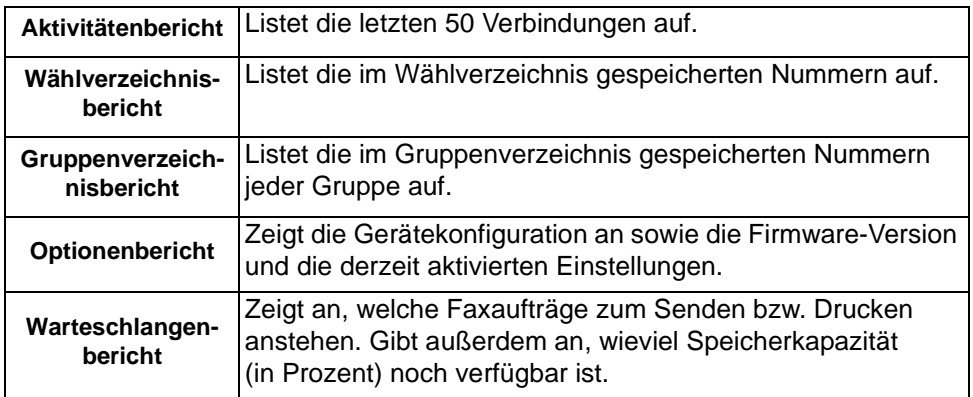

## **Mailboxen**

Ist diese Funktion vom Systemadministrator eingerichtet, können Faxdokumente in Mailboxen abgelegt werden. Die Mailboxen können sich entweder auf dem eigenen oder einem Gegenstellengerät befinden. Dokumente können aus der Mailbox abgerufen, gedruckt oder gelöscht werden. Der Zugriff auf eine Mailbox erfolgt mit einer 3-stelligen Mailboxnummer und einem 4-stelligen Mailboxzugriffscode. Weitere Hinweise hierzu gibt der Systemadministrator.

**HINWEIS:** *Der Administrator legt ggf. Richtlinien für das Löschen des Mailboxinhalts fest, die bestimmen, wie lange die Dokumente in der Mailbox gespeichert bleiben können. Gilt beispielsweise "Ohne Zeitbeschränkung aufbewahren", bleiben die Dokumente so lange gespeichert, bis sie vom Mailboxeigentümer gelöscht werden.*

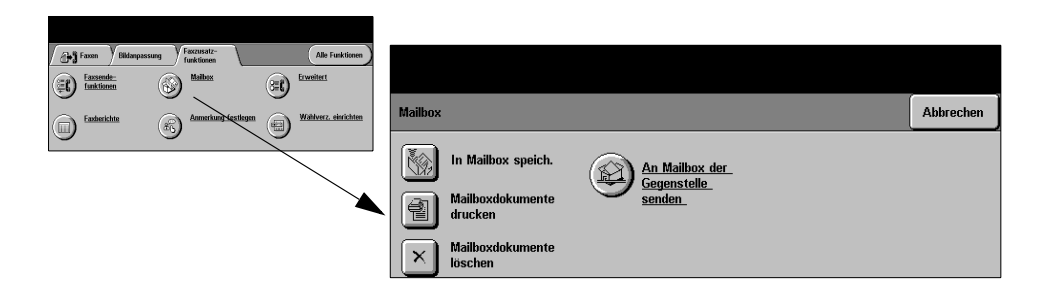

#### **Optionen:**

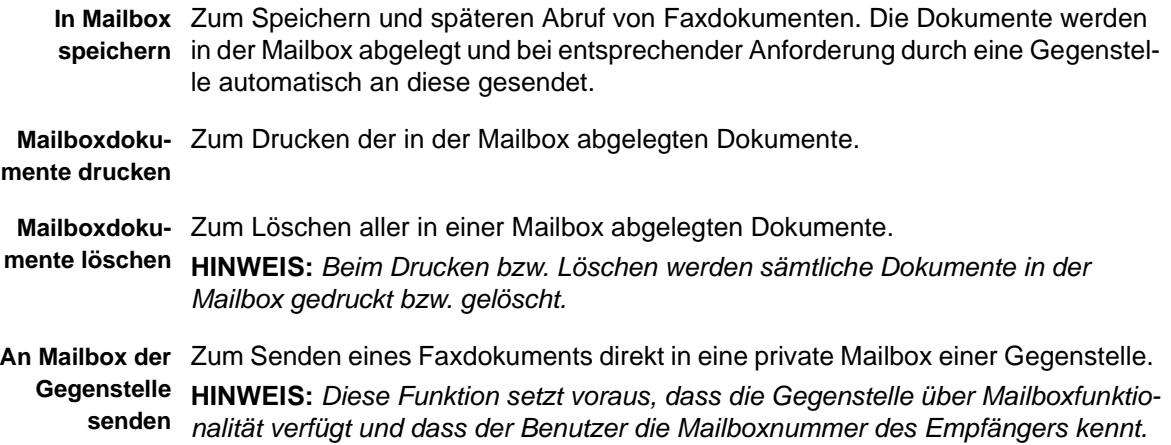

## <span id="page-91-0"></span>**Anmerkung festlegen**

Diese Funktion dient zum Erstellen, Ändern oder Löschen von Anmerkungen, die auf dem Faxdeckblatt erscheinen sollen. Es können maximal 10 Anmerkungen angelegt werden.

Zum Erstellen einer Anmerkung eine leere Listenposition antippen und *Bearbeiten* wählen. Den gewünschten Anmerkungstext (max. 30 Zeichen) eingeben. Zum Löschen die Anmerkung in der Liste markieren und *Löschen* wählen*.*

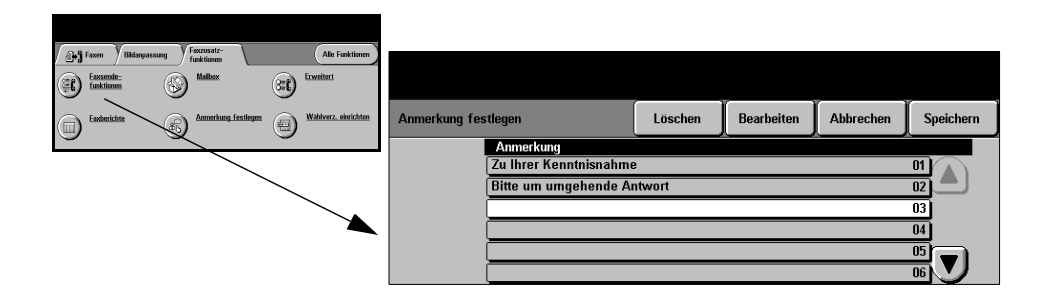

## **Erweiterte Faxfunktionen**

Hier werden Funktionen bereitgestellt, die zum Übertragen großer, komplexer Aufträge, zum Speichern von Aufträgen zum späteren Abruf oder zum Abrufen einer Gegenstelle dienen.

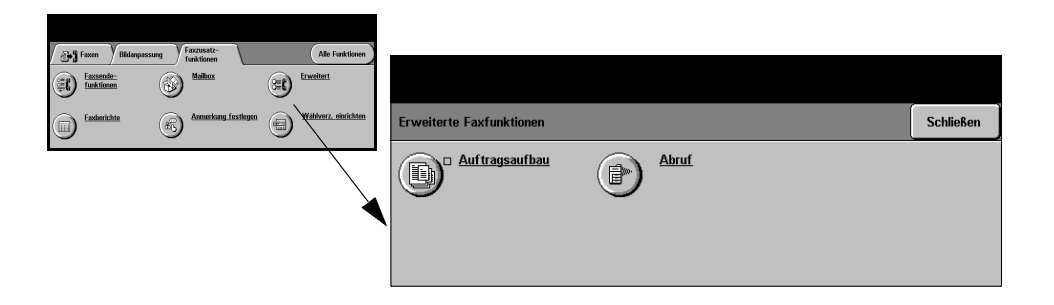

#### **Auftragsaufbau**

Über diese Funktion kann jede Seite des Faxauftrags mit individuellen Einstellungen belegt werden. Dies bietet sich vor allem dann an, wenn der Auftrag mehr als 70 Blatt (maximales Fassungsvermögen des Vorlagenwechslers) umfasst.

**HINWEIS:** *Die Gegenstellen-Faxnummer muss vor der Verwendung von "Auftragsaufbau" eingegeben werden.*

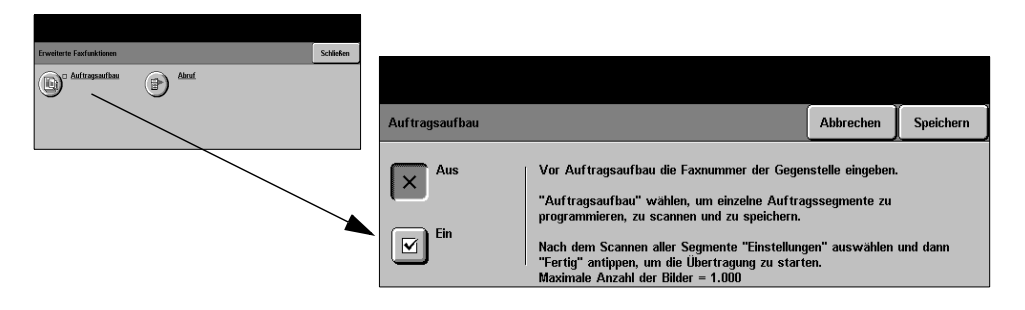

#### **Optionen:**

**Aus** Die Funktion ist deaktiviert.

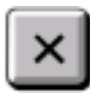

**Ein** Die Funktion ist aktiviert.

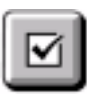

**Einstellungen** Folgende Optionen stehen zur Auswahl:

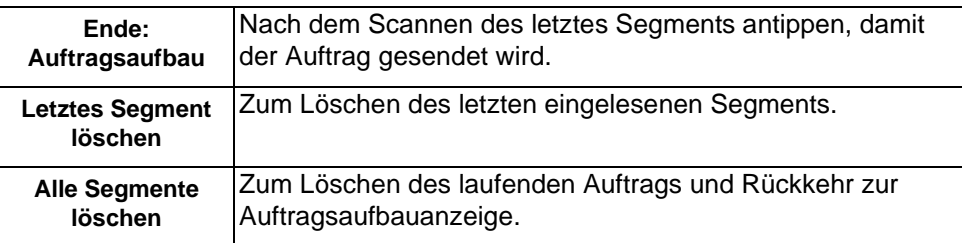

#### **Abrufen**

Beim Abrufen wird ein an einer Gegenstelle gespeichertes Dokument angefordert und auf das eigene Faxgerät übertragen bzw. Faxdokumente werden im Speicher des eigenen Geräts abgelegt, damit sie zu einem späteren Zeitpunkt durch eine Gegenstelle abgerufen werden können.

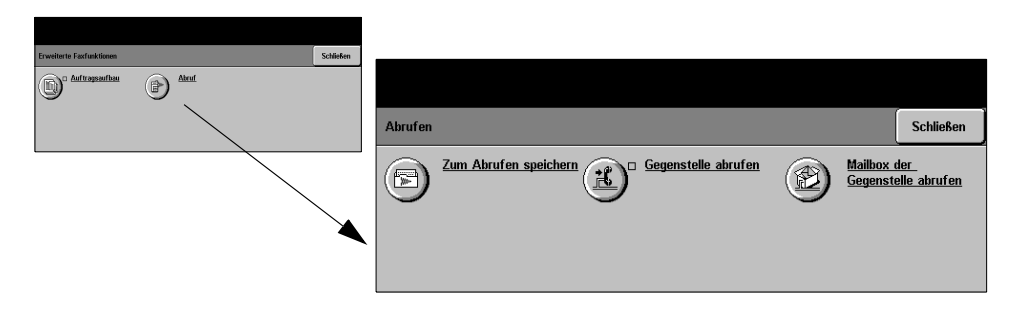

#### **Optionen:**

- **Zum Abrufen** Die Dokumente werden gescannt und gespeichert. Wenn der Abruf durch die **speichern** Gegenstelle erfolgt, werden die Dokumente auf die Gegenstelle übertragen. Der Zugriff auf die Dokumente kann ggf. durch Zugriffscodes gesteuert werden.
- **Gegenstelle** Die auf der Gegenstelle gespeicherten Dokumente werden auf das eigene Gerät **abrufen** übertragen.
- **Mailbox der** Die in der Mailbox der Gegenstelle abgelegten Dokumente werden auf das eigene Gegenstelle Gerät übertragen.
- **abrufen**

### **Wählverzeichnis einrichten**

Das Wählverzeichnis ist eine Sammlung von Gegenstellen-Faxnummern und Sendeoptionen. Die hier gespeicherten Nummern stehen im Register *Faxen* zur Verfügung.

Das Wählverzeichnis kann Einzel- und Gruppeneinträge enthalten.

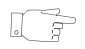

*TIPP: Es empfiehlt sich, Empfänger, an die häufig Faxdokumente gesendet werden, im Wählverzeichnis zu speichern.*

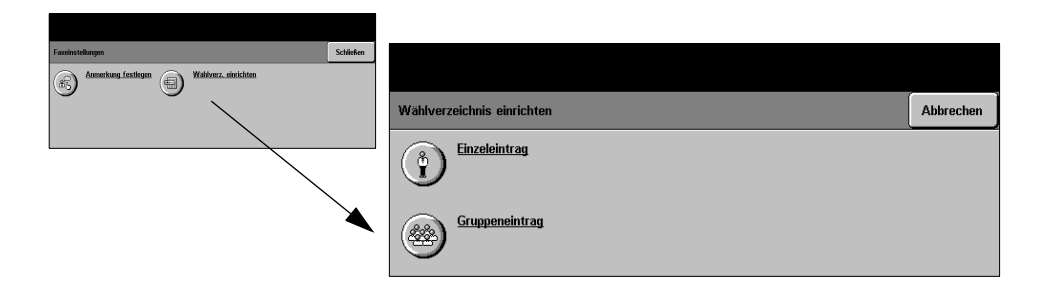

#### **Optionen:**

**Einzeleintrag** Zum Speichern einer einzelnen Faxnummer mit gewünschten Einstellungen.

**Gruppeneintrag** Zum Speichern einer Gruppe von Empfängern unter einer Faxnummer.

**HINWEIS:** *Eine neue Gruppenwahlliste muss sich aus Einträgen zusammensetzen, die bereits im Einzelverzeichnis oder Gruppenverzeichnis gespeichert sind.*

# <span id="page-95-0"></span>**Faxen mit Serverfax**

Das Register *Faxen* ist die Standardanzeige der Serverfaxfunktion. Über dieses Register gibt der Benutzer die Rufnummer des Faxempfängers ein und wählt die Standardfunktionen für einen Faxauftrag.

Zum Aufrufen der Einstiegsfaxanzeige ist die Steuerpulttaste *Funktionen* zu drücken.

Je nachdem welche Funktionen aktiviert wurden bzw. wie das Gerät eingerichtet wurde, muss zunächst die Schaltfläche *Alle Funktionen* oben rechts angetippt werden.

Im Faxbetrieb stehen zwei Register zur Auswahl:

- $\triangleright$  Faxen
- ! Faxzusatzfunktionen

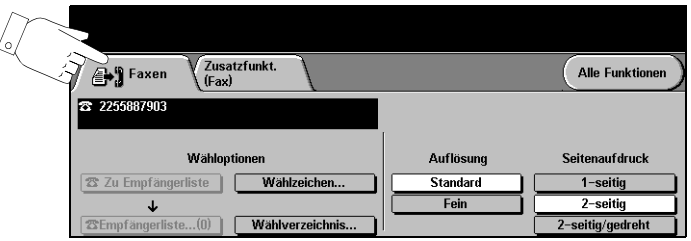

Eine der Schaltflächen am oberen Rand der Anzeige antippen, um eine Funktion auszuwählen. Bei Bedarf können für jeden Faxauftrag mehrere Optionen ausgewählt werden.

Die meisten Anzeigen enthalten drei Schaltflächen, mit denen Einstellungen bestätigt oder rückgängig gemacht werden können:

- ! *Rückstellen:* Stellt die Optionen in der Anzeige auf die Werte zurück, die beim Aufrufen der Anzeige aktiv waren.
- ! *Abbrechen:* Stellt die Optionen in der Anzeige auf die Werte zurück, die beim Aufrufen der Anzeige aktiv waren, und ruft die vorherige Anzeige wieder auf.
- ! *Speichern:* Speichert die neuen Einstellungen und ruft die vorherige Anzeige wieder auf.

#### **Wähloptionen**

Der Bereich "Wähloptionen" enthält ein Feld, in dem die eingegebene Telefonnummer angezeigt wird. Es ist dann möglich, diese Rufnummer in eine Liste von Zielrufnummern einzufügen, ein Sonderzeichen hinzufügen oder auf eine Liste von bis zu 30 gespeicherten Telefonnummern zuzugreifen.

Für die Eingabe einer Telefonnummer stehen zwei Möglichkeiten zur Wahl – *Manuell* über die Tastatur oder durch Auswahl einer Nummer aus dem *Wählverzeichnis.*

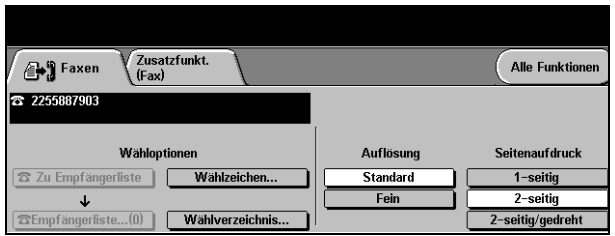

#### **Optionen:**

- **Zu Empfänger-**Diese Option wird verwendet, um ein Fax an mehrere Empfänger zu senden. **liste** Dazu die Rufnummer über die Tastatur eingeben oder *Wählverzeichnis* antippen und eine der gespeicherten Nummern auswählen. Anschließend die Schaltfläche *Zu Empfängerliste* antippen. So lange weitere Nummern hinzufügen, bis alle Empfänger in der Liste enthalten sind
- **Empfängerliste** Hierunter werden die Rufnummern für das Versenden einer Faxnachricht an mehrere Empfänger gespeichert. Die Angabe auf der Schaltfläche *Empfängerliste*  ändert sich entsprechend der Anzahl der aktuell in der Liste gespeicherten Telefonnummern.

Die Schaltfläche *Empfängerliste* antippen, um die Rufnummern anzeigen zu lassen oder Rufnummern zu löschen.

**Wählzeichen** Wählzeichen sind Sonderzeichen, die als Bestandteil von Faxnummern eingegeben werden:

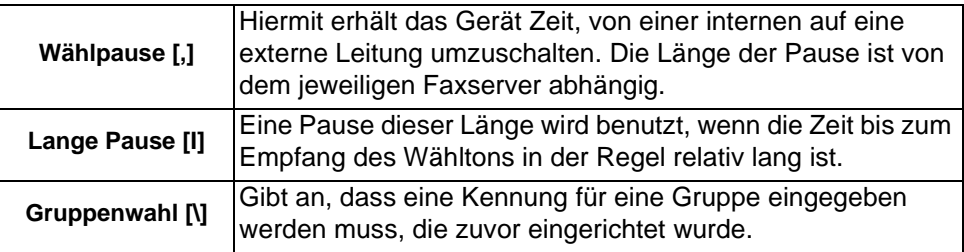

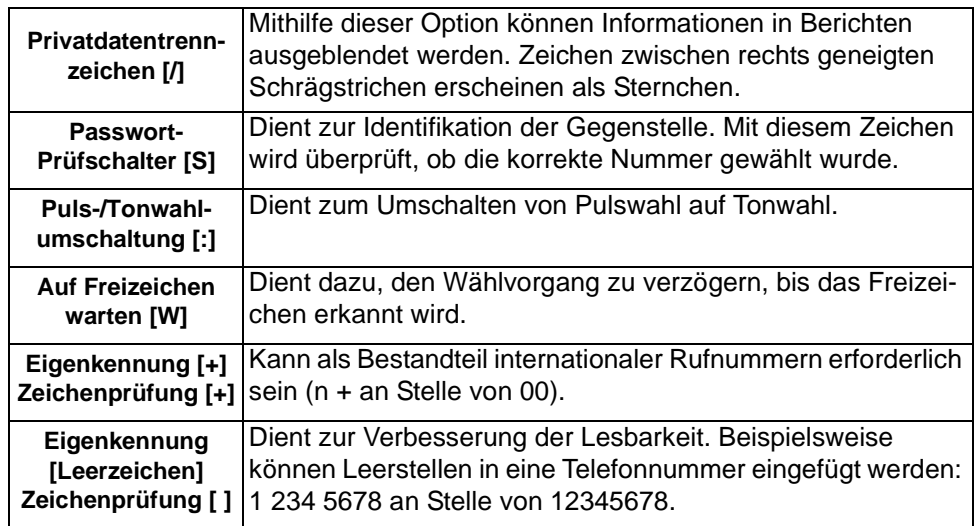

**Wählverzeichnis** Im Wählverzeichnis können bis zu 30 Faxnummern gespeichert werden. Die Faxnummer eingeben und die Schaltfläche *Wählverzeichnis* antippen. Eine nicht belegte Nummer wählen und *Nummer in Wählverzeichnis eintragen* antippen. Daraufhin wird die Rufnummer gespeichert. Die Faxnummern im *Wählverzeichnis*  können auch in die *Empfängerliste* eingetragen werden. In dieser Liste enthaltene Einträge werden nicht gelöscht, nachdem ein Faxauftrag übertragen ist

## **Auflösung**

Die Auflösung wirkt sich unmittelbar auf das Erscheinungsbild des Faxdokuments am empfangenden Gerät aus. Bei einer höheren Auflösung werden Fotos mit besserer Qualität ausgegeben. Eine niedrigere Auflösung verkürzt die Übertragungszeit.

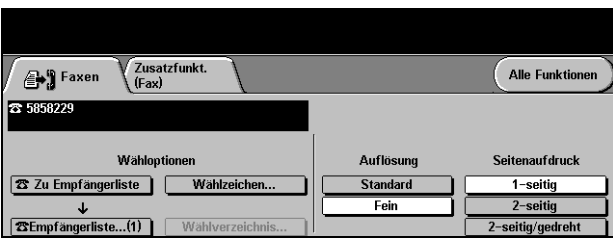

#### **Optionen:**

- **Standard** 200 x 100 dpi: Empfohlen für Textdokumente. Die Übertragung erfolgt schneller, die Bildqualität ist jedoch nicht optimal für Grafiken und Fotos.
	- **Fein** 200 x 200 dpi: Empfohlen für Strichzeichnungen und Fotos. Dies ist die Standardeinstellung; sie eignet sich für die meisten Anwendungen.

Faxen

### **Seitenaufdruck**

Mithilfe dieser Funktion wird angegeben, ob einseitig oder beidseitig bedruckte Vorlagen zugeführt werden. Bei zweiseitigen Vorlagen kann auch die Ausrichtung festgelegt werden.

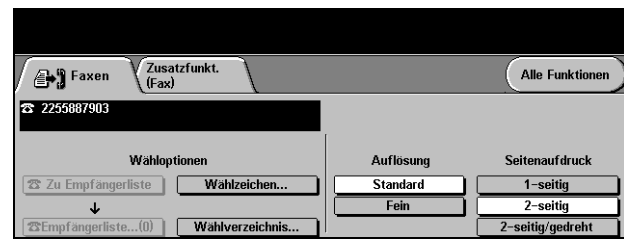

#### **Optionen:**

- **1-seitig** Für einseitige Vorlagen.
- **2-seitig** Für zweiseitige Vorlagen.
- **2-seitig/gedreht** Für zweiseitige Vorlagen in "Kopf-Fuß"-Ausrichtung.

# <span id="page-99-0"></span>**Faxzusatzfunktionen**

Das Register *Faxzusatzfunktionen* enthält Faxfunktionen, mit deren Hilfe das Erscheinungsbild der Faxnachricht geändert werden kann.

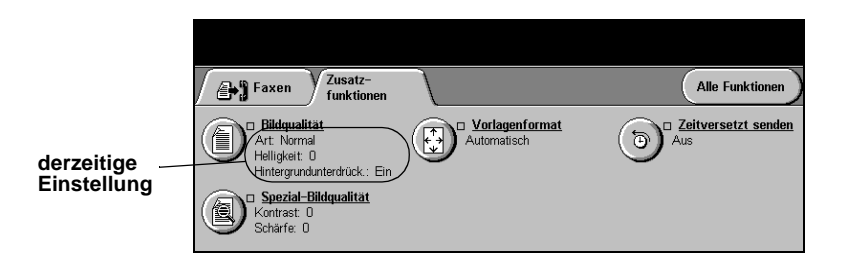

Eine der Schaltflächen am oberen Rand der Anzeige antippen, um eine Funktion auszuwählen. Um alle Optionen zu einer Funktion einzublenden, die betreffende Funktion auswählen. Bei Bedarf können für jeden Faxauftrag mehrere Optionen ausgewählt werden.

Neben dem Optionsfeld wird die *derzeitige Einstellung* angezeigt. Wurde die Standardeinstellung einer Option geändert, dann wird dies durch ein Häkchen neben der Option angezeigt.

Die meisten Anzeigen enthalten drei Schaltfelder, mit denen Einstellungen bestätigt oder rückgängig gemacht werden können:

- ! *Rückstellen:* Stellt die Optionen in der Anzeige auf die Werte zurück, die beim Aufrufen der Anzeige aktiv waren.
- ! *Abbrechen:* Stellt die Optionen in der Anzeige auf die Werte zurück, die beim Aufrufen der Anzeige aktiv waren, und ruft die vorherige Anzeige wieder auf.
- ! *Speichern:* Speichert die neuen Einstellungen und ruft die vorherige Anzeige wieder auf.

## **Bildqualität**

In diesem Register wird die Qualität der ausgehenden Faxnachricht eingestellt.

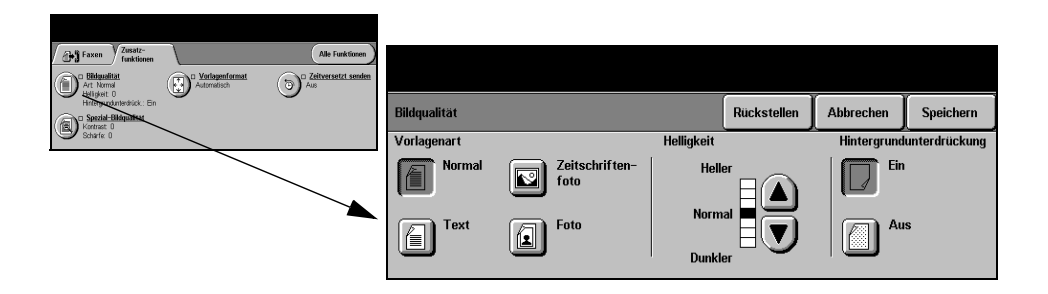

#### **Optionen:**

**Vorlagenart** Mit dieser Option lässt sich die Qualität der Faxausgabe auf die eingelesene Vorlagenart abstimmen.

Optionen unter *Vorlagenart*:

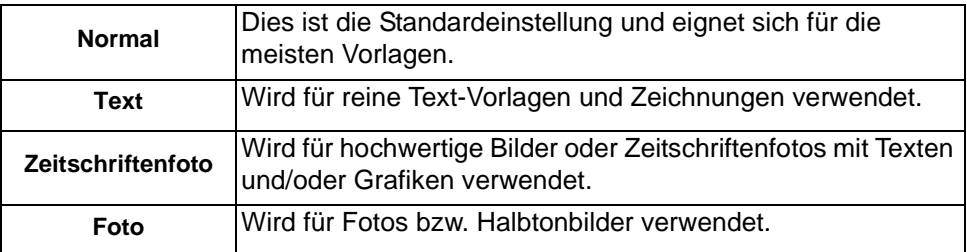

**Helligkeit** Reguliert die Ausgabehelligkeit. Um das Fax abzudunkeln, die Abwärtspfeiltaste betätigen. Zum Aufhellen der Faxausgabe die Aufwärtspfeiltaste verwenden.

**Hintergrundun-**Reduziert bzw. löscht automatisch dunklen Hintergrund bei Vorlagen auf farbigem **terdrückung** Papier und bei Zeitungsvorlagen.

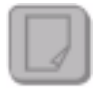

**HINWEIS:** *Die Hintergrundunterdrückung ist bei der Vorlagenart "Foto" deaktiviert.*

## **Spezial-Bildqualität**

Diese Funktion kann zusätzlich zu den unter *Bildqualität* vorgenommenen Einstellungen verwendet werden, um die Ausgabequalität weiter zu verbessern.

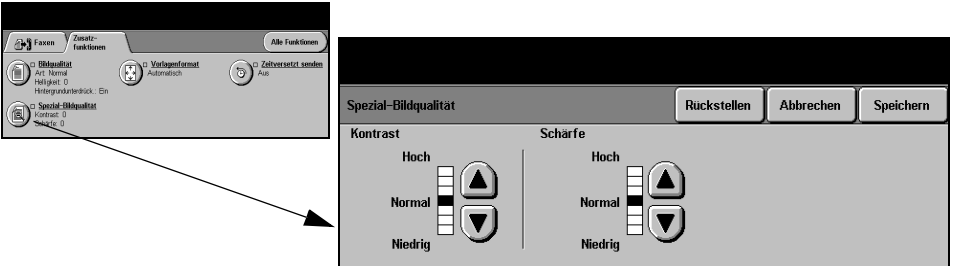

#### **Optionen:**

**Kontrast** Dient zur Steuerung der Helligkeitsunterschiede innerhalb des gescannten Bildes.

**Schärfe** Mit dieser Option wird das Verhältnis zwischen scharfem Text und Moiré-Effekt (Mustern im Bild) eingestellt.

#### **Vorlagenformat**

Über diese Option kann vorgegeben werden, ob das Format der einzulesenden Vorlagen manuell eingegeben oder vom Gerät automatisch ermittelt werden soll.

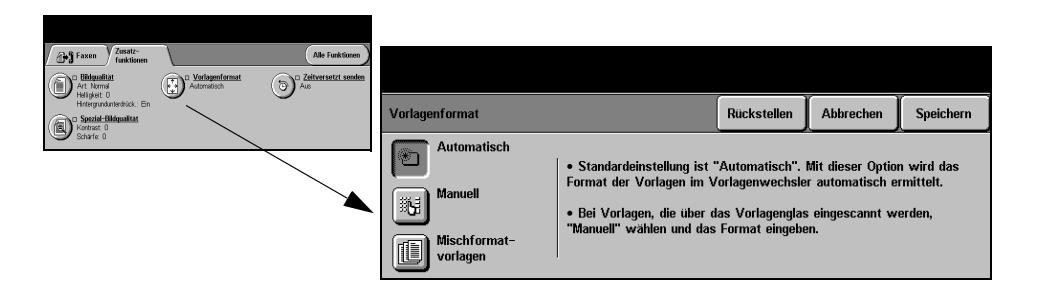

#### **Optionen:**

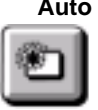

**Auto** Ist diese Option aktiviert, erkennt das Gerät automatisch das Format der über den Vorlageneinzug zugeführten Vorlagen.

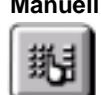

**Manuell** Ist diese Option aktiviert, kann der Benutzer die Größe des Abtastbereichs selbst vorgeben, wenn das Vorlagenglas benutzt wird. Es stehen mehrere voreingestellte Festwerte üblicher Formate und Ausrichtungen zur Verfügung.

> Ein Standardformat auswählen oder *Andere* antippen und das Abtastformat manuell eingeben.

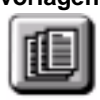

**Mischformat-**Diese Option dient zum Scannen von Vorlagen mit unterschiedlichem Format, die **vorlagen** jedoch alle dieselbe Formatbreite aufweisen müssen. Bei Einsatz dieser Funktion muss der Vorlagenwechsler verwendet werden.

#### **Zeitversetzt senden**

Mit der Funktion *Zeitversetzt Senden* kann eine Uhrzeit innerhalb der nächsten 24 Stunden definiert werden, zu der eine Faxnachricht gesendet werden soll. Auf diese Weise kann die Übertragung von Faxnachrichten auf Zeiten mit niedriger Auslastung verlegt werden und Faxnachrichten können termingerecht in ein anderes Land/eine andere Zeitzone übertragen werden. Die Sendezeit wird in die Informationen eingefügt, die zusammen mit den Bilddaten zu dem Faxauftrag an den Faxserver übergeben werden. Am Fremdhersteller-Faxserver wird die Übertragung der Faxnachricht bis zu dem angegebenen Zeitpunkt verzögert.

Die Zeitangabe kann im 12- oder im 24-Stunden-Format erfolgen. Im Falle des 12-Stunden-Formats muss darüber hinaus "AM" bzw. "PM" gewählt werden.

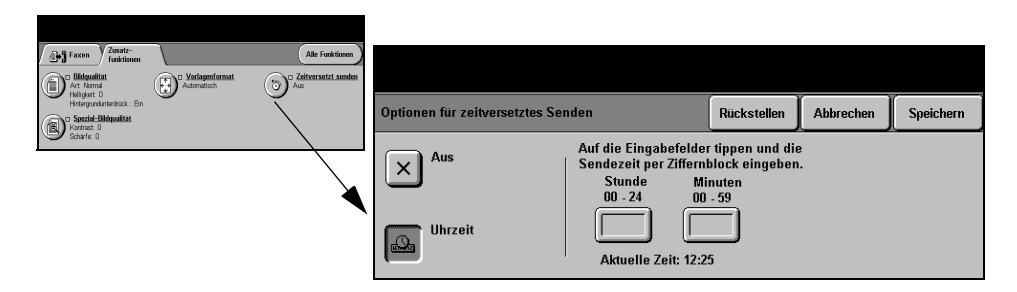

#### **Optionen:**

**Aus** Die Funktion ist deaktiviert.

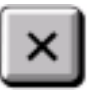

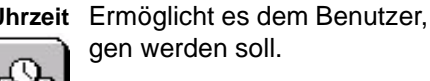

**Uhrzeit** Ermöglicht es dem Benutzer, die Zeit einzugeben, zu der die Faxnachricht übertra-

# <span id="page-103-0"></span>**Zugriffsmodus**

Die Zugriffssteuerung stellt ein effektives Mittel zur Geräteverwaltung in puncto Netzwerksicherheit dar. Die Zugriffssteuerung kann vom Systemadministrator eingerichtet werden, um den Zugriff auf bestimmte Betriebsarten wie *E-Mail*, *Scannen*, *Serverfax* und *Internet-Fax* einzuschränken.

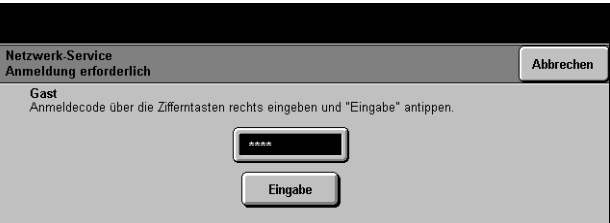

Zwei Zugriffsmodi stehen zur Verfügung:

- **Netzwerk** Erfordert die Eingabe des Netzwerk-Benutzernamens und des dazugehörenden Passworts. Wurde dem betreffenden Benutzer kein Benutzername im lokalen Netzwerk zugewiesen, ist er in diesem Modus nicht zugriffsberechtigt.
	- **Gast** Hierfür muss vom Systemadministrator ein allgemeiner Anmeldecode definiert werden. Diesen muss der Benutzer beim Systemadministrator erfragen und dann eingeben.

Für nähere Informationen den *Systemadministrator* kontaktieren.

# **6 Internet-Fax**

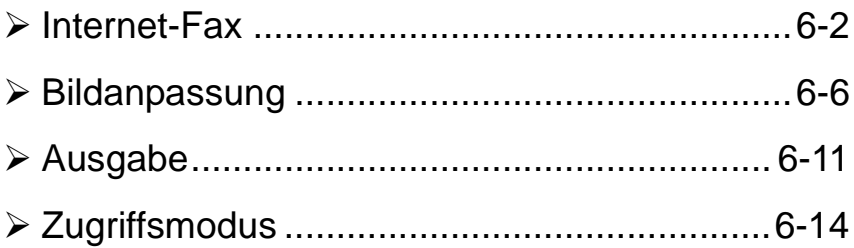

# <span id="page-106-0"></span>**Internet-Fax**

#### Internet-Faxen

Die *Internet-Faxfunktion* ist nur für WorkCentre Pro-Modelle verfügbar. Das vorliegende Kapitel erläutert die verschiedenen Optionen, die in der Betriebsart *Internet-Fax* zur Verfügung stehen.

Wenn die Funktion *Internet-Fax* aktiviert ist, kann der Benutzer eingescannte Bilder als E-Mail-Anhang an einen bestimmten Empfänger bzw. eine Gruppe von Empfängern senden. Diese Form von Faxnachricht wird über das Internet oder das Intranet übertragen.

In der Basisanzeige der Internet-Faxfunktion können die E-Mail-Adressen für Faxnachrichten im SMTP-Format (Simple Mail Transfer Protocol) eingegeben werden. Darüber hinaus können über diese Anzeige Empfänger hinzugefügt oder gelöscht und die Betreffzeile bearbeitet werden*.*

**HINWEIS:** *Die eingegebene Adresse muss das SMTP-Format haben. Beispiel: jedermann@firmaxyz.de.*

Die verschiedenen Funktionen der Betriebsart *Internet-Fax* sind über die *Funktionstaste* auf dem Steuerpult zugänglich.

Je nach den aktivierten Optionen und der Konfiguration des Geräts muss gegebenenfalls zunächst die Schaltfläche *Alle Funktionen* rechts oben angetippt werden.

Für die Auswahl von *Internet-Faxfunktionen* stehen folgende Register zur Verfügung:

- > Internet-Fax
- $\triangleright$  Bildanpassung
- $\triangleright$  Ausgabe

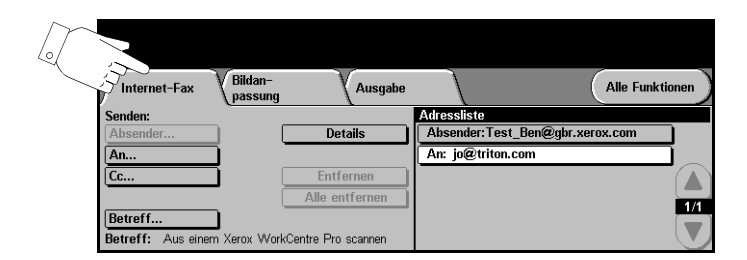

Eine der Schaltflächen am oberen Rand der Anzeige antippen, um eine Funktion auszuwählen. Bei Bedarf können für jeden Faxauftrag mehrere Optionen ausgewählt werden.

Die meisten Anzeigen enthalten drei Schaltflächen, mit denen Einstellungen bestätigt oder rückgängig gemacht werden können:

- ! *Rückstellen:* Stellt die Optionen in der Anzeige auf die Werte zurück, die beim Aufrufen der Anzeige aktiv waren.
- ! *Abbrechen:* Stellt die Optionen in der Anzeige auf die Werte zurück, die beim Aufrufen der Anzeige aktiv waren, und ruft die vorherige Anzeige wieder auf.
- ! *Speichern:* Speichert die neuen Einstellungen und ruft die vorherige Anzeige wieder auf.

### **Senden:**

Unter *Senden* die Empfängerdaten eingeben.

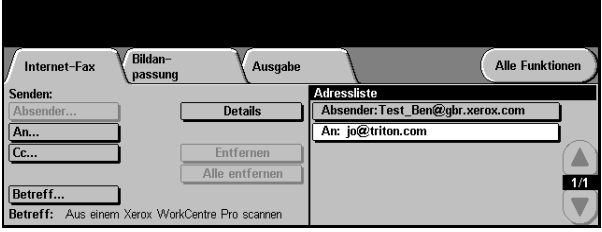

#### **Optionen:**

**Absender** Hier ist die E-Mail-Adresse des Absenders einzugeben.

**HINWEIS:** *Wurde die Internet-Faxfunktion über den Zugriffsmodus aufgerufen, ist die Absenderadresse mit dem Benutzernamen verknüpft und kann nicht geändert werden.*

- **An** Hier ist die E-Mail-Adresse des gewünschten Empfängers einzugeben.
- **Cc** Hier kann die E-Mail-Adresse eines Empfängers eingegeben werden, an den eine Kopie der betreffenden E-Mail gesendet werden soll.
- **Betreff** Über diese Option kann die standardmäßige Betreffzeile der E-Mail geändert werden. Unter dem Betreff ist der Titel der E-Mail zu verstehen, nicht der in der eigentlichen E-Mail-Nachricht enthaltene Text. Die Betreffzeile kann bis zu 248 Zeichen enthalten und wird auf dem Touchscreen unter der Schaltfläche [Betreff] angezeigt.
- **Details** Über diese Option können detailliertere Informationen zu dem ausgewählten Empfänger abgerufen werden. Die angezeigten Informationen hängen davon ab, wie die Adresse ursprünglich in die Adressliste eingefügt wurde – aus dem internen oder dem öffentlichen Adressbuch oder manuell.
- **Entfernen** Mithilfe dieser Option kann die ausgewählte Adresse aus der Adressliste gelöscht werden.
- **Alle entfernen** Mit dieser Option werden sämtliche Adressen aus der Liste gelöscht. Dieser Befehl muss in einem Dialogfenster bestätigt werden.
	- **Pfeiltasten** Mithilfe der Pfeiltasten rechts in der Anzeige *Adressliste* kann die Liste durchgeblättert werden.

#### **Adressliste**

Hier werden sämtliche Empfängeradressen angezeigt, die für den aktuellen Internet-Faxauftrag eingegeben wurden. Die Liste kann bis zu 128 Empfängeradressen umfassen.

#### **E-Mail-Adresse für Internet-Fax eingeben**

Die Eingabe von E-Mail-Adressen ist auf zweifache Weise möglich – manuell oder über eines der Adressbücher.

**HINWEIS:** *Bei der Eingabe der E-Mail-Adresse etc. kann die Tastatur auf Großbzw. Kleinbuchstaben, Sonderzeichen oder Ziffern umgestellt werden, indem die entsprechende Umschalttaste angetippt wird.*

#### **Manuelle Eingabe**

Ist die vollständige SMTP-Adresse des E-Mail-Empfängers bekannt oder weiß der Benutzer, dass der Empfänger in keinem der konfigurierten Adressbücher verzeichnet ist, kann er die Schaltfläche [An...] antippen und über die auf dem Touchscreen angezeigte Tastatur die E-Mail-Adresse eingeben. Das Gerät prüft, ob es sich um eine Adresse im SMTP-Format handelt, andernfalls wird das Adressbuch nach einem passenden Eintrag durchsucht.

Die eingegebene E-Mail-Adresse wird in der Adressliste angezeigt.

Wird für eine manuell eingegebene E-Mail-Adresse die Schaltfläche [Details] angetippt, erscheint lediglich die E-Mail-Adresse, weitere Angaben stehen nicht zur Verfügung.

#### **Adressbücher**

Die Adressbücher enthalten eine Liste von E-Mail-Adressen und näheren Angaben zum Empfänger, die für das Unternehmen und/oder den Benutzer selbst wichtig sind. Ist das Gerät entsprechend konfiguriert, kann es zwei Arten von E-Mail-Adressbüchern verwalten – das *Öffentliche* und das *Interne* Adressbuch. Erfolgt unter *An*, *Absender* oder *Cc* ein Eintrag, werden im Adressbuch die Suchergebnisse für eines der bzw. für beide konfigurierten Adressbücher angezeigt.

Über die Tastatur auf dem Touchscreen kann der Name des E-Mail-Empfängers eingegeben werden. Wie bei den meisten Suchmaschinen muss nicht der gesamte Name eingegeben werden, sondern genügen für die Suche im Adressbuch die ersten Buchstaben.

Wenn der gewünschte Suchbegriff eingegeben ist, die Schaltfläche [Eingabe] antippen. Enthält das Adressbuch keine passenden Einträge, auf [Adressbuch wechseln] tippen, um das andere Adressbuch zu durchsuchen.

**HINWEIS:** *Die Schaltfläche [Adressbuch wechseln] ist nur verfügbar, wenn beide Adressbücher konfiguriert sind.* 

Ergibt die Suche einen oder mehrere Treffer, werden diese Treffer in einer Liste auf dem Touchscreen angezeigt. Mit den Pfeiltasten kann dann der gewünschte Empfänger ausgewählt werden. Den Empfänger in der Liste markieren und auf die Schaltfläche [Hinzufügen] tippen. Dieses Verfahren wiederholen, bis alle gewünschten Empfänger in das Adressbuch eingefügt sind, und anschließend auf [Fertig] tippen. Daraufhin werden die eingegebenen E-Mail-Adressen in der Adressliste angezeigt.

#### **Arten von Adressbüchern**

Bei entsprechender Einrichtung stehen im Internet-Faxbetrieb zwei Adressbucharten zur Auswahl: öffentliche und interne Adressbücher.

#### **Öffentliches Adressbuch**

Im öffentlichen Adressbuch werden externe Firmenadressen erfasst. Das Adressbuch enthält eine Liste von Benutzernamen und den zugehörigen E-Mail-Adressen.

Die Datei muss in einem CSV-Format (Comma Separated Value; d. h. durch Komma getrennte Werte) vorliegen, damit sie für das Gerät lesbar ist. Die fertige Datei wird über CentreWare Internet Services in das Gerät importiert. Eine Adressbuchdatei, deren Dateiname nicht mit der Erweiterung ".CSV" endet, kann nicht importiert werden.

Eine gültige CSV-Datei hat folgendes Format: Name, E-Mail-Adresse im SMTP-Format. Die nachfolgenden Beispiele sind gültige Einträge:

*Jedermann, jedermann@firmaxyz.de*

*"Jedermann, Hans", hans.jedermann@firmaxyz.de*

Die Reihenfolge, in der die Einträge in der CSV-Datei sortiert sind, bestimmt, in welcher Reihenfolge sie im öffentlichen Adressbuch am Gerät angezeigt werden.

#### **Internes Adressbuch**

Das interne Adressbuch, das auch als LDAP (Lightweight Directory Access Protocol) bezeichnet wird, dient zum Speichern von firmeninternen Adressen im Netzwerk des Unternehmens. Es wird vom Systemadministrator erstellt.

Die Anzeige der Suchergebnisse wird durch das LDAP definiert. So kann beispielsweise der LDAP-Server bei dem Suchbegriff *"Hans"* das Ergebnis *"Hans Jedermann"* statt des erwarteten *"Hansen, Fritz"* ausgeben. Die Ausgabe im Format Nachname, Vorname bzw. Vorname, Nachname ist durch den LDAP-Server festgelegt und kann am Gerät nicht beeinflusst werden.

Nach der erfolgreichen Anmeldung über den Zugriffsmodus versucht das Gerät automatisch, den Namen des angemeldeten Benutzers der zugehörigen E-Mail-Adresse zuzuordnen. Danach wird der Benutzername in das Absenderfeld des E-Mail-Formulars eingetragen. Dort kann er nicht mehr geändert werden.

#### **Bildanpassung**

Im Register *Bildanpassung* können temporäre Einstellungen vorgenommen werden, um das Erscheinungsbild und die Qualität der gescannten Seite im Modus *Internet-Fax* zu verbessern.

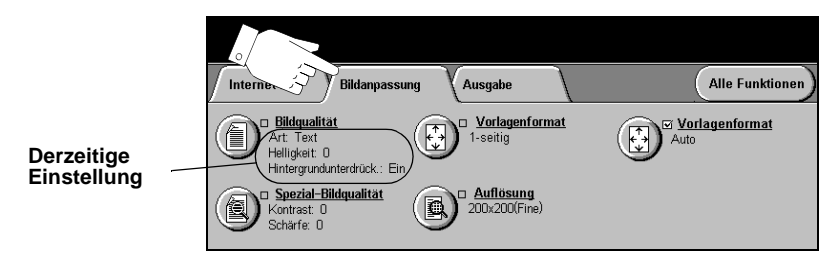

Eine der Schaltflächen am oberen Rand der Anzeige antippen, um eine Funktion auszuwählen. Um alle Optionen zu einer Funktion einzublenden, die betreffende Funktion auswählen. Bei Bedarf können für jeden Faxauftrag mehrere Optionen ausgewählt werden.

Neben den Optionsfeldern wird die *derzeitige Einstellung* angezeigt. Wurde die Standardeinstellung einer Option geändert, dann wird dies durch ein Häkchen neben der Option angezeigt.

Die meisten Anzeigen enthalten drei Schaltflächen, mit denen Einstellungen bestätigt oder rückgängig gemacht werden können:

- ! *Rückstellen:* Stellt die Optionen in der Anzeige auf die Werte zurück, die beim Aufrufen der Anzeige aktiv waren.
- ! *Abbrechen:* Stellt die Optionen in der Anzeige auf die Werte zurück, die beim Aufrufen der Anzeige aktiv waren, und ruft die vorherige Anzeige wieder auf.
- ! *Speichern:* Speichert die neuen Einstellungen und ruft die vorherige Anzeige wieder auf.

#### **Bildqualität**

In diesem Register wird die Qualität der gescannten Vorlagen eingestellt.

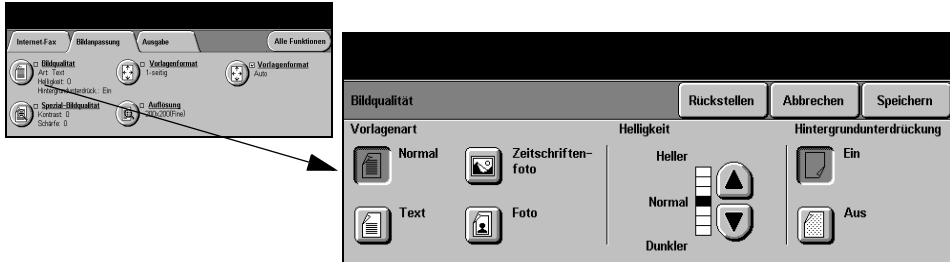

#### **Optionen:**

**Vorlagenart** Mit dieser Option lässt sich die Qualität der Ausgabe auf die eingelesene Vorlagenart abstimmen.

Optionen unter *Vorlagenart*:

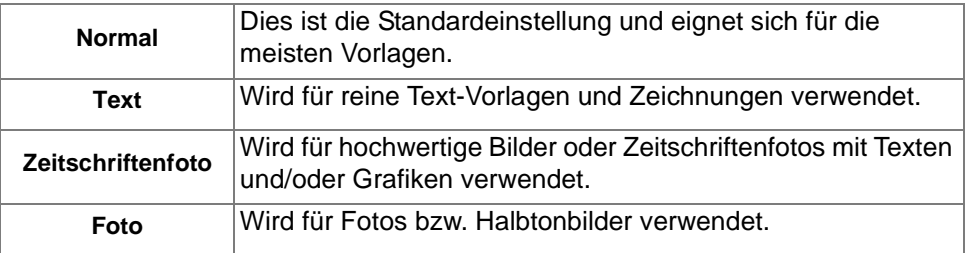

**Helligkeit** Enthält Optionen zur Regulierung der Ausgabehelligkeit. Um die Ausgabe abzudunkeln, die Abwärtspfeiltaste betätigen. Zum Aufhellen der Ausgabe die Aufwärtspfeiltaste verwenden.

**Hintergrund-**Reduziert bzw. löscht automatisch dunklen Hintergrund bei Vorlagen auf farbigem **unterdrückung** Papier und bei Zeitungsvorlagen.

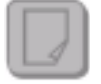

**HINWEIS:** *Die Hintergrundunterdrückung ist bei der Vorlagenart "Foto" deaktiviert.*

#### **Spezial-Bildqualität**

Diese Funktion kann zusätzlich zu den unter *Bildqualität* vorgenommenen Einstellungen verwendet werden, um die Ausgabequalität weiter zu verbessern.

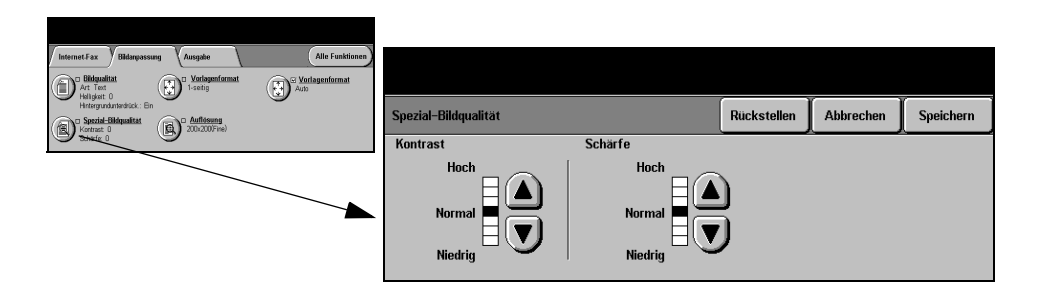

#### **Optionen:**

- **Kontrast** Dient zur Steuerung der Helligkeitsunterschiede der Ausgabe. Bei einer niedrigen Kontrasteinstellung wird die Ausgabequalität von Bildern verbessert. Mit einer höheren Einstellung wird eine bessere Schwarzweiß-Abstufung für mehr Schärfe bei Text und Linien erzielt.
- **Schärfe** Mit dieser Option wird das Verhältnis zwischen scharfem Text und Moiré-Effekt (Mustern im Bild) eingestellt. Zum Einstellen der Schärfe je nach Qualität der verwendeten Vorlage sind die Pfeiltasten zu verwenden.

#### **Seitenaufdruck der Vorlagen**

Mithilfe dieser Funktion wird festgelegt, ob einseitig oder beidseitig bedruckte Vorlagen zugeführt werden. Bei zweiseitigen Vorlagen kann auch die Ausrichtung festgelegt werden.

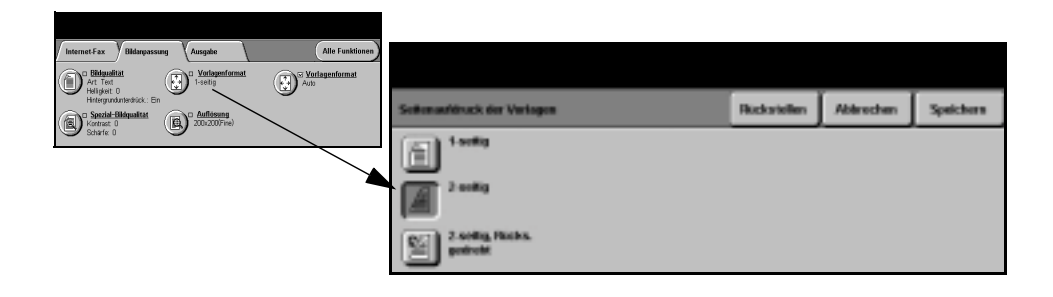

#### **Optionen:**

**1-seitig** Für einseitige Vorlagen.

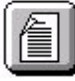

**2-seitig** Für zweiseitige Vorlagen.

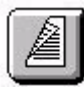

2-seitig/Rücks. Für beidseitig bedruckte Vorlagen. Hiermit werden Dokumente erstellt, die in **gedreht** "Kopf-Fuß"-Ausrichtung gelesen werden, beispielsweise Kalender.

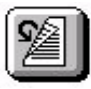

#### **Auflösung**

Die *Auflösung* beeinflusst das Aussehen des gescannten Bildes. Je höher die Scanauflösung, desto besser ist die Bildqualität.

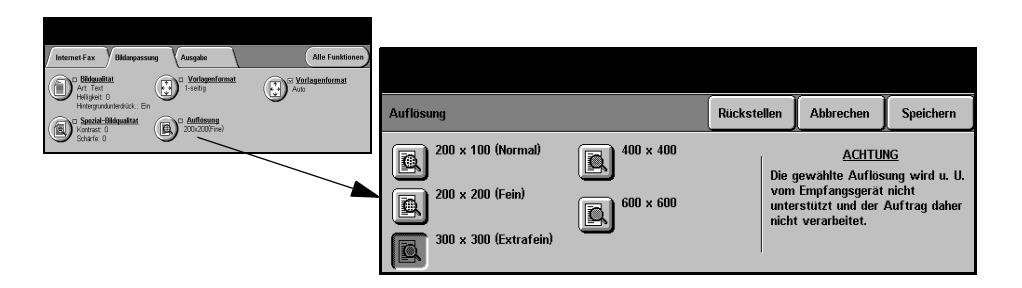

#### **Optionen:**

**200x100** Ergibt die kleinste Bilddatei und wird ausschließlich für einfache Textdokumente **(Standard)** empfohlen.

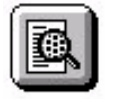

**HINWEIS:** *Die Option 200x100 steht nicht zur Verfügung, wenn das Dokument im PDF-Format vorliegt.*

**200x200** Empfohlen für Textdokumente und Zeichnungen in durchschnittlicher Qualität. **(Fein)** Ergibt bei Fotos und Grafiken nicht die optimale Bildqualität.

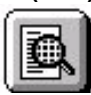

**(Extrafein)**

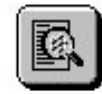

**300x300** Empfohlen für anspruchsvolle Textdokumente, die für OCR-Anwendungen (optische Zeichenerkennung) vorgesehen sind. Außerdem empfohlen für Zeichnungen in hoher Qualität oder Fotos und Grafiken mittlerer Qualität. Dies ist die Standardauflösung und erzielt in den meisten Fällen ein optimales Ergebnis.

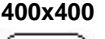

**400x400** Empfohlen für Fotos und Grafiken durchschnittlicher Qualität. Ergibt eine kleinere Datei als die Einstellung "Ultrafein".

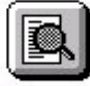

**600x600** Empfohlen für anspruchsvolle Fotos und Grafiken. Ergibt die größte Datei, liefert **(Ultrafein)** dabei aber auch die beste Bildqualität.

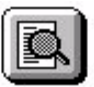

#### **Vorlagenformat**

Über diese Option kann vorgegeben werden, ob das Format der einzulesenden Vorlagen manuell eingegeben oder vom Gerät automatisch ermittelt werden soll.

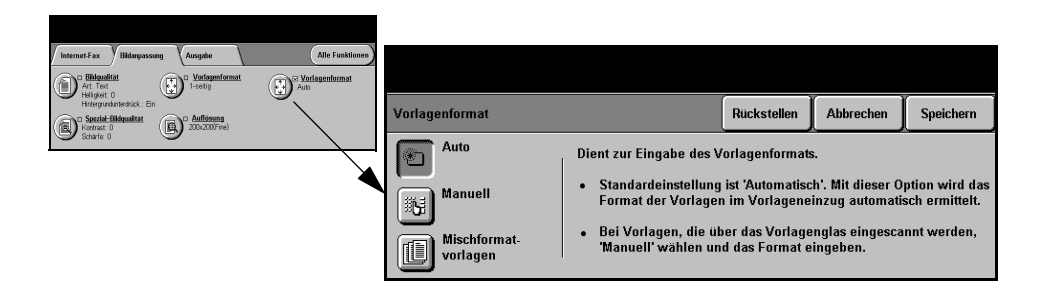

#### **Optionen:**

**Automatisch** Ist diese Option aktiviert, erkennt das Gerät automatisch das Format der über den Vorlageneinzug zugeführten Vorlagen.

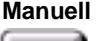

**Manuell** Ist diese Option aktiviert, kann der Benutzer die Größe des Abtastbereichs selbst vorgeben, wenn das Vorlagenglas benutzt wird. Es stehen mehrere voreingestellte Festwerte üblicher Formate und Ausrichtungen zur Verfügung.

Ein Standardformat auswählen oder [Andere] antippen und das Abtastformat manuell eingeben.

#### **Mischformat-**

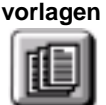

Diese Option dient zum Scannen von Vorlagen mit unterschiedlichem Format, die jedoch alle dieselbe Formatbreite aufweisen müssen. Bei Einsatz dieser Funktion muss der Vorlagenwechsler verwendet werden.

#### **Ausgabe**

Mithilfe dieser Funktion können die Einstellungen für das gescannte Bild vorübergehend geändert werden.

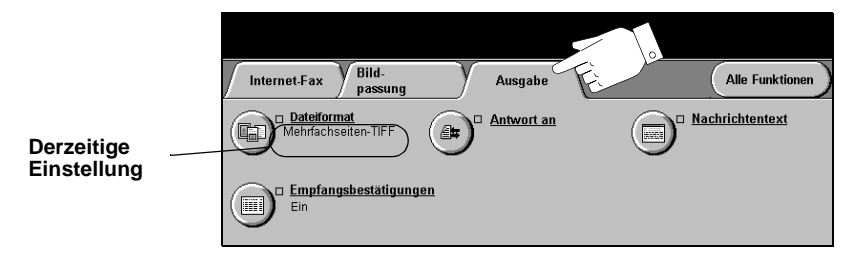

Eine der Schaltflächen am oberen Rand der Anzeige antippen, um eine Funktion auszuwählen. Um alle Optionen zu einer Funktion einzublenden, die betreffende Funktion auswählen. Bei Bedarf können für jeden Faxauftrag mehrere Optionen ausgewählt werden.

Neben dem Optionsfeld wird die *derzeitige Einstellung* angezeigt. Wurde die Standardeinstellung einer Option geändert, dann wird dies durch ein Häkchen neben der Option angezeigt.

Die meisten Anzeigen enthalten drei Schaltflächen, mit denen Einstellungen bestätigt oder rückgängig gemacht werden können:

- ! *Rückstellen:* Stellt die Optionen in der Anzeige auf die Werte zurück, die beim Aufrufen der Anzeige aktiv waren.
- ! *Abbrechen:* Stellt die Optionen in der Anzeige auf die Werte zurück, die beim Aufrufen der Anzeige aktiv waren, und ruft die vorherige Anzeige wieder auf.
- ! *Speichern:* Speichert die neuen Einstellungen und ruft die vorherige Anzeige wieder auf.

#### **Dateiformat**

Die Option *Dateiformat* ist zu verwenden, wenn der Auftrag in einem anderen Dateiformat als dem eingestellten Standardformat übertragen werden soll.

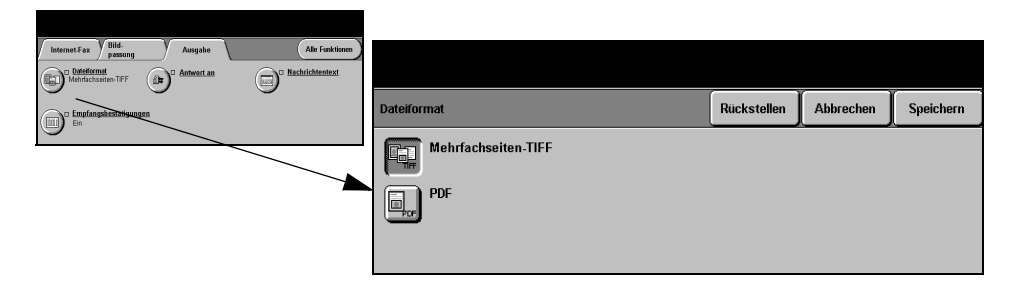

#### **Optionen:**

**Mehrfachseiten-***Mehrfachseiten-TIFF-Dateiformat*. Hierbei handelt es sich um eine TIFF-Datei, die **Tiff** mehrere Seiten mit gescannten Bildern enthält.

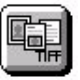

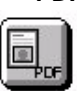

**PDF** *Portable Document Format*. Gewährleistet, dass der Empfänger des gescannten Bildes mit der passenden Software die Datei öffnen, drucken oder bearbeiten kann, unabhängig von seiner Rechnerplattform.

#### **Empfangsbestätigung**

Über diese Funktion kann ein Bericht ausgedruckt werden, der den Zustellungsstatus Ihres Auftrags angibt. In diesem Bericht erscheint die Anzahl der erfolgreichen, der fehlgeschlagenen und der nicht bestätigten Sendeversuche.

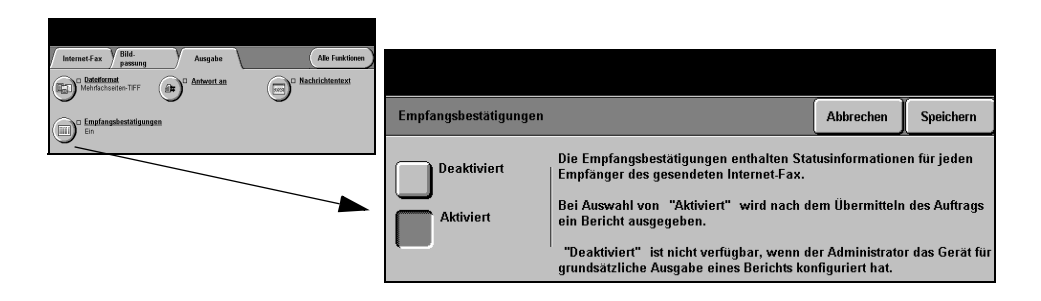

#### **Optionen:**

- **Aktiviert** Ist diese Option ausgewählt, wird nach Übertragung des Auftrags ein Statusbericht ausgegeben.
- **Deaktiviert** Über diese Option wird die Funktion deaktiviert.

**HINWEIS:** *Ist diese Option standardmäßig "Aktiviert", kann die Funktion vom Benutzer nicht deaktiviert werden.*

#### **Antwort an**

Über die Option *Antwort an* kann die Standardadresse, an die die Antworten auf eine Internet-Faxnachricht gesendet werden, geändert werden.

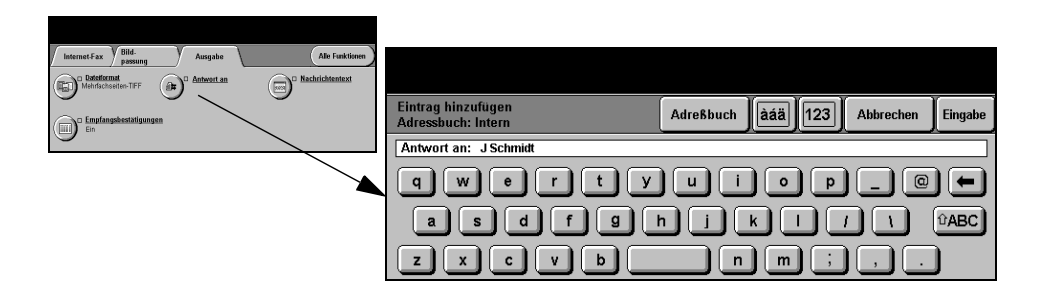

#### **Nachrichtentext**

Über diese Funktion kann die zusammen mit dem Auftrag übertragene, standardmäßige E-Mail-Nachricht bearbeitet werden. Unter dem Nachrichtentext ist der eigentliche Text der E-Mail zu verstehen, nicht die Betreffzeile. Die hier eingegebenen Informationen gelten ausschließlich für den aktuellen Auftrag.

**HINWEIS:** *Die Standardnachricht wird vom Systemadministrator erstellt.*

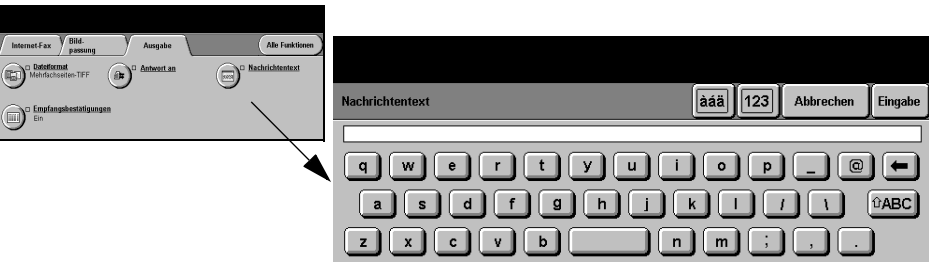

### **Zugriffsmodus**

Die Zugriffssteuerung stellt ein effektives Mittel zur Geräteverwaltung in puncto Netzwerksicherheit dar. Die Zugriffssteuerung kann vom Systemadministrator eingerichtet werden, um den Zugriff auf bestimmte Betriebsarten wie *E-Mail*, *Scannen*, *Serverfax* und *Internet-Fax* einzuschränken.

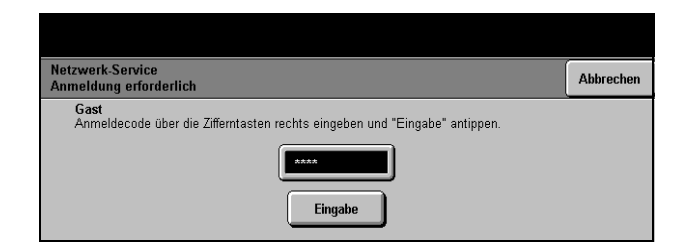

Zwei Zugriffsmodi stehen zur Verfügung:

- **Netzwerk** Erfordert die Eingabe des Netzwerk-Benutzernamens und des dazugehörenden Passworts. Wurde dem betreffenden Benutzer kein Benutzername im lokalen Netzwerk zugewiesen, ist er in diesem Modus nicht zugriffsberechtigt.
	- **Gast** Hierfür muss vom Systemadministrator ein allgemeiner Anmeldecode definiert werden. Diesen muss der Benutzer beim Systemadministrator erfragen und dann eingeben.

Für nähere Informationen den *Systemadministrator* kontaktieren.

# **7 Scannen**

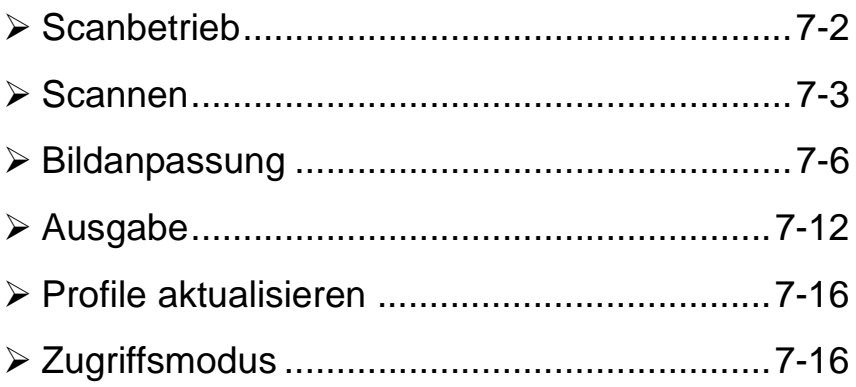

#### <span id="page-120-0"></span>**Scanbetrieb**

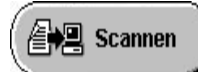

Die Betriebsart *Scannen* ist nur für WorkCentre Pro-Modelle verfügbar.

Ist die Funktion *Scannen* aktiviert, kann aus einer gedruckten Vorlage eine Datei erstellt werden. Das eingelesene Dokument wird in eine Datei umgewandelt und elektronisch gespeichert. Die so entstandene Datei kann gespeichert, per Fax verschickt oder per E-Mail verteilt werden.

Das vorliegende Kapitel erläutert die verschiedenen Optionen, die in der Betriebsart *Scannen* zur Verfügung stehen.

#### **Ressourcen zum Scannen**

Weitere Informationsquellen, die genutzt werden können:

#### **CentreWare**® **Scan-Services**

Ermöglicht die Installation, die Einrichtung und die Verwaltung der Scan-Services im Netzwerk. CentreWare® Scan-Services setzt sich aus verschiedenen Elementen zusammen, die zur Erstellung des gescannten Dokuments und die Übertragung dieses Dokuments an den vorgesehenen Zielort genutzt werden. Nähere Einzelheiten hierzu enthält das *CentreWare*® *Scan-Services-Kit,* das zusammen mit dem Scan-Services-Kit geliefert wird.

#### **CentreWare**® **Internet Services**

Die Internet-Services sind in die HTTP-Serveranwendung integriert, die in den netzwerkfähigen Modellen zur Verfügung steht. Sie ermöglichen dem Benutzer, auf Druck- und Scanfunktionen zuzugreifen, Statusinformationen abzurufen, Aufträge zu verwalten und Verwaltungsaufgaben mithilfe einer Browser-Anwendung über das Internet oder Intranet durchzuführen. Für den Zugriff auf die Internet-Services muss der Web-Browser aufgerufen und in das Feld für die Adress- bzw. Standortangabe die IP-Adresse des Geräts eingetragen werden.

#### **Über das World Wide Web erhältliche Ressourcen**

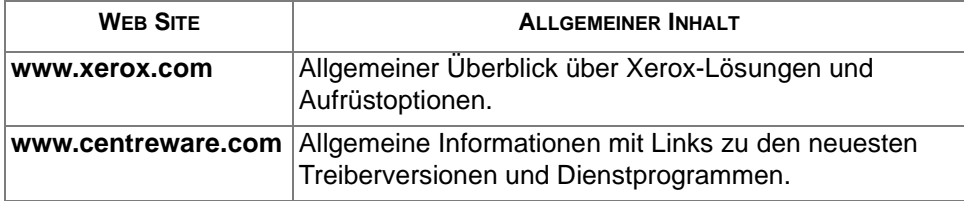

#### <span id="page-121-0"></span>**Scannen**

Die verschiedenen Funktionen der Betriebsart *Scannen* sind über die *Funktionstaste* auf dem Steuerpult zugänglich.

Je nach den aktivierten Optionen und der Konfiguration des Geräts muss gegebenenfalls zunächst die Schaltfläche [Alle Funktionen] rechts oben angetippt werden.

Über das Register *Scannen* auf dem Touchscreen die Standardfunktionen für das Scannen auswählen.

Für die Auswahl von *Scanfunktionen* stehen folgende Register zur Verfügung:

- $\triangleright$  Scannen
- $>$  Bildanpassung
- $\triangleright$  Ausgabe
- ! Profile aktualisieren

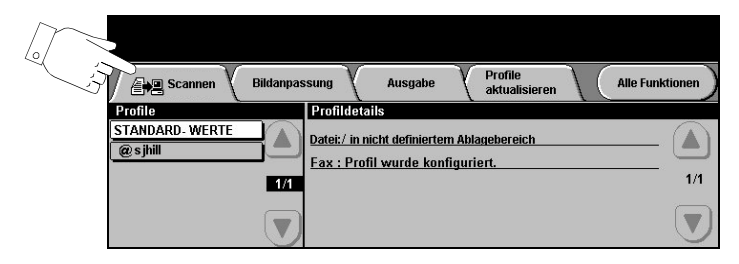

Eine der Schaltflächen am oberen Rand der Anzeige antippen, um eine Funktion auszuwählen. Bei Bedarf können für jeden Scanauftrag mehrere Optionen ausgewählt werden.

Die meisten Anzeigen enthalten drei Schaltflächen, mit denen Einstellungen bestätigt oder rückgängig gemacht werden können:

- ! *Rückstellen:* Stellt die Optionen in der Anzeige auf die Werte zurück, die beim Aufrufen der Anzeige aktiv waren.
- ! *Abbrechen:* Stellt die Optionen in der Anzeige auf die Werte zurück, die beim Aufrufen der Anzeige aktiv waren, und ruft die vorherige Anzeige wieder auf.
- ! *Speichern:* Speichert die neuen Einstellungen und ruft die vorherige Anzeige wieder auf.

#### **Ablagebereiche**

Unter Ablagebereichen sind Verzeichnisse oder sonstige Speicherbereiche zu verstehen, die auf einem Server eingerichtet werden, auf dem die gescannten Dateien abgelegt werden. Bevor mit der Funktion *Scannen* gearbeitet werden kann, muss der Systemadministrator die Ablagebereiche für das betreffende Gerät einrichten (maximal 5 Ablagebereiche, 1 Standardbereich und 4 weitere Bereiche). Diese Bereiche sind in einem Profil definiert und können am Document Centre selbst nicht geändert werden.

#### **Profile – Übersicht**

Für den Einsatz der Funktion *Scannen* muss am Document Centre ein Profil ausgewählt werden. *Profile* enthalten Voreinstellungen, die auf die eingelesene Vorlage angewendet werden, beispielsweise Informationen zur Zielbestimmung für den Auftrag (d. h., zum Ablagebereich) und die für das betreffende Profil definierten Einstellungen für die Bildqualität, sowie den Namen des Profils.

**Erstellen von** Mit CentreWare® Scan-Services oder CentreWare® Internet-Services können Profilen Profile eingerichtet bzw. bearbeitet werden. Für nähere Informationen hierzu den Systemadministrator kontaktieren.

> *TIPP: Die Länge von Profilnamen ist auf 20 Zeichen beschränkt. Längere Namen werden auf die ersten 20 Zeichen verkürzt. Dies ist insbesondere zu beachten, wenn nach vorhandenen Profilen gesucht wird oder Profilnamen zugewiesen werden.*

**Auswählen** Die Auswahl des richtigen Profils ist abhängig von dem Ziel, an das die Datei eines Profils gesendet werden soll. Üblicherweise hat der Systemadministrator bereits ein Profil eingerichtet, das von jedem Benutzer verwendet werden kann.

**Ändern** Nach Auswahl eines Profils können die meisten vorprogrammierten Einstellungen **vorprogrammierter Profiloptionen** geändert werden, beispielsweise Seitenaufdruck, Bildqualität und Auflösung. Das Ausgabeziel, das einem Profil zugewiesen ist, kann am Gerät selbst nicht geändert werden.

#### **Profile**

Unter *Profile* werden alle im Gerät vorhandenen Profile aufgelistet. Bei der Installation enthält diese Liste das werkseitig eingerichtete Standardprofil. Dieses Standardprofil erscheint an erster Stelle in der Liste und wird automatisch ausgewählt. Alle weiteren Profile werden in alphanumerischer Reihenfolge dargestellt. Möglich sind maximal 250 Profile.

Profile können entweder über die CentreWare Internet-Services oder die CentreWare Scan-Services gesteuert werden.

Die Profile gliedern sich in zwei Arten:

- ! Profilnamen, die mit dem @-Symbol beginnen, wurden mithilfe von *CentreWare® Internet Services* erstellt.
- ! Profile ohne das @-Symbol wurden mit der *CentreWare*® *Scan-Software*  erstellt.

*TIPP: Standardprofile können ebenfalls mit der CentreWare Scan-Software erstellt werden.* 

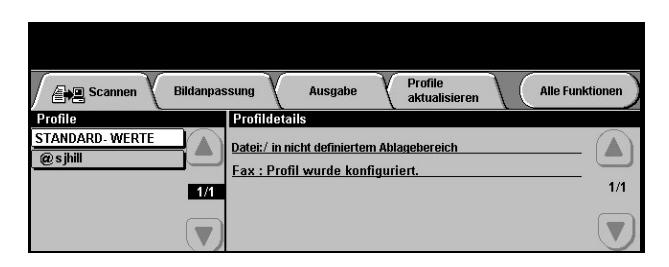

**Blättern durch** Mithilfe der Pfeiltasten rechts neben der Liste der Profile kann die Liste seitenweise **die Profilliste** durchgeblättert und ein bestimmtes Profil ausgewählt werden.

> Um in der Liste der Profile schnell eine bestimmte Seite zu erreichen, über die Zifferntasten die Seitennummer eingeben und anschließend die Taste # betätigen. Daraufhin zeigt der Zähler die Position der Seite an.

#### **Profildetails**

Unter *Profildetails* rechts auf dem Touchscreen werden Informationen zu dem ausgewählten Profil eingeblendet. Diese Informationen wechseln je nach der ausgewählten Profildatei.

**HINWEIS:** *Alle am Gerät vorgenommenen Änderungen des Profils sind lediglich vorübergehender Natur. Permanente Änderungen müssen mit demselben Programm vorgenommen werden, mit dem die Profildatei erstellt wurde.*

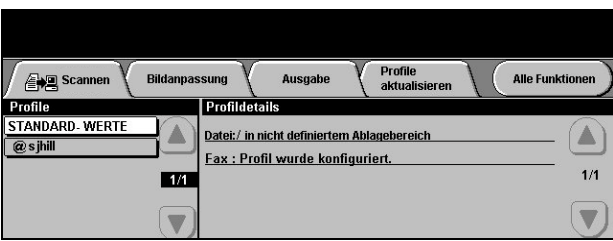

### <span id="page-124-0"></span>**Bildanpassung**

Das Register *Bildanpassung* wird dazu benutzt, Funktionen für gescannte Bilder zu vorzuwählen.

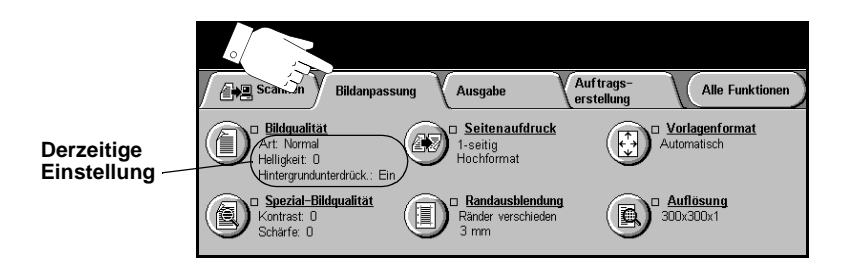

Eine der Schaltflächen am oberen Rand der Anzeige antippen, um eine Funktion auszuwählen. Um alle Optionen zu einer Funktion einzublenden, die betreffende Funktion auswählen. Bei Bedarf können für jeden Scanauftrag mehrere Optionen ausgewählt werden.

Die meisten Anzeigen enthalten drei Schaltflächen, mit denen Einstellungen bestätigt oder rückgängig gemacht werden können.

- ! *Rückstellen:* Stellt die Optionen in der Anzeige auf die Werte zurück, die beim Aufrufen der Anzeige aktiv waren.
- ! *Abbrechen:* Stellt die Optionen in der Anzeige auf die Werte zurück, die beim Aufrufen der Anzeige aktiv waren, und ruft die vorherige Anzeige wieder auf.
- ! *Speichern:* Speichert die neuen Einstellungen und ruft die vorherige Anzeige wieder auf.

#### **Bildqualität**

In diesem Register wird die Qualität der gescannten Vorlagen eingestellt.

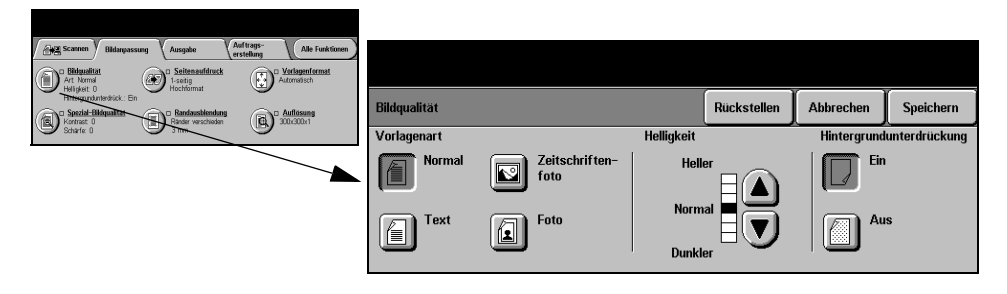

#### **Optionen:**

**Vorlagenart** Mit dieser Option lässt sich die Qualität der Ausgabe auf die eingelesene Vorlagenart abstimmen.

Optionen unter *Vorlagenart*:

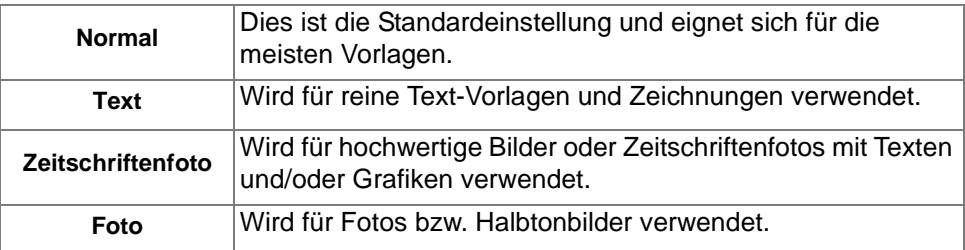

**Helligkeit** Enthält Optionen zur Regulierung der Ausgabehelligkeit. Um die Ausgabe abzudunkeln, die Abwärtspfeiltaste betätigen. Zum Aufhellen der Ausgabe die Aufwärtspfeiltaste verwenden.

**Hintergrund-**Reduziert bzw. löscht automatisch dunklen Hintergrund bei Vorlagen auf farbigem **unterdrückung** Papier und bei Zeitungsvorlagen.

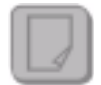

**HINWEIS:** *Die Hintergrundunterdrückung ist bei der Vorlagenart "Foto" deaktiviert.*

#### **Spezial-Bildqualität**

Diese Funktion kann zusätzlich zu den unter *Bildqualität* vorgenommenen Einstellungen verwendet werden, um die Ausgabequalität weiter zu verbessern.

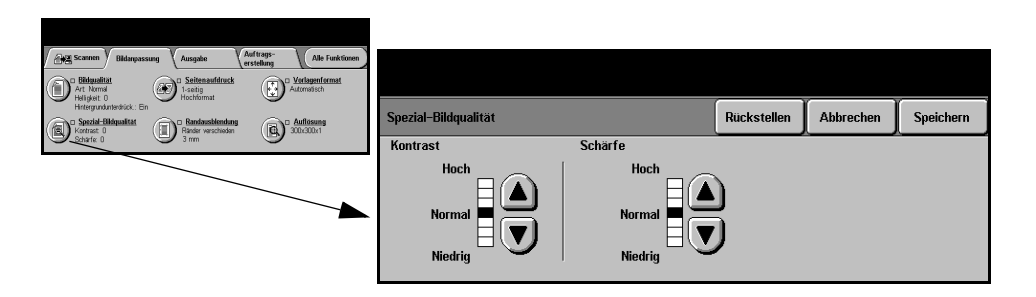

#### **Optionen:**

- **Kontrast** Dient zur Steuerung der Helligkeitsunterschiede der Ausgabe. Bei einer niedrigen Kontrasteinstellung wird die Qualität von Bildern verbessert. Mit einer höheren Einstellung wird eine bessere Schwarzweiß-Abstufung für mehr Schärfe bei Text und Linien erzielt.
- **Schärfe** Mit dieser Option wird das Verhältnis zwischen scharfem Text und Moiré-Effekt (Mustern im Bild) eingestellt. Zum Einstellen der Schärfe je nach Qualität der verwendeten Vorlage sind die Pfeiltasten zu verwenden.

#### **Seitenaufdruck der Vorlagen**

Mithilfe dieser Funktion wird festgelegt, ob einseitig oder beidseitig bedruckte Vorlagen zugeführt werden. Bei zweiseitigen Vorlagen kann auch die Ausrichtung programmiert werden.

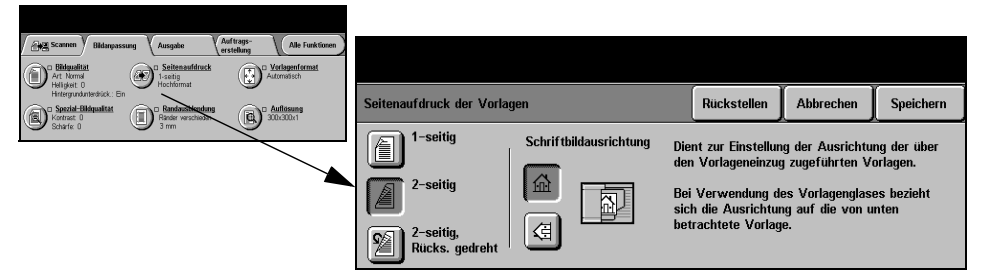

#### **Optionen:**

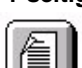

**1-seitig** Für einseitige Vorlagen.

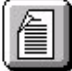

**2-seitig** Für zweiseitige Vorlagen.

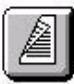

**2-seitig/gedreht** Für beidseitig bedruckte Vorlagen. Hiermit werden Dokumente erstellt, die in "Kopf-Fuß"-Ausrichtung gelesen werden, beispielsweise Kalender.

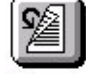

**Schriftbild-**Mithilfe dieser Option vor dem Scannen die Ausrichtung des Schriftbilds auf den **ausrichtung** Vorlagen angeben.

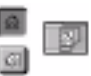

# Scannen

#### **Randausblendung**

Mit dieser Funktion kann die Wiedergabe von Vorlagen mit beschädigten Rändern oder Loch- bzw. Heftklammermarkierungen o. Ä. verbessert werden.

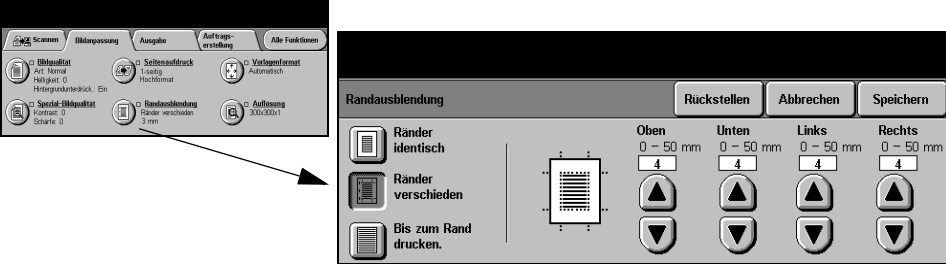

#### **Optionen:**

**Ränder** An allen Seiten des ausgegebenen Bildes werden gleich breite Ränder ausge**identisch** blendet. Die Ausblendung kann in 1-mm-Schritten auf eine Breite von bis zu 50 mm eingestellt werden.

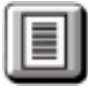

**Ränder** Blendet einen bestimmten Streifen an einem der Bildränder aus. An jedem Rand **verschieden** kann die Breite des auszublendenden Bereichs in 1-mm-Schritten auf bis zu 50 mm eingestellt werden.

**Bis zum Rand** Mit dieser Option können Bilder bis zum Rand des Druckmaterials gescannt **drucken** werden.

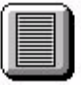

#### **Vorlagenformat**

Über diese Option kann vorgegeben werden, ob das Format der einzulesenden Vorlagen manuell eingegeben oder vom Gerät automatisch ermittelt werden soll.

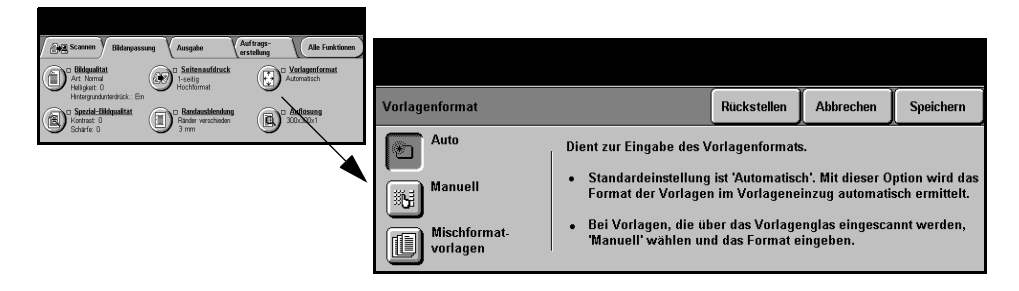

#### **Optionen:**

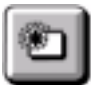

**Automatisch** Ist diese Option aktiviert, erkennt das Gerät automatisch das Format der über den Vorlageneinzug zugeführten Vorlagen.

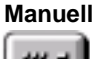

**Manuell** Ist diese Option aktiviert, kann der Benutzer die Größe des Abtastbereichs selbst vorgeben, wenn das Vorlagenglas benutzt wird. Es stehen mehrere voreingestellte Festwerte üblicher Formate und Ausrichtungen zur Verfügung.

Ein Standardformat auswählen oder [Andere] antippen und das Abtastformat manuell eingeben.

Diese Option verwenden, wenn die Vorlage bis zum Blattrand gescannt werden soll.

**Mischformat-**

**vorlagen** Diese Option dient zum Scannen von Vorlagen mit unterschiedlichem Format, die jedoch alle dieselbe Formatbreite aufweisen müssen. Bei Einsatz dieser Funktion muss der Vorlagenwechsler verwendet werden.

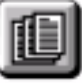

#### **Auflösung**

Die *Auflösung* beeinflusst das Aussehen des gescannten Bildes. Je höher die Scanauflösung, desto besser ist die Bildqualität.

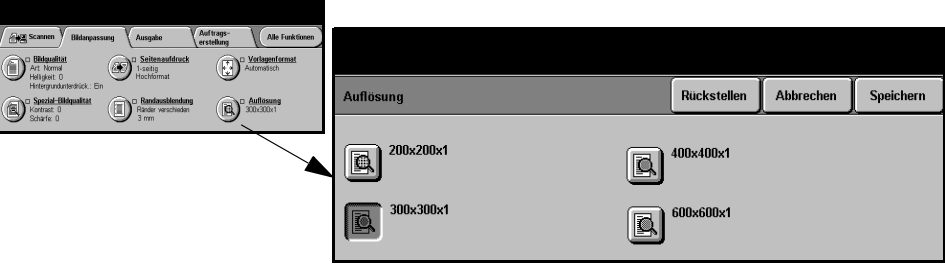

#### **Optionen:**

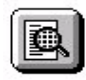

**200x200x1** Empfohlen für Textdokumente und Zeichnungen in durchschnittlicher Qualität. Ergibt bei Fotos und Grafiken nicht die optimale Bildqualität.

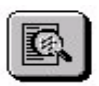

**300x300x1** Empfohlen für anspruchsvolle Textdokumente, die für OCR-Anwendungen (optische Zeichenerkennung) vorgesehen sind. Außerdem empfohlen für Zeichnungen in hoher Qualität oder Fotos und Grafiken mittlerer Qualität. Dies ist die Standardauflösung und erzielt in den meisten Fällen ein optimales Ergebnis.

**400x400x1** Empfohlen für Fotos und Grafiken durchschnittlicher Qualität. Ergibt eine kleinere Datei als die Einstellung "600x600x1".

**600x600x1** Empfohlen für anspruchsvolle Fotos und Grafiken. Ergibt die größte Datei, liefert dabei aber auch die beste Bildqualität.

### <span id="page-130-0"></span>**Ausgabe**

Mithilfe dieser Funktion kann das Format des gescannten Bildes am Zielserver vorübergehend geändert werden.

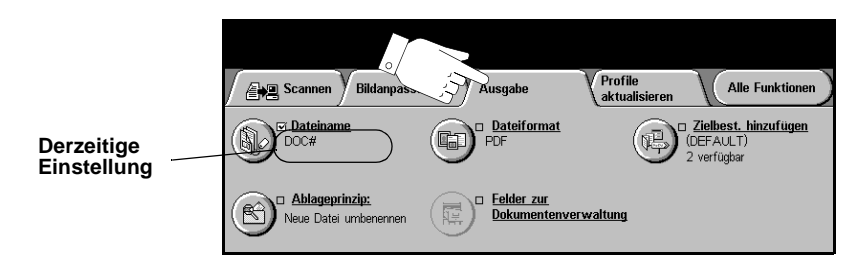

Eine der Schaltflächen am oberen Rand der Anzeige antippen, um eine Funktion auszuwählen. Um alle Optionen zu einer Funktion einzublenden, die betreffende Funktion auswählen. Bei Bedarf können für jeden Scanauftrag mehrere Optionen ausgewählt werden.

Neben dem Optionsfeld wird die *derzeitige Einstellung* angezeigt. Wurde die Standardeinstellung einer Option geändert, dann wird dies durch ein Häkchen neben der Option angezeigt.

Die meisten Anzeigen enthalten drei Schaltflächen, mit denen Einstellungen bestätigt oder rückgängig gemacht werden können:

- ! *Rückstellen:* Stellt die Optionen in der Anzeige auf die Werte zurück, die beim Aufrufen der Anzeige aktiv waren.
- ! *Abbrechen:* Stellt die Optionen in der Anzeige auf die Werte zurück, die beim Aufrufen der Anzeige aktiv waren, und ruft die vorherige Anzeige wieder auf.
- ! *Speichern:* Speichert die neuen Einstellungen und ruft die vorherige Anzeige wieder auf.

#### **Dateiname**

Mit der Option *Dateiname* kann der Name des Ordners angegeben werden, in dem das gescannte Bild abgelegt werden soll. Diese Option gilt ausschließlich für den Ordnernamen.

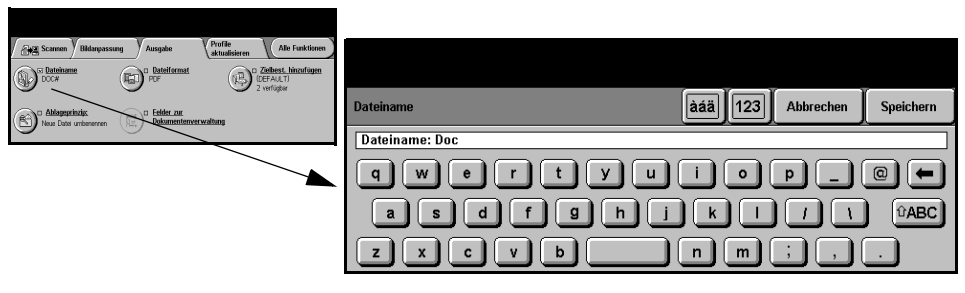

#### **Ablageprinzip**

Mit dieser Option wird das Gerät angewiesen, wie vorzugehen ist, wenn der angegebene Zielordner bereits ein Dokument mit demselben Namen wie der aktuelle Scanauftrag enthält.

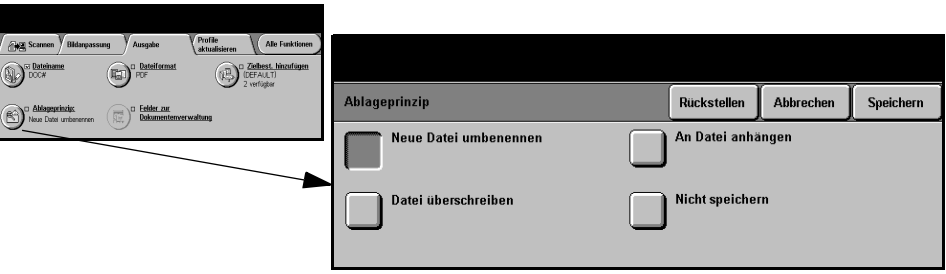

#### **Optionen:**

**Neue Datei** Diese Option wählen, wenn die neue Datei (bzw. der Ordner) mit einem eindeutigen **umbenennen** Namen benannt werden soll.

**An Datei** Diese Option wählen, um die neu eingescannte Bilddatei an ein vorhandenes **anhängen** Dokument mit demselben Namen anzuhängen.

> **HINWEIS:** *Diese Option steht für die Formatoptionen "Mehrseiten-TIFF" und "PDF" nicht zur Verfügung.*

**Datei** Diese Option wählen, um die vorhandene Datei durch die neu erstellte Datei mit **überschreiben** demselben Dateinamen zu überschreiben.

**Nicht speichern** Diese Option wählen, um den Scanvorgang abzubrechen, wenn bereits eine Datei mit demselben Namen wie die neue Datei vorhanden ist.

#### **Dateiformat**

Diese Funktion verwenden, um den Dateityp der gescannten Bilddatei auf dem Zielserver vorübergehend zu ändern. Standardeinstellung ist der Wert, der in dem ausgewählten Profil eingegeben wurde.

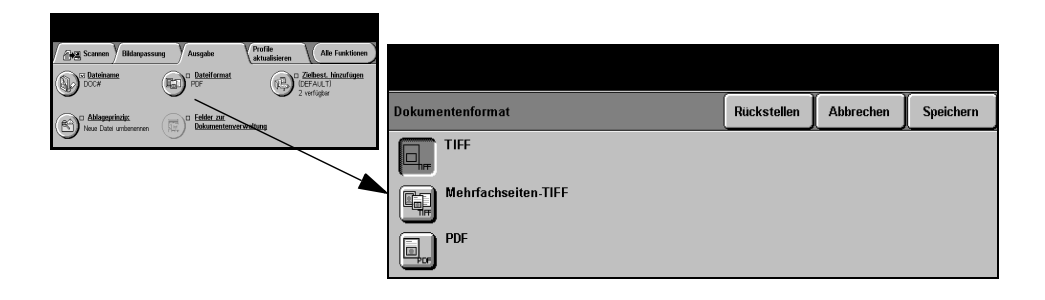

#### **Optionen:**

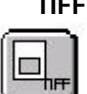

Tagged-Image File Format. Eine Grafikdatei, die in einer Vielzahl von Grafikanwendungen auf den unterschiedlichsten Rechnerplattformen geöffnet werden kann.

**Mehrfachseiten-***Mehrfachseiten-TIFF-Dateiformat*. Hierbei handelt es sich um eine TIFF-Datei, die **TIFF** mehrere Seiten mit gescannten Bildern enthält.

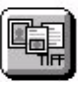

**PDF** *Portable Document Format*. Gewährleistet, dass der Empfänger des gescannten Bildes mit der passenden Software die Datei öffnen, drucken oder bearbeiten kann, unabhängig von seiner Rechnerplattform.

#### **Felder zur Dokumentenverwaltung**

Die *Felder zur Dokumentenverwaltung* bieten die Möglichkeit, am Gerät Informationen zu individuellen Scananforderungen in das Profil einzutragen. Diese Felder müssen aktiviert sein, wenn das Profil in der Web-Oberfläche erstellt wird.

**HINWEIS:** *Enthält das ausgewählte Profil keinerlei aktivierte Felder, steht die Schaltfläche [Felder zur Dokumentenverwaltung] nicht zur Verfügung.*

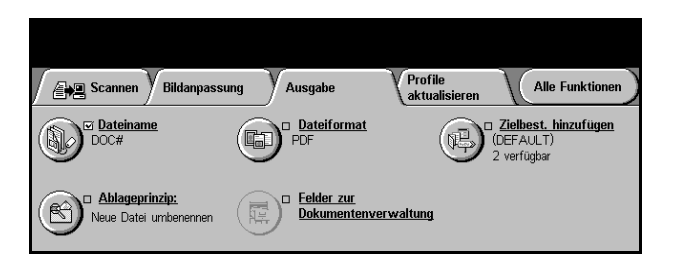

#### **Zielbestimmung hinzufügen**

Mithilfe dieser Funktion können bis zu fünf Zielbestimmungen in ein beliebiges Profil eingefügt werden. Enthält das ausgewählte Profil bereits eine Zielbestimmung, können weitere vier hinzugefügt werden, enthält das Profil jedoch bereits fünf Zielbestimmungen, steht die Schaltfläche [Zielbest. hinzufügen] nicht zur Verfügung.

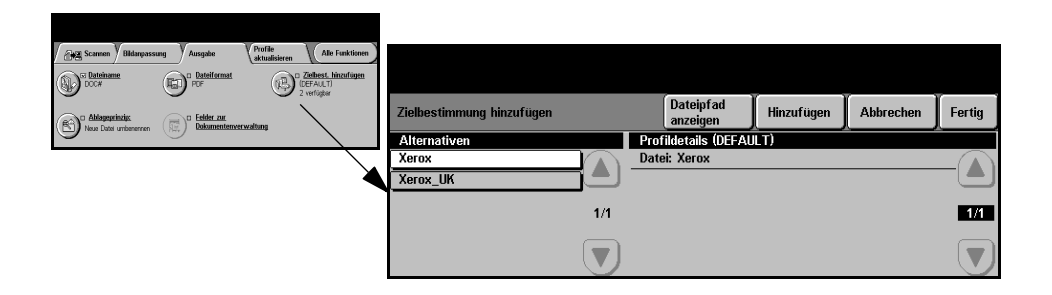

#### <span id="page-134-0"></span>**Profile aktualisieren**

Das Register *Profile aktualisieren* öffnen, um zu der Funktion *Profilliste aktualisieren* zu gelangen.

Die Schaltfläche [Profilliste aktualisieren] antippen, wenn das Profil erst kürzlich erstellt oder geändert wurde. Daraufhin wird die Profilliste automatisch aktualisiert.

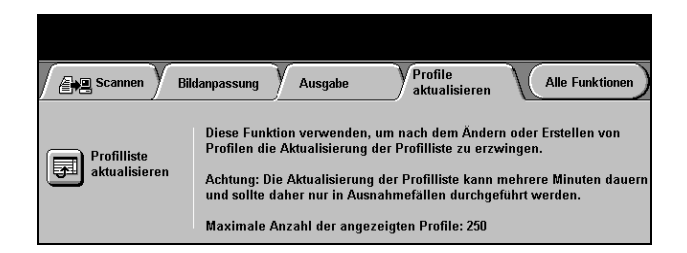

#### <span id="page-134-1"></span>**Zugriffsmodus**

Die Zugriffssteuerung stellt ein effektives Mittel zur Geräteverwaltung in puncto Netzwerksicherheit dar. Die Zugriffssteuerung kann vom Systemadministrator eingerichtet werden, um den Zugriff auf bestimmte Betriebsarten wie *E-Mail*, *Scannen*, *Serverfax* und *Internetfax* einzuschränken.

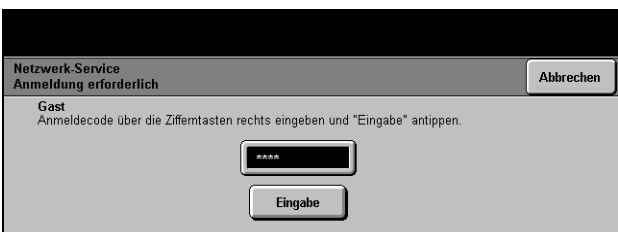

Zwei Zugriffsmodi stehen zur Verfügung:

- **Netzwerk** Erfordert die Eingabe des Netzwerk-Benutzernamens und des dazugehörenden Passworts. Wurde dem betreffenden Benutzer kein Benutzername im lokalen Netzwerk zugewiesen, ist er in diesem Modus nicht zugriffsberechtigt.
	- **Gast** Hierfür muss vom Systemadministrator ein allgemeiner Anmeldecode definiert werden. Diesen muss der Benutzer beim Systemadministrator erfragen und dann eingeben.

Für nähere Informationen den *Systemadministrator* kontaktieren.

## 8 E-Mail

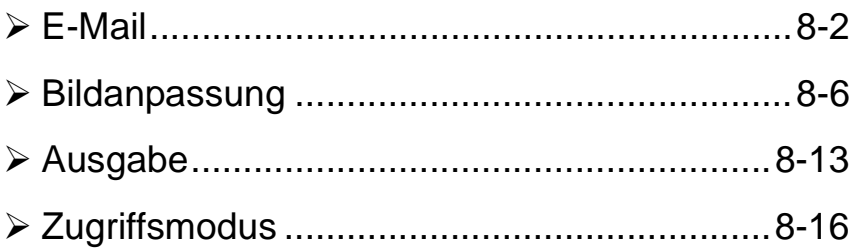

### <span id="page-136-0"></span>**E-Mail**

#### **A**⊠ E-Mail

Die Betriebsart *E-Mail* ist nur für WorkCentre Pro-Modelle verfügbar. Das vorliegende Kapitel erläutert die verschiedenen Optionen, die in der Betriebsart *E-Mail* zur Verfügung stehen.

Wenn diese Funktion aktiviert ist, können gescannte Bilder als E-Mail-Anhang an einen oder mehrere E-Mail-Empfänger gesendet werden. Um die Funktion *E-Mail* nutzen zu können, muss der Benutzer eine E-Mail-Adresse im SMTP (Simple Mail Transfer Protocol)-Format eingeben, beispielsweise jedermann@firmaxyz.de.

Die verschiedenen Funktionen der Betriebsart *E-Mail* sind über die *Funktionstaste* auf dem Bedienfeld zugänglich. Über das Register *E-Mail* kann der Benutzer Empfänger hinzufügen bzw. löschen und die Betreffzeile bearbeiten.

Je nach den aktivierten Optionen und der Konfiguration des Geräts muss gegebenenfalls zunächst die Schaltfläche [Alle Funktionen] rechts oben angetippt werden, um auf *E-Mail* zugreifen zu können.

Für die Auswahl von *E-Mail-Funktionen* stehen folgende Register zur Verfügung:

- $\triangleright$  F-Mail
- $>$  Bildanpassung
- $\triangleright$  Ausgabe

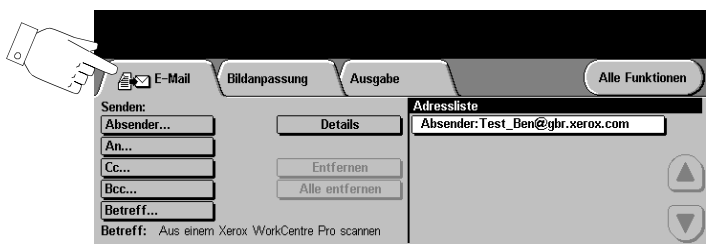

Eine der Schaltflächen am oberen Rand der Anzeige antippen, um eine Funktion auszuwählen. Bei Bedarf können für jeden Scanauftrag mehrere Optionen ausgewählt werden.

Die meisten Anzeigen enthalten drei Schaltflächen, mit denen Einstellungen bestätigt oder rückgängig gemacht werden können.

- ! *Rückstellen:* Stellt die Optionen in der Anzeige auf die Werte zurück, die beim Aufrufen der Anzeige aktiv waren.
- ! *Abbrechen:* Stellt die Optionen in der Anzeige auf die Werte zurück, die beim Aufrufen der Anzeige aktiv waren, und ruft die vorherige Anzeige wieder auf.
- ! *Speichern:* Speichert die neuen Einstellungen und ruft die vorherige Anzeige wieder auf.

#### **Senden**

Unter *Senden* die Empfängerdaten eingeben.

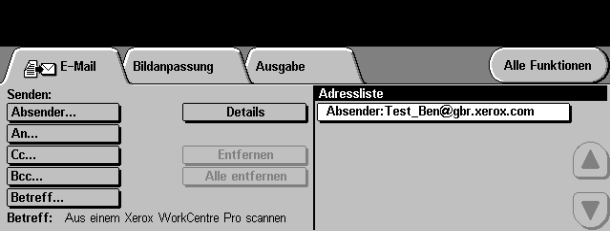

#### **Optionen:**

**Absender** Hier ist die E-Mail-Adresse des Absenders einzugeben.

**HINWEIS:** *Wurde die E-Mail-Funktion über den Zugriffsmodus aufgerufen, ist die Absenderadresse mit dem Benutzernamen verknüpft und kann nicht geändert werden.*

- **An** Hier ist die E-Mail-Adresse des Empfängers einzugeben.
- **Cc** Hier kann die E-Mail-Adresse eines Empfängers eingegeben werden, an den eine Kopie der betreffenden E-Mail gesendet werden soll.
- **Bcc** Hier kann die E-Mail-Adresse eines Empfängers eingegeben werden, an den eine Kopie der betreffenden E-Mail gesendet, dessen Name aber in der E-Mail nicht ausgewiesen werden soll.
- **Betreff** Über diese Option kann die standardmäßige Betreffzeile der E-Mail geändert werden. Unter dem Betreff ist der Titel der E-Mail zu verstehen, nicht der in der eigentlichen E-Mail-Nachricht enthaltene Text. Die Betreffzeile kann bis zu 248 Zeichen enthalten und wird auf dem Touchscreen unter der Schaltfläche [Betreff] angezeigt.
- **Details** Über diese Option können detailliertere Informationen zu dem ausgewählten Empfänger abgerufen werden. Die angezeigten Informationen hängen davon ab, wie die Adresse ursprünglich in die Adressliste eingefügt wurde – aus dem internen oder dem öffentlichen Adressbuch oder manuell.
- **Entfernen** Mit Hilfe dieser Option kann die ausgewählte Adresse aus der Adressliste gelöscht werden.
- **Alle entfernen** Mit dieser Option werden sämtliche Adressen aus der Liste gelöscht. Dieser Befehl muss in einem Dialogfenster bestätigt werden.
	- **Pfeiltasten** Mit Hilfe der Pfeiltasten rechts in der Anzeige *Adressliste* kann die Liste durchgeblättert werden.

#### **Adressliste**

Hier werden sämtliche Empfängeradressen angezeigt, die für den aktuellen E-Mail-Auftrag eingegeben wurden. Die Liste kann bis zu 128 Empfängeradressen umfassen.

#### **E-Mail-Adresse eingeben**

Die Eingabe der E-Mail-Adresse ist auf zweifache Weise möglich – manuell oder über eines der Adressbücher.

**HINWEIS:** *Bei der Eingabe der E-Mail-Adresse etc. kann die Tastatur auf Großbzw. Kleinbuchstaben, Sonderzeichen oder Ziffern umgestellt werden, indem die entsprechende Umschalttaste angetippt wird.*

#### **Manuelle Eingabe**

Ist die vollständige SMTP-Adresse des E-Mail-Empfängers bekannt oder weiß der Benutzer, dass der Empfänger in keinem der konfigurierten Adressbücher verzeichnet ist, kann er die Schaltfläche [An...] antippen und über die auf dem Touchscreen angezeigte Tastatur die E-Mail-Adresse eingeben. Das Gerät prüft, ob es sich um eine Adresse im SMTP-Format handelt, andernfalls wird das Adressbuch nach einem passenden Eintrag durchsucht.

Die eingegebene E-Mail-Adresse wird in der Adressliste angezeigt.

Wird für eine manuell eingegebene E-Mail-Adresse die Schaltfläche [Details] angetippt, erscheint lediglich die E-Mail-Adresse, weitere Angaben stehen nicht zur Verfügung.

#### **Adressbücher**

Bei entsprechender Einrichtung stehen im E-Mailbetrieb zwei Adressbucharten zur Auswahl: öffentliche und interne Adressbücher.

Die Adressbücher enthalten eine Liste von E-Mail-Adressen und näheren Angaben zum Empfänger, die für das Unternehmen und/oder den Benutzer selbst wichtig sind. Ist das Gerät entsprechend konfiguriert, kann es zwei Arten von E-Mail-Adressbüchern verwalten – das *öffentliche* und das *interne* Adressbuch. Erfolgt unter *An*, *Absender* oder *Cc* ein Eintrag, werden im Adressbuch die Suchergebnisse für eines der bzw. für beide konfigurierten Adressbücher angezeigt.

Über die Tastatur auf dem Touchscreen kann der Name des E-Mail-Empfängers eingegeben werden. Wie bei den meisten Suchdiensten muss nicht der gesamte Name eingegeben werden, sondern es genügen für die Suche im Adressbuch die ersten Buchstaben.

Wenn der gewünschte Suchbegriff eingegeben ist, die Schaltfläche [Eingabe] antippen. Enthält das Adressbuch keine passenden Einträge, auf [Adressbuch wechseln] tippen, um das andere Adressbuch zu durchsuchen.

**HINWEIS:** *Die Schaltfläche [Adressbuch wechseln] ist nur verfügbar, wenn beide Adressbücher konfiguriert sind.* 

Ergibt die Suche einen oder mehrere Treffer, werden diese Treffer in einer Liste auf dem Touchscreen angezeigt. Mit den Pfeiltasten kann dann der gewünschte Empfänger ausgewählt werden. Den Empfänger in der Liste markieren und auf die Schaltfläche [Hinzufügen] tippen. Dieses Verfahren wiederholen, bis alle gewünschten Empfänger in das Adressbuch eingefügt sind, und anschließend auf [Fertig] tippen. Daraufhin werden die eingegebenen E-Mail-Adressen in der Adressliste angezeigt.

#### **Arten von Adressbüchern**

#### **Öffentliches Adressbuch**

Im öffentlichen Adressbuch werden externe Firmenadressen erfasst. Das Adressbuch enthält eine Liste von Benutzernamen und den zugehörigen E-Mail-Adressen.

Die Datei muss in einem CSV-Format (Comma Separated Value; d. h. durch Komma getrennte Werte) vorliegen, damit sie für das Gerät lesbar ist. Die fertige Datei wird über CentreWare Internet Services in das Gerät importiert. Eine Adressbuchdatei, deren Dateiname nicht mit der Erweiterung ".CSV" endet, kann nicht importiert werden.

Eine gültige CSV-Datei hat folgendes Format: Name, E-Mail-Adresse im SMTP-Format. Die nachfolgenden Beispiele sind gültige Einträge:

*Jedermann, jedermann@firmaxyz.de*

*"Jedermann, Hans", hans.jedermann@firmaxyz.de*

Die Reihenfolge, in der die Einträge in der CSV-Datei sortiert sind, bestimmt, in welcher Reihenfolge sie im öffentlichen Adressbuch am Gerät angezeigt werden.

#### **Internes Adressbuch**

Das interne Adressbuch, das auch als LDAP (Lightweight Directory Access Protocol) bezeichnet wird, dient zum Speichern von firmeninternen Adressen im Netzwerk des Unternehmens. Es wird vom Systemadministrator erstellt.

Die Anzeige der Suchergebnisse wird durch das LDAP definiert. So kann beispielsweise der LDAP-Server bei dem Suchbegriff *"Hans"* das Ergebnis *"Hans Jedermann"* statt des erwarteten *"Hansen, Fritz"* ausgeben. Die Ausgabe im Format Nachname, Vorname bzw. Vorname, Nachname ist durch den LDAP-Server festgelegt und kann am Gerät nicht beeinflusst werden.

Nach der erfolgreichen Anmeldung über den Zugriffsmodus versucht das Gerät automatisch, den Namen des angemeldeten Benutzers der zugehörigen E-Mail-Adresse zuzuordnen. Danach wird der Benutzername in das Absenderfeld des E-Mail-Formulars eingetragen. Dort kann er nicht mehr geändert werden.

### <span id="page-140-0"></span>**Bildanpassung**

Im Register *Bildanpassung* können temporäre Einstellungen vorgenommen werden, um das Erscheinungsbild und die Qualität der gescannten Seite im Modus *E-Mail* zu verbessern.

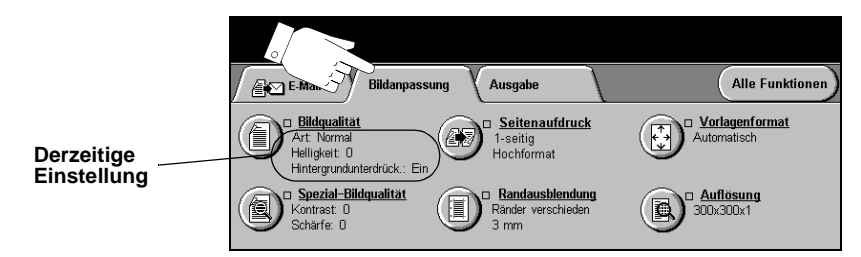

Eine der Schaltflächen am oberen Rand der Anzeige antippen, um eine Funktion auszuwählen. Um alle Optionen zu einer Funktion einzublenden, die betreffende Funktion auswählen. Bei Bedarf können für jeden E-Mail-Auftrag mehrere Optionen ausgewählt werden.

Neben dem Optionsfeld wird die *derzeitige Einstellung* angezeigt. Wurde die Standardeinstellung einer Option geändert, dann wird dies durch ein Häkchen neben der Option angezeigt.

Die meisten Anzeigen enthalten drei Schaltflächen, mit denen Einstellungen bestätigt oder rückgängig gemacht werden können:

- ! *Rückstellen:* Stellt die Optionen in der Anzeige auf die Werte zurück, die beim Aufrufen der Anzeige aktiv waren.
- ! *Abbrechen:* Stellt die Optionen in der Anzeige auf die Werte zurück, die beim Aufrufen der Anzeige aktiv waren, und ruft die vorherige Anzeige wieder auf.
- ! *Speichern:* Speichert die neuen Einstellungen und ruft die vorherige Anzeige wieder auf.

#### **Bildqualität**

In diesem Register wird die Qualität der gescannten Vorlagen eingestellt.

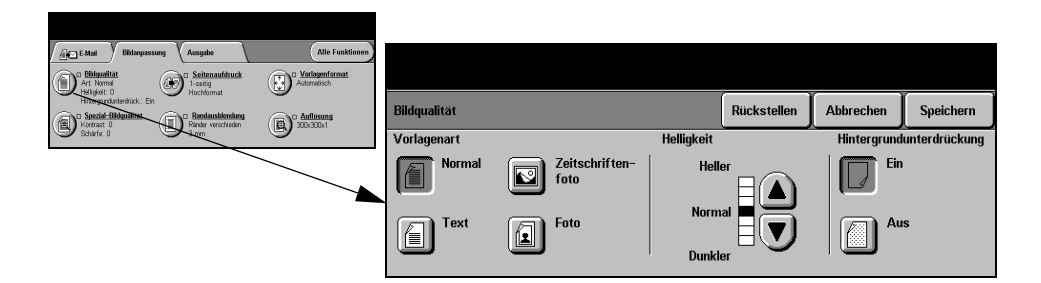

#### **Optionen:**

**Vorlagenart** Mit dieser Option lässt sich die Qualität der Ausgabe auf die eingelesene Vorlagenart abstimmen.

Optionen unter *Vorlagenart*:

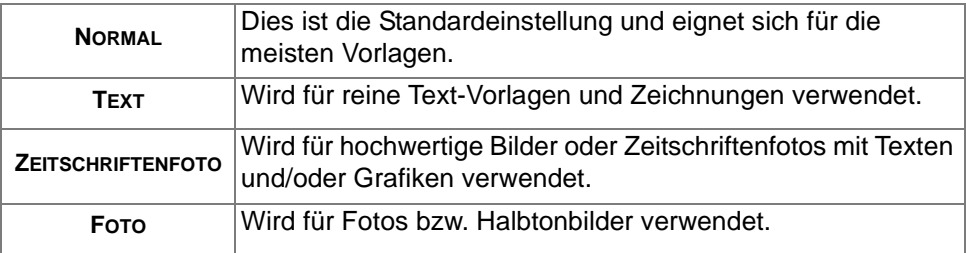

**Helligkeit** Enthält Optionen zur Regulierung der Ausgabehelligkeit. Um die Ausgabe abzudunkeln, die Abwärtspfeiltaste betätigen. Zum Aufhellen der Ausgabe die Aufwärtspfeiltaste verwenden.

**Hintergrund-**Reduziert bzw. löscht automatisch dunklen Hintergrund bei Vorlagen auf farbigem **unterdrückung** Papier und bei Zeitungsvorlagen.

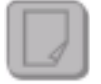

**HINWEIS:** *Die Hintergrundunterdrückung ist bei der Vorlagenart "Foto" deaktiviert.*

#### **Spezial-Bildqualität**

Diese Funktion kann zusätzlich zu den unter *Bildqualität* vorgenommenen Einstellungen verwendet werden, um die Ausgabequalität weiter zu verbessern.

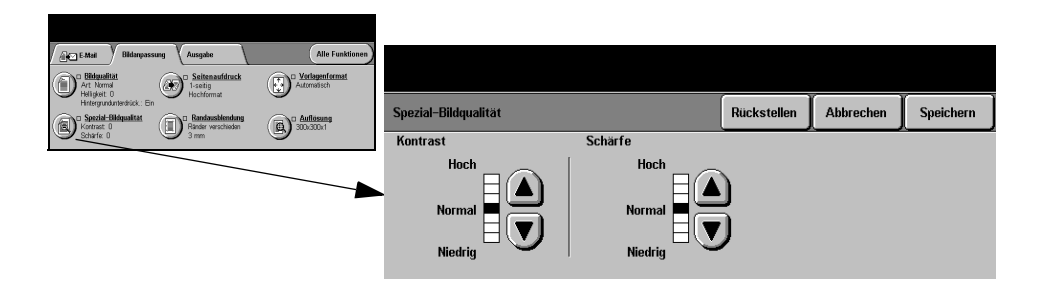

#### **Optionen:**

- **Kontrast** Dient zur Steuerung der Helligkeitsunterschiede der Ausgabe. Bei einer niedrigen Kontrasteinstellung wird die Ausgabequalität von Bildern verbessert. Mit einer höheren Einstellung wird eine bessere Schwarzweiß-Abstufung für mehr Schärfe bei Text und Linien erzielt.
- **Schärfe** Mit dieser Option wird das Verhältnis zwischen scharfem Text und Moiré-Effekt (Mustern im Bild) eingestellt. Zum Einstellen der Schärfe je nach Qualität der verwendeten Vorlage sind die Pfeiltasten zu verwenden.

#### **Seitenaufdruck der Vorlagen**

Mit Hilfe dieser Funktion wird festgelegt, ob einseitig oder beidseitig bedruckte Vorlagen zugeführt werden. Bei zweiseitigen Vorlagen kann auch die Ausrichtung festgelegt werden.

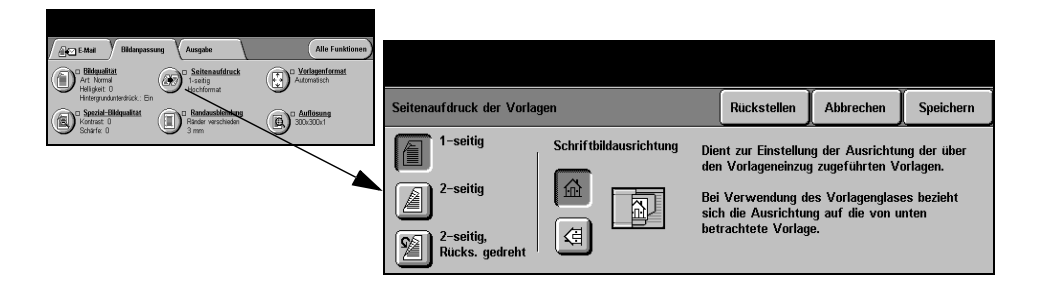

#### **Optionen:**

**1-seitig** Für einseitige Vorlagen.

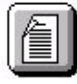

**2-seitig** Für zweiseitige Vorlagen.

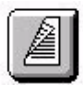

**2-seitig/Rücks.** Für beidseitig bedruckte Vorlagen. Hiermit werden Dokumente erstellt, die in **gedreht** "Kopf-Fuß"-Ausrichtung gelesen werden, beispielsweise Kalender.

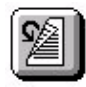

**Schriftbild-**Mit Hilfe dieser Option vor dem Scannen die Ausrichtung des Schriftbilds auf den **ausrichtung** Vorlagen angeben.

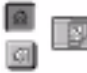

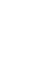
### <span id="page-144-0"></span>**Randausblendung**

Mit dieser Funktion kann die Wiedergabe von Vorlagen mit beschädigten Rändern oder Loch- bzw. Heftklammermarkierungen o. Ä. verbessert werden.

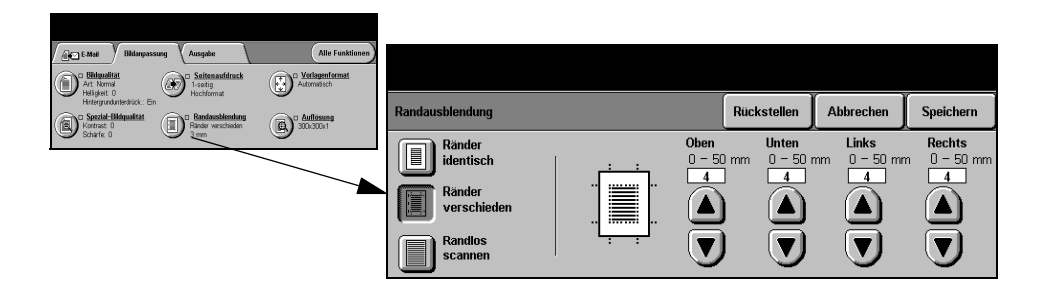

#### **Optionen:**

**Ränder** An allen Seiten des ausgegebenen Bildes werden gleich breite Ränder ausgeblenidentisch det. Die Ausblendung kann in 1-mm-Schritten auf eine Breite von bis zu 50 mm eingestellt werden.

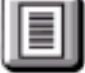

**Ränder** Blendet einen bestimmten Streifen an einem der Bildränder aus. An jedem Rand **verschieden** kann die Breite des auszublendenden Bereichs in 1-mm-Schritten auf bis zu 50 mm

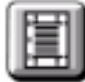

eingestellt werden.

**Randlos** Mit dieser Option können Bilder bis zum Rand des Druckmaterials gescannt **scannen** werden.

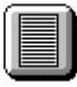

#### <span id="page-145-0"></span>**Vorlagenformat**

Über diese Option kann vorgegeben werden, ob das Format der einzulesenden Vorlagen manuell eingegeben oder vom Gerät automatisch ermittelt werden soll.

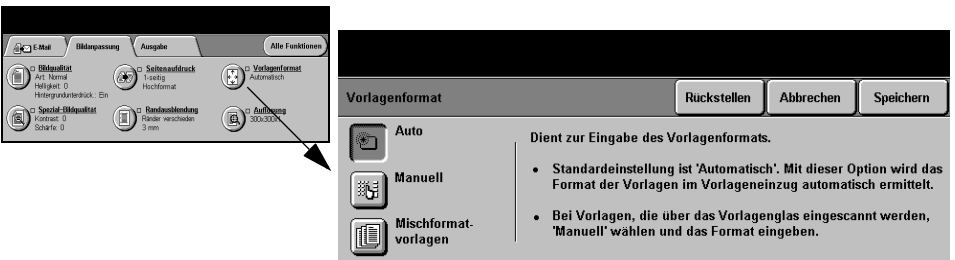

#### **Optionen:**

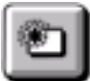

**Automatisch** Ist diese Option aktiviert, erkennt das Gerät automatisch das Format der über den Vorlageneinzug zugeführten Vorlagen.

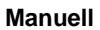

**Manuell** Ist diese Option aktiviert, kann der Benutzer die Größe des Abtastbereichs selbst vorgeben, wenn das Vorlagenglas benutzt wird. Es stehen mehrere voreingestellte Festwerte üblicher Formate und Ausrichtungen zur Verfügung.

Ein Standardformat auswählen oder [Andere] antippen und das Abtastformat manuell eingeben.

**vorlagen**

**Mischformat-**Diese Option dient zum Scannen von Vorlagen mit unterschiedlichem Format, die jedoch alle dieselbe Formatbreite aufweisen müssen. Bei Einsatz dieser Funktion muss der Vorlagenwechsler verwendet werden.

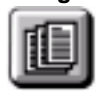

## <span id="page-146-0"></span>**Auflösung**

Die *Auflösung* beeinflusst das Aussehen des gescannten Bildes. Je höher die Scanauflösung, desto besser ist die Bildqualität.

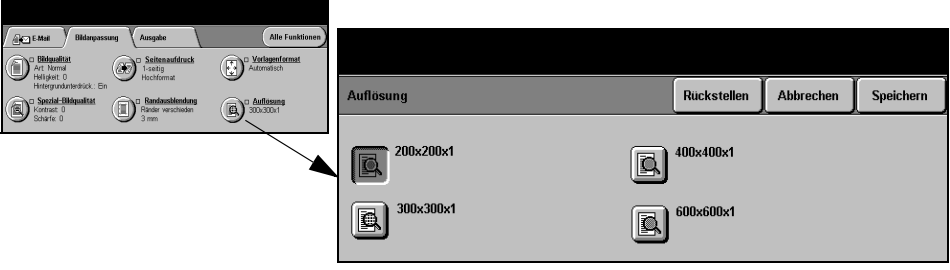

#### **Optionen:**

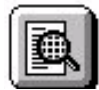

**200x200x1** Empfohlen für Textdokumente und Zeichnungen in durchschnittlicher Qualität. Ergibt bei Fotos und Grafiken nicht die optimale Bildqualität.

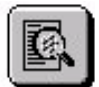

**300x300x1** Empfohlen für anspruchsvolle Textdokumente, die für OCR-Anwendungen (optische Zeichenerkennung) vorgesehen sind. Außerdem empfohlen für Zeichnungen in hoher Qualität oder Fotos und Grafiken mittlerer Qualität.

**400x400x1** Empfohlen für Fotos und Grafiken durchschnittlicher Qualität. Ergibt eine kleinere Datei als die Einstellung "600x600x1".

**600x600x1** Empfohlen für anspruchsvolle Fotos und Grafiken. Ergibt die größte Datei, liefert dabei aber auch die beste Bildqualität.

# **Ausgabe**

<span id="page-147-0"></span>Mit Hilfe dieser Funktion kann die E-Mail-Adresse unter *Antwort an* geändert und das Dateiformat für das gescannte Bild angegeben werden.

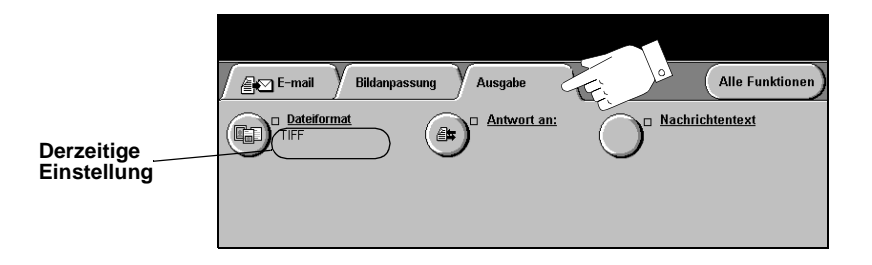

Eine der Schaltflächen am oberen Rand der Anzeige antippen, um eine Funktion auszuwählen. Um alle Optionen zu einer Funktion einzublenden, die betreffende Funktion auswählen. Bei Bedarf können für jeden E-Mail-Auftrag mehrere Optionen ausgewählt werden.

Neben dem Optionsfeld wird die *derzeitige Einstellung* angezeigt. Wurde die Standardeinstellung einer Option geändert, dann wird dies durch ein Häkchen neben der Option angezeigt.

Die meisten Anzeigen enthalten drei Schaltflächen, mit denen Einstellungen bestätigt oder rückgängig gemacht werden können:

- ! *Rückstellen:* Stellt die Optionen in der Anzeige auf die Werte zurück, die beim Aufrufen der Anzeige aktiv waren.
- ! *Abbrechen:* Stellt die Optionen in der Anzeige auf die Werte zurück, die beim Aufrufen der Anzeige aktiv waren, und ruft die vorherige Anzeige wieder auf.
- ! *Speichern:* Speichert die neuen Einstellungen und ruft die vorherige Anzeige wieder auf.

#### <span id="page-148-0"></span>**Dateiformat**

Mit Hilfe der Option *Dateiformat* kann der Auftrag in einem anderen Dateiformat als dem im Profil vorgegebenen Standardformat gesendet werden.

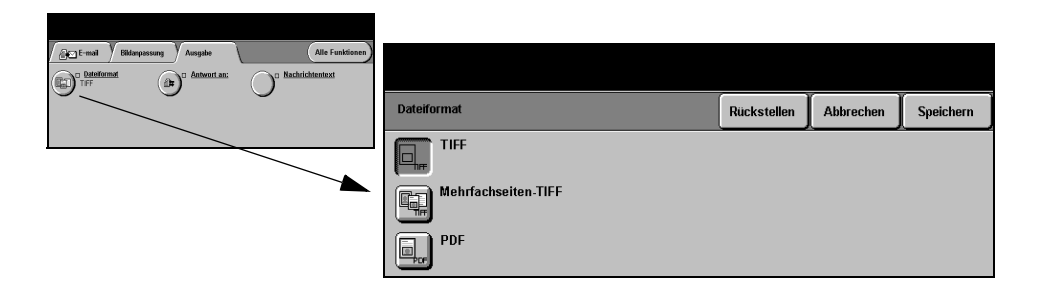

#### **Optionen:**

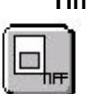

**Tiff** *Tagged-Image File Format.* Eine Grafikdatei, die in einer Vielzahl von Grafikanwendungen auf den unterschiedlichsten Rechnerplattformen geöffnet werden kann.

**Mehrfachseiten-***Mehrfachseiten-TIFF-Dateiformat*. Hierbei handelt es sich um eine TIFF-Datei, die **Tiff** mehrere Seiten mit gescannten Bildern enthält.

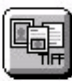

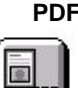

**PDF** *Portable Document Format*. Gewährleistet, dass der Empfänger des gescannten Bildes mit der passenden Software die Datei öffnen, drucken oder bearbeiten kann, unabhängig von seiner Rechnerplattform.

#### <span id="page-149-0"></span>**Antwort an**

Über die Option *Antwort an* kann die Standardadresse, an die die Antworten auf eine E-Mail-Nachricht gesendet werden, geändert werden.

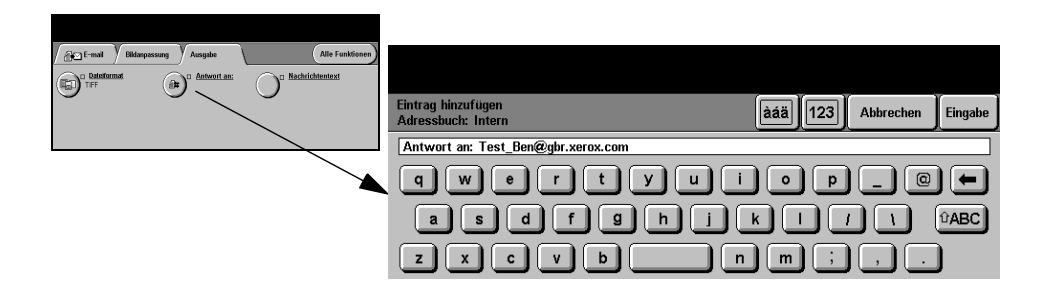

#### <span id="page-149-1"></span>**Nachrichtentext**

Über diese Funktion kann die standardmäßige E-Mail-Nachricht bearbeitet werden. Unter dem Nachrichtentext ist der eigentliche Text der E-Mail zu verstehen, nicht die Betreffzeile.

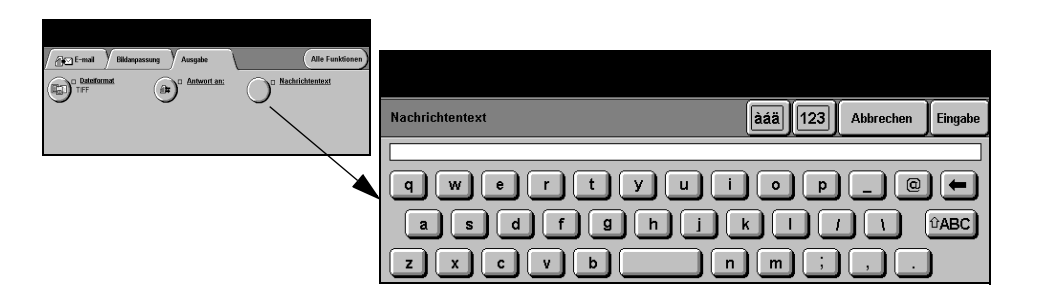

# **Zugriffsmodus**

<span id="page-150-0"></span>Die Zugriffssteuerung stellt ein effektives Mittel zur Geräteverwaltung in puncto Netzwerksicherheit dar. Die Zugriffssteuerung kann vom Systemadministrator eingerichtet werden, um den Zugriff auf bestimmte Betriebsarten wie *E-Mail*, *Scannen, Serverfax* und *Internet-Fax* einzuschränken.

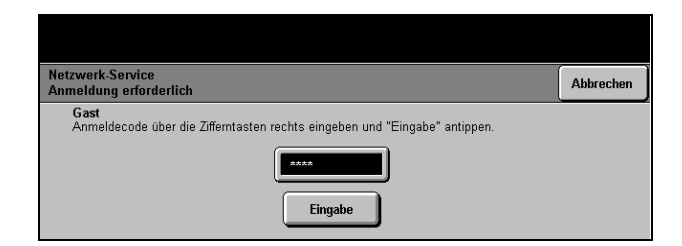

Zwei Zugriffsmodi stehen zur Verfügung:

- **Netzwerk** Erfordert die Eingabe des Netzwerk-Benutzernamens und des dazugehörenden Passworts. Wurde dem betreffenden Benutzer kein Benutzername im lokalen Netzwerk zugewiesen, ist er in diesem Modus nicht zugriffsberechtigt.
	- **Gast** Hierfür muss vom Systemadministrator ein allgemeiner Anmeldecode definiert werden. Diesen muss der Benutzer beim Systemadministrator erfragen und dann eingeben.

Für nähere Informationen den *Systemadministrator* kontaktieren.

# **9 Drucken**

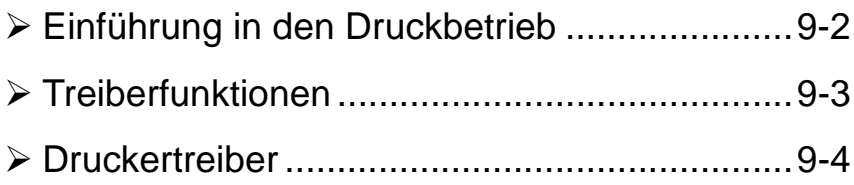

# <span id="page-152-0"></span>**Einführung in den Druckbetrieb**

<span id="page-152-1"></span>Die Xerox-Druckermodelle *WorkCentre* und *WorkCentre Pro* können wie gewohnt vom PC aus angesteuert werden. Es empfiehlt sich, die mit dem Drucker mitgelieferten Druckertreiber zu verwenden, da andere Druckertreiber u. U. nicht die vollständige Funktionspalette abdecken.

**HINWEIS:** *Einzelheiten zum Drucken siehe Druckertreibersoftware oder die mit den Treibern gelieferten Handbücher.* 

Die Druckertreiber sind von der *CentreWare Druck- und Fax-Services-CD* oder über die Xerox-Website zu laden.

*Die Erläuterungen auf den nachfolgenden Seiten beziehen sich auf Windows PostScript-Druckertreiber für Druckermodelle vom Typ WorkCentre Pro. Die PCL-Druckertreiber sind ähnlich konzipiert, bieten jedoch weniger Funktionen.*

**HINWEIS:** *Für das WorkCentre-Modell stehen keine PostScript-Druckertreiber zur Verfügung.* 

# <span id="page-153-0"></span>**Treiberfunktionen**

#### <span id="page-153-1"></span>**Bedienelemente**

<span id="page-153-2"></span>Eine Reihe von Bedienelementen erscheint in allen Treiberdialogfenstern:

- **OK** Dient zum Speichern neuer Einstellungen und zum Schließen des Treibers bzw. des Dialogfensters. Alle auf diese Weise gespeicherten neuen Einstellungen bleiben wirksam, bis sie erneut geändert werden.
- **Abbrechen** Dient zum Schließen des Dialogfensters und stellt alle Parameter in den verschiedenen Registern zurück auf die Werte, die beim Öffnen des Dialogfensters eingestellt waren. Eventuell vorgenommene Änderungen gehen hierbei verloren
- **Anwenden** Dient zum Speichern der vorgenommenen Änderungen, ohne das Treiberfenster zu schließen.
- **Standardwerte** Dient zum Rückstellen sämtlicher Einstellungen im aktuellen Register auf die Standardwerte. Der Befehl gilt ausschließlich für das aktuelle Register, die Werte der übrigen Register bleiben unverändert.
- **Alle Standard** Dient zum Wiederherstellen der Standardwerte in den Registern "Material/ Ausgabe", "Layout" und "Bildqualität". Für andere Optionen und Register sind gegebenenfalls keine spezifischen Standardeinstellungen definiert, daher wirkt sich dieser Befehl auf sie nicht aus.
	- **Hilfe** Die *Hilfe*-Option kann unten rechts im Treiberbildschirm oder über die Taste [F1] auf der Tastatur aufgerufen werden, um weitere Informationen zu dem aktuell dargestellten Treiberbildschirm anzeigen zu lassen.

Wenn der Mauszeiger auf einer der oben genannten Schaltflächen steht, wird wie in Microsoft Windows üblich eine Kurzinformation zu dieser Schaltfläche eingeblendet. Wird eine dieser Schaltflächen mit der rechten Maustaste angeklickt, wird ein Hilfe-Fenster mit detaillierteren Informationen geöffnet.

## <span id="page-154-0"></span>**Druckertreiber**

<span id="page-154-2"></span>**HINWEIS:** *Nachstehend werden die typischen Funktionen beschrieben, die von den WorkCentre Pro PostScript-Druckertreibern bereitgestellt werden. Nähere Informationen zu einer bestimmten Treiberfunktion enthält die Online-Hilfe in der Treibersoftware.*

### <span id="page-154-1"></span>**Material/Ausgabe**

In diesem Register werden Optionen wie Auftragsart und Anzahl der Exemplare festgelegt. Welche Auswahlmöglichkeiten angeboten werden, hängt von der Konfiguration des Geräts ab. Mithilfe der Pfeiltasten bzw. der Optionssymbole können die einzelnen Einstellungen geändert werden.

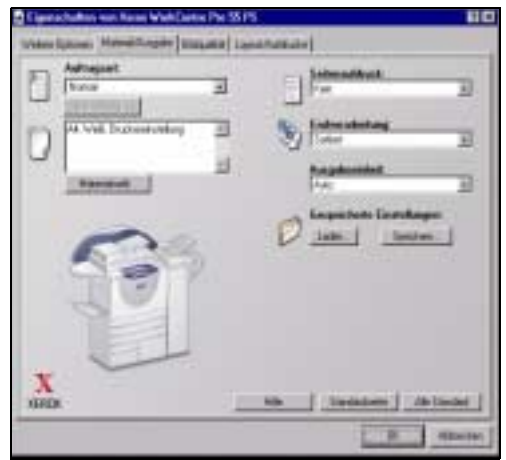

## **Weitere Optionen**

Über dieses Register stehen die PostScript-Optionen und erweiterte Funktionen für Druckaufträge zur Verfügung. Auswahloptionen einer Funktion werden durch Klicken auf die Plusschaltfläche eingeblendet.

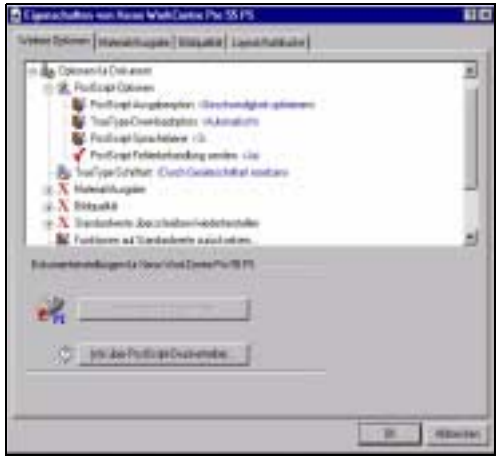

#### <span id="page-155-0"></span>**Bildqualität**

Anhand dieses Registers werden die Schriftbildqualitätseinstellungen vorgenommen sowie die Ränder festgelegt.

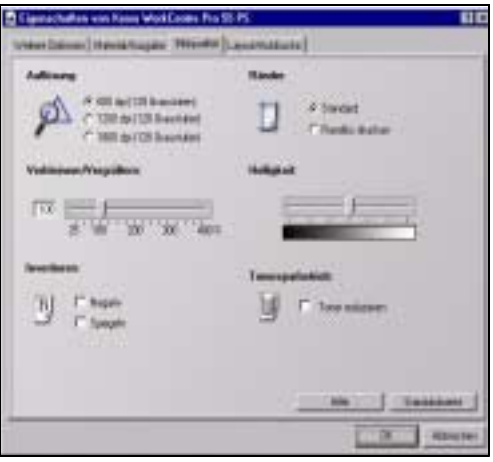

#### <span id="page-156-0"></span>**Layout/Aufdrucke**

Dient dazu, die Gestaltung eines Dokuments zu ändern und Aufdrucke hinzuzufügen, beispielsweise den Text ENTWURF oder VERTRAULICH diagonal über jede Seite. Darüber hinaus kann über diese Option die Größe und die Position dieses Aufdrucks festgelegt werden. Hier kann auch definiert werden, ob das Dokument N auf 1 gedruckt werden soll (dabei können maximal 16 Druckseiten auf einer Seite platziert werden) oder als Broschüre angelegt werden soll.

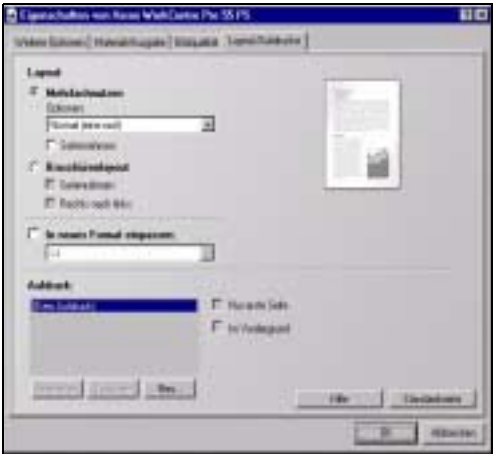

# **10 Wartung**

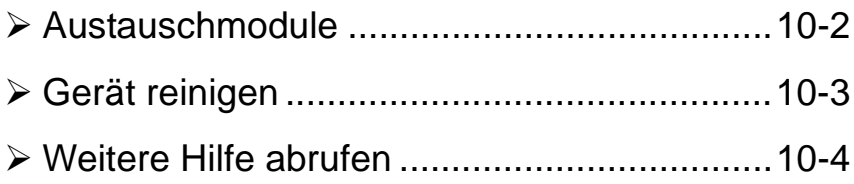

# <span id="page-158-1"></span><span id="page-158-0"></span>**Austauschmodule**

Das Gerät beinhaltet fünf Einheiten, die vom Kunden selbst ausgewechselt werden können:

Xerografisches Modul

**Tonerbehälter** 

Fixiermodul und Ozonfilter

Einzugsrollen des Vorlageneinzugs

Tonersammelbehälter

Auf dem Touchscreen wird eine Meldung angezeigt, wenn eine der oben genannten Komponenten ausgetauscht werden muss. Sie besagt, dass das Ende der Lebensdauer des betreffenden Austauschmoduls fast erreicht ist.

Ein Modul sollte nur ausgetauscht werden, wenn diese Meldung erscheint.

**ACHTUNG: Die verschraubten Geräteabdeckungen oder Schutzbleche nicht entfernen. Die hinter solchen Elementen liegenden Bereiche dürfen nur vom Kundendienst gewartet werden. Nur solche Wartungsarbeiten durchführen, die in der Begleitdokumentation beschrieben sind.**

Zum Ersetzen eines der austauschbaren Module sind lediglich die detaillierten Anweisungen zu befolgen, die zusammen mit dem Austauschmodul geliefert werden.

Nähere Informationen zu den einzelnen Austauschmodulen enthält die *Lernprogramm-CD für Benutzer (CD 2),* die zusammen mit dem Gerät geliefert wird*.*

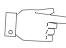

*TIPP: Wenden Sie sich zur Nachbestellung von Austauschmodulen oder sonstigen Verbrauchsmaterialien von Xerox unter Angabe Ihres Firmannamens sowie der Produkt- und der Geräteseriennummer an den zuständigen Xerox Partner.*

# <span id="page-159-1"></span><span id="page-159-0"></span>**Gerät reinigen**

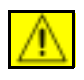

**VORSICHT: Für die Reinigungsarbeiten keine organischen, starken chemischen Lösungsmittel oder Sprühreiniger verwenden. Flüssigkeiten nicht direkt auf das Gerät aufbringen. Nur Verbrauchsmittel verwenden, die in diesem Handbuch empfohlen werden. Alle Materialien für Kinder unzugänglich aufbewahren.**

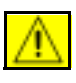

**VORSICHT: Keine Reinigungsmittel in unter Druck stehenden Behältern verwenden, da bei deren Einsatz in bzw. auf elektrischen Geräten Explosions- und Brandgefahr besteht.**

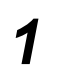

#### *1* **Vorlagenglas und Transportglas**

- $\triangleright$  Ein fusselfreies Tuch mit Xerox Reiniger oder Antistatik-Reinigungsflüssigkeit befeuchten. Die Flüssigkeit darf keinesfalls direkt auf das Glas aufgebracht werden.
- > Die gesamte Glasfläche reinigen.
- ! Eventuelle Reinigungsmittelrückstände mit einem sauberen Tuch oder Papiertuch entfernen.

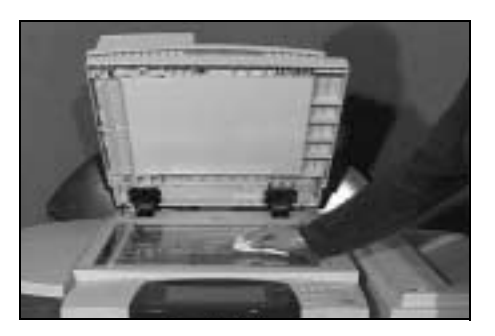

**HINWEIS:** *Flecken oder andere Verunreinigungen auf dem Glas erscheinen beim Kopieren über das Vorlagenglas auf den Drucken. Flecken auf dem Scanner des Vorlageneinzugs erscheinen als Streifen auf den Drucken, wenn über den Vorlageneinzug kopiert wird.*

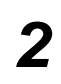

# *2* **Touchscreen**

- $\triangleright$  Ein weiches, fusselfreies Tuch leicht mit Wasser befeuchten.
- > Das gesamte Steuerpult einschließlich Touchscreen säubern.
- > Restfeuchtigkeit mit einem sauberen Tuch oder Papiertuch entfernen.

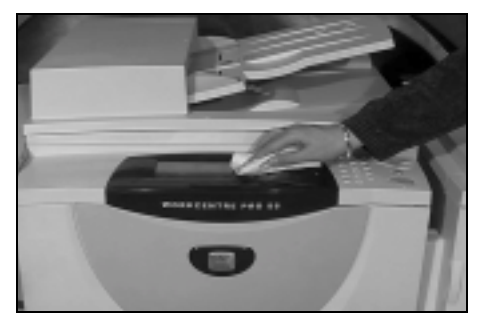

Weitere Informationen zur Wartung des Geräts siehe *Lernprogramm-CD für Benutzer (CD 2).*

# <span id="page-160-1"></span><span id="page-160-0"></span>**Weitere Hilfe abrufen**

Weitere Hilfeinformationen stehen auf unserer Kunden-Website unter **www.xerox.com** zur Verfügung. Alternativ können Sie sich auch unter Angabe der Geräteseriennummer an das *Xerox Welcome Centre* wenden.

- 
- *1* ! Die Taste *Systemstatus* auf dem Steuerpult betätigen.

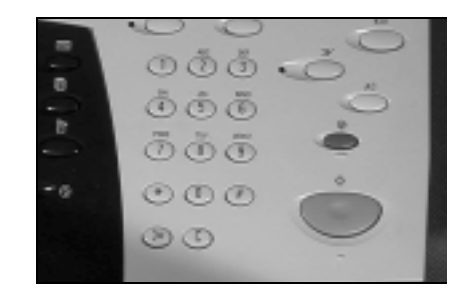

- <sup>></sup> Daraufhin wird das Fenster *Systemdaten* geöffnet.
	- > Darin [Gerätedaten] antippen.

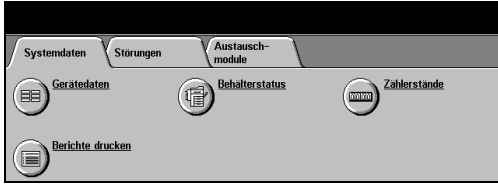

<sup>></sup> Auf dem Touchscreen werden<br>die Rufnummer des Kundendienstes und die Geräteseriennummer angezeigt.

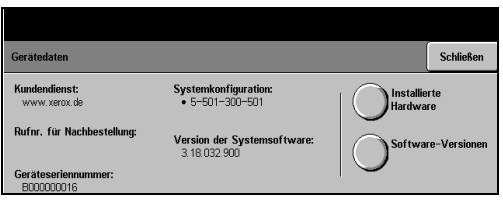

# **11 Fehlerbehebung**

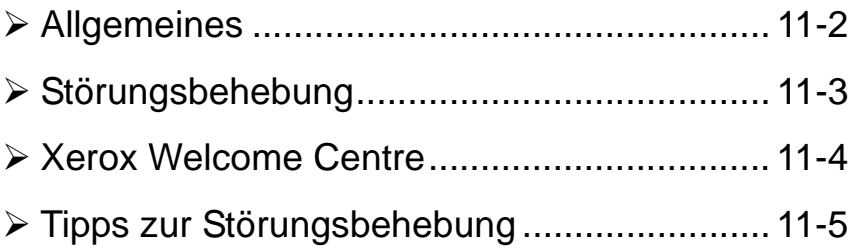

# <span id="page-162-2"></span><span id="page-162-0"></span>**Allgemeines**

<span id="page-162-1"></span>Um Geräteleistung und Kopienqualität zu gewährleisten, sind folgende Richtlinien auf jeden Fall zu beachten:

- Gerät niemals direktem Sonnenlicht aussetzen und nicht in der Nähe einer Wärmequelle (Heizkörper o. Ä.) aufstellen.
- Abrupte Wechsel der Betriebsbedingungen (Temperatur/Luftfeuchtigkeit) vermeiden. Ist ein solcher Wechsel unvermeidbar, *zumindest zwei Stunden* warten, bevor der normale Betrieb wieder aufgenommen wird.
- Die regelmäßige Wartung und Reinigung einzelner Komponenten, wie etwa des Vorlagenglases und des Touchscreen, nicht vernachlässigen.
- Die Papierführungen in den Behältern immer auf das Format des geladenen Materials einstellen und prüfen, ob auf dem Touchscreen das richtige Format angezeigt wird.
- Sicherstellen, dass keine Heftklammern und Papierrückstände in das Innere des Geräts gelangen.

**HINWEIS:** *Weitere Informationen zur Fehlerbehebung siehe Lernprogramm-CD für Benutzer (CD 2) oder CD für Systemadministratoren (CD 1).* 

# Fehlerbehebung Fehlerbehebung

# <span id="page-163-0"></span>**Störungsbehebung**

**1** Tritt eine Störung auf, wird ein Fenster<br>geöffnet, das Anweisungen zur Beseiti-<br>gung dieser Störung enthält geöffnet, das Anweisungen zur Beseitigung dieser Störung enthält.

> Diese Anweisungen befolgen.

**HINWEIS:** *Gestaute Seiten werden automatisch neu gedruckt.*

## *2* **Papierstaus**

- > In der Störungsmeldung wird der Staubereich angegeben.
- > Durch Betätigen der grünen Handgriffe und Knöpfe, die in den Anweisungen auf dem Touchscreen angegeben sind, die gestauten Seiten entfernen.
- > Sicherstellen, dass alle Griffe und Hebel in ihre ursprüngliche Position zurückgestellt werden. Die bei einem Papierstau rot blinkenden Leuchten hinter den Griffen und Hebeln im Staubereich sollten nicht sichtbar sein.

**HINWEIS:** *Bereits gedruckte Seiten werden nach Beseitigung des Staus automatisch neu gedruckt.*

<span id="page-163-1"></span>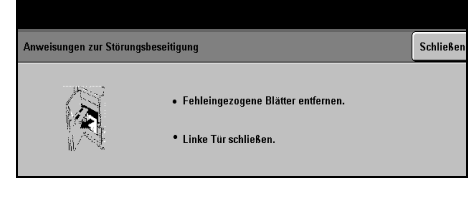

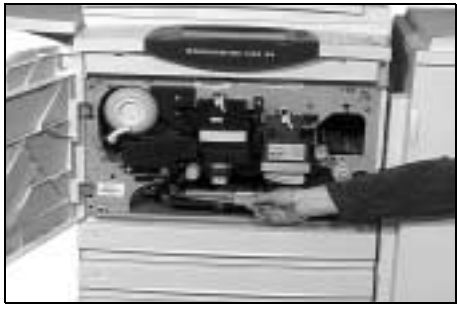

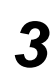

### *3* **Vorlagenstau**

- ! Gemäß den Anweisungen auf dem Touchscreen alle Vorlagen aus dem Vorlageneinzug und vom Vorlagenglas entfernen.
- > Vorlagen wie vor Auftragsbeginn neu ordnen und wieder einlegen. Daraufhin werden die Vorlagen automatisch neu eingezogen, um den Auftrag wieder aufzunehmen.

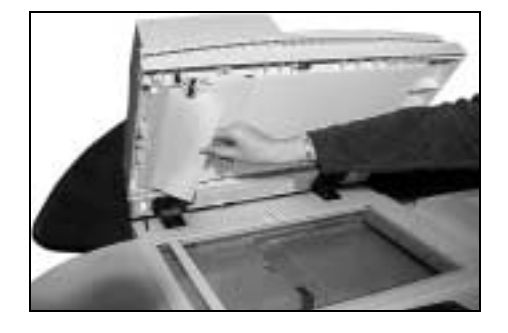

Können Sie die Störung nicht selbst beheben, lesen Sie im nächsten Abschnitt weiter, wie Sie das für Sie zuständige Xerox Welcome Centre kontaktieren können.

**HINWEIS:** *Weitere Informationen zur Fehlerbehebung siehe Lernprogramm-CD für Benutzer (CD 2) oder CD für Systemadministratoren (CD 1).* 

# <span id="page-164-0"></span>**Xerox Welcome Centre**

<span id="page-164-1"></span>Kann eine Störung mithilfe der auf dem Touchscreen angezeigten Anweisungen nicht behoben werden, zunächst die *Anweisungen zur Störungsdiagnose* auf den folgenden Seiten befolgen – hiermit kann das Problem gegebenenfalls schnell beseitigt werden. Kann das Problem so nicht gelöst werden, das Xerox Welcome Centre anrufen. Das Welcome Centre benötigt folgende Informationen: Fehlerbeschreibung und gegebenenfalls Fehlercode, Geräteseriennummer und Name sowie Adresse der anrufenden Firma.

#### **Seriennummer feststellen**

*1* ! Die Taste *Systemstatus* auf dem Steuerpult drücken.

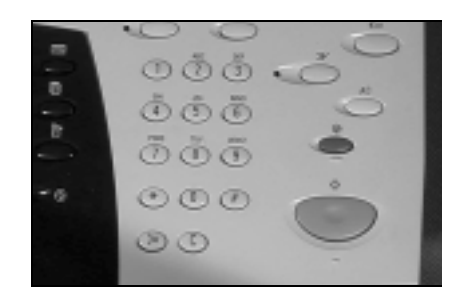

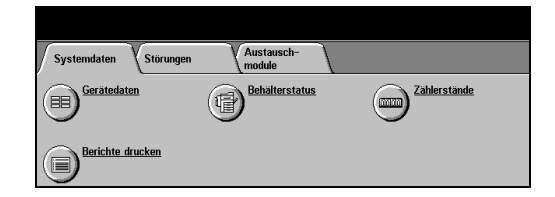

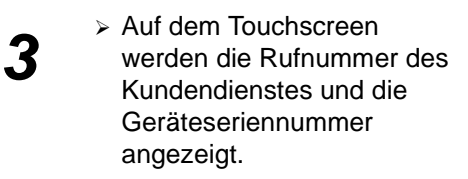

*2* ! Daraufhin wird das Fenster *Systemdaten* geöffnet.

> Darin [Gerätedaten] antippen.

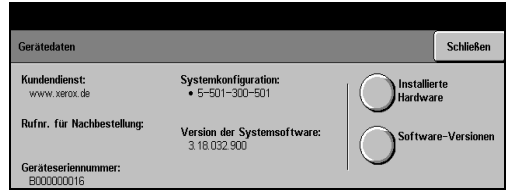

**HINWEIS:** *Die Seriennummer ist auch auf einem Metallschild hinter der Vordertür aufgedruckt.*

# <span id="page-165-0"></span>**Tipps zur Störungsbehebung**

<span id="page-165-2"></span>*Weitere Informationen zur Fehlerbehebung siehe Lernprogramm-CD für Benutzer (CD 2) oder CD für Systemadministratoren (CD 1)*.

#### <span id="page-165-1"></span>**Netzanschluss**

#### **Gerät läuft nicht an:**

- ! Überprüfen, ob sich das Gerät im *reduzierten Betrieb* befindet (die grüne Anzeige leuchtet).
- > EIN/AUS-Schalter betätigen.
- ! Überprüfen, ob das Netzkabel richtig angeschlossen wurde.

**ACHTUNG: Für einen Neustart des Geräts ausschließlich den EIN/AUS-Schalter benutzen. Eine Unterbrechung der Stromversorgung auf andere Weise kann zu einer Beschädigung des Geräts führen.**

#### <span id="page-165-3"></span>**Vorlageneinzug**

#### **Die Vorlagen laufen nicht durch den Vorlageneinzug**

- ! Sicherstellen, dass alle Heft- und Büroklammern von den Vorlagen entfernt wurden.
- ! Überprüfen, ob der Vorlageneinzug überladen ist. Der Vorlageneinzug kann maximal 70 Blatt (80 g/m<sup>2</sup>) aufnehmen. Bei einer größeren Anzahl Vorlagen die Funktion *Auftragsaufbau* verwenden.
- ! Überprüfen, ob die Vorlage vollständig in den Vorlageneinzug eingelegt ist.
- ! Sicherstellen, dass die Formatführungen die Vorlagenkanten berühren.
- ! Sicherstellen, dass die Einzugsrollen richtig eingerastet sind. Gegebenenfalls neu einsetzen.
- ! Sicherstellen, dass sich keine Fremdkörper oder Papierrückstände im Vorlageneinzug befinden.
- ! Sicherstellen, dass die Abdeckung des Vorlageneinzugs richtig geschlossen ist.
- ! Sicherstellen, dass sich der Kopierer nicht im Modus Ferndiagnose befindet (siehe entsprechende Anzeige auf dem Touchscreen).

### <span id="page-166-0"></span>**Druckmaterialtransport**

#### **Wiederholte Papierstaus, Fehleinzüge oder Mehrblatt-Zufuhr**

- ! Überprüfen, ob auf dem *Touchscreen* das richtige Papierformat angezeigt wird.
- ! Sicherstellen, dass der Behälter nicht überladen ist.
- ! Sicherstellen, dass die Behälterführungen die Druckmaterialkanten berühren.
- ! Druckmaterial im Behälter wenden und vor dem erneuten Einlegen des Materials die Kanten auffächern, um mögliche zusammengeklebte Seiten zu trennen.
- ! Besteht Fehler weiterhin, Material entnehmen und in Behälter neues Material einlegen. Dabei zuerst die Kanten des Materials auffächern.
- ! Falls Problem dadurch nicht behoben wird, sicherstellen, dass der Papiereinzug nicht blockiert ist.

#### **Häufige Staus im Gerät**

- $\triangleright$  Überprüfen, ob der Druckmaterialpfad blockiert ist.
- ! Sicherstellen, dass alle Hebel in der Betriebsposition sind (*s. Abbildung u.).* Die bei einem Papierstau rot blinkenden Leuchten hinter den Griffen und Hebeln im Staubereich sollten nicht sichtbar sein*.*

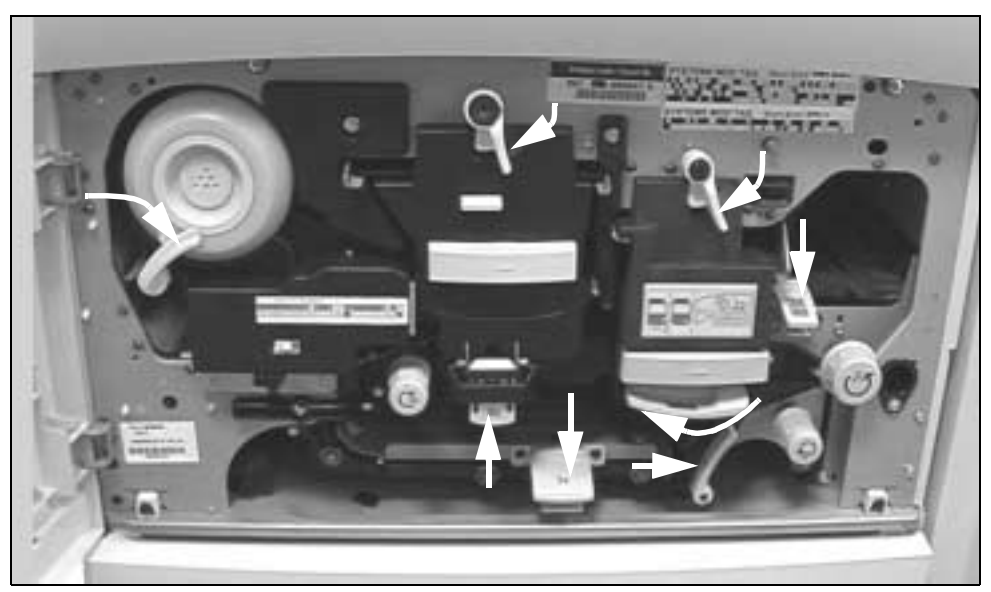

! Druckmaterial im Behälter wenden und neu einlegen.

- ! Sicherstellen, dass der Hebel im Bereich 2 nach unten zeigt.
- ! Druckmaterial im Behälter wenden.
- ! Überprüfen, ob die Behälterführungen an den Stapelkanten anliegen.
- $\geq$  Überprüfen, ob programmiertes und geladenes Format übereinstimmen.
- > Neues Druckmaterial einlegen.

#### **Die Meldung "Behälter xy überprüfen" wird wiederholt angezeigt, der Behälter ist jedoch beladen**

- ! Sicherstellen, dass die Behälterführungen an den Stapelkanten anliegen.
- ! Lagen die Führungen beim Drücken der Starttaste nicht am Druckmaterial an, den Auftrag aus der Warteschlange löschen und erneut starten.

#### **Druckmaterial gewellt**

! Das Druckmaterial mit der Seite, die an der Verpackungsnaht lag, nach oben in die Behälter einlegen. In die Zusatzzufuhr das Druckmaterial mit der Seite, die an der Verpackungsnaht lag, nach unten einlegen.

Verpackungsnaht

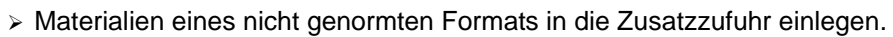

! Bei starker Wellung das Druckmaterial im entsprechenden Behälter wenden.

#### <span id="page-167-0"></span>**Finisher**

#### **Im Finisher ausgegebene Dokumente werden nicht einwandfrei gestapelt**

- ! Finisher-Fach regelmäßig entleeren.
- ! Keine Dokumente entnehmen, während der Finisher in Betrieb ist.

#### **Im Finisher ausgegebene Dokumente werden nicht geheftet**

- $\geq$  Bei Druckmaterial mit einem Gewicht über 80 g/m<sup>2</sup> sollten weniger als 50 Blätter geheftet werden.
- ! *Bei schwerem Papier können maximal 20 Blatt geheftet werden.*
	- ! Überprüfen, ob auf dem *Touchscreen* Heftklammermangel gemeldet wird, und eventuell das Heftklammermagazin austauschen.

## <span id="page-168-0"></span>**Ausgabequalität**

#### **Flecke oder schwarze Schatten an der Vorlagenlochung werden nicht ausgeblendet**

- ! Die Option *Randausblendung* verwenden.
- ! Über das Vorlagenglas mit geschlossener Abdeckung kopieren.

#### **Bei der Verwendung der Broschürenerstellung stimmt die Druckbildreihenfolge nicht**

- ! Sicherstellen, dass sich die Vorlagen in der richtigen Reihenfolge befinden.
- > Vorlagen in LSZ und Druckmaterial in SSZ einziehen lassen.
- ! Die Option *Optionen anzeigen* aktivieren und überprüfen, ob die richtige Lesereihenfolge (von links nach rechts/von rechts nach links) eingestellt ist.

#### **Die ausgegebenen Kopien sind nicht bedruckt**

! Darauf achten, dass die Vorlagen mit der bedruckten Seite nach oben in den Vorlageneinzug bzw. mit der bedruckten Seite nach unten und auf das Vorlagenglas gelegt werden (rechts oben anliegend).

#### **Streifen, Flecke, Punkte oder schwarze, durchgehende oder gepunktete Linien**

- ! Vorlagenglas und Transportglas, besonders im Bereich um die Plastikleiste herum, reinigen.
- ! Weißen Bereich unter dem Vorlagenwechsler/der Vorlagenabdeckung reinigen.
- > Rollen des Vorlagenwechslers reinigen.
- $\triangleright$  Führungsleiste reinigen.
- > Vorlagen über das Vorlagenglas eingeben.
- ! Die Qualität der Vorlage überprüfen. Die Randausblendung verwenden, um Linien und Flecke an den Rändern auszublenden.
- ! *Hintergrundunterdrückung* aktivieren.
- > Neues Papier einlegen.
- $\triangleright$  Kein stark geprägtes Material verwenden.

#### **Bildverlust**

- ! Beim Kopieren von Vorlagen, deren Format größer ist als das des verwendeten Druckmaterials, die automatische Größenänderung verwenden.
- ! Vorlage etwas verkleinern (einen Wert von 90 % einstellen).
- ! [Zentrieren] wählen und die Vorlage erneut kopieren.
- ! Bei Verwendung des Vorlagenglases die Option [Manuell] wählen und das Vorlagenformat selbst eingeben. Die Vorlage an der hinteren rechten Ecke ausrichten und bei geschlossener Abdeckung kopieren.
- $\triangleright$  Kein stark geprägtes Material verwenden.

#### **Kopien verschwommen**

- > Neues Druckmaterial einlegen.
- ! Bei Verwendung des Vorlagenglases die Qualität der Vorlagen überprüfen, *Manuell* aktivieren, die Abdeckung schließen und erneut kopieren. Darauf achten, dass die Vorlage flach auf dem Vorlagenglas aufliegt.

#### **Schriftzeichen fehlen**

- > Neues Druckmaterial einlegen.
- ! Glatteres Druckmaterial verwenden.
- ! Wenn die Vorlage hell oder die Schrift farbig ist, *Dunkler* wählen.

#### **Glanzunterschiede**

- ! Die Qualität der Vorlage überprüfen.
- ! Weist die Vorlage große Volltonflächen auf, den Kontrast regulieren.

#### **Geisterbilder**

- ! Die Qualität der Vorlage überprüfen.
- ! Das Vorlagenglas reinigen, falls es verwendet wird.
- ! Die Vorlage um 180 Grad drehen und erneut versuchen.

#### **Gerät kann das Format der Vorlage auf dem Glas nicht ermitteln**

- ! Im Register *Bildanpassung* die Option [Vorlagenformat] wählen und das Format selbst eingeben.
- ! Die Vorlage nochmals bei offener Abdeckung kopieren.

#### **Die Aufträge werden eingelesen, aber nicht gedruckt**

- ! Die Verarbeitung mancher Aufträge kann bis zu zwei Sekunden pro Seite dauern.
- ! *Auftragsstatus* überprüfen. Möglicherweise befindet sich ein angehaltener Auftrag in der Warteschlange. Diesen Auftrag löschen, wenn sich der Status nicht innerhalb von drei Minuten ändert.
- ! Möglicherweise wurden einander widersprechende Einstellungen vorgenommen. Daher muss gegebenenfalls die Software rückgestellt werden. Den Systemadministrator hinzuziehen.

#### **Kopien spiegeln nicht die vorgenommenen Einstellungen wider**

- ! Zwischen den einzelnen Aufträgen die Taste *Alles löschen* drücken.
- ! Sicherstellen, dass jede vorgenommene Auswahl über die Schaltfläche *Speichern* (sofern auf dem Touchscreen eingeblendet) gespeichert wird.

### <span id="page-170-0"></span>**Fehlermeldungen können nicht beseitigt werden**

 $\ge$  Es kann vorkommen, dass eine Störung behoben wurde, die entsprechende Fehlermeldung jedoch weiterhin erscheint. Gerät aus- und wieder einschalten.

**ACHTUNG: Vor dem Einschalten ca. 20 Sekunden warten. Alle nicht fertig gestellten Aufträge in der Warteschlange werden gelöscht.**

**ACHTUNG: Für einen Neustart des Geräts ausschließlich den EIN/AUS-Schalter benutzen. Eine Unterbrechung der Stromversorgung auf andere Weise kann zu einer Beschädigung des Geräts führen.**

# **12 Index**

#### **A**

Ablagebereiche Scannen **[7-4](#page-122-0)** Ablageprinzip Scannen **[7-13](#page-131-0)** Abrufen **[5-21](#page-93-0)** integriertes Fax **[5-21](#page-93-1)** Adresse eingeben E-Mail **[8-4](#page-138-0)** Internet-Fax **[6-4](#page-108-0)** Adressliste E-Mail **[8-4](#page-138-1)** Allgemeines Fehlerbehebung **[11-2](#page-162-1)** Anfangsgeschwindigkeit integriertes Fax **[5-15](#page-87-0)** Anmelden/Abmelden **[3-13](#page-41-0)** Anmerkung festlegen integriertes Fax **[5-19](#page-91-0)** Antwort an E-Mail **[8-15](#page-149-0)** Internet-Fax **[6-13](#page-117-0)** Auflösung E-Mail **[8-12](#page-146-0)** integriertes Fax **[5-6](#page-78-0)** Internet-Fax **[6-9](#page-113-0)** Scannen **[7-11](#page-129-0)** Server-Fax **[5-25](#page-97-0)** Auftragsaufbau integriertes Fax **[5-20](#page-92-0)** Kopieren **[4-24](#page-68-0)** Auftragserstellung

Kopieren **[4-24](#page-68-1)** Ausgabe E-Mail **[8-13](#page-147-0)** Gelocht **[4-5](#page-49-0)** Heften **[4-4](#page-48-0)** Heften (Offline) **[4-4](#page-48-1)** Internet-Fax **[6-11](#page-115-0)** Kopieren **[4-4](#page-48-2)**, **[4-16](#page-60-0)** Scannen **[7-12](#page-130-0)** Ausgabequalität Tipps zur Störungsbehebung **[11-8](#page-168-0)** Austauschmodule **[10-2](#page-158-1)**

#### **B**

Bedienelemente Drucken **[9-3](#page-153-1)** Bildanpassung E-Mail **[8-6](#page-140-0)** integriertes Fax **[5-8](#page-80-0)** Internet-Fax **[6-6](#page-110-0)** Kopieren **[4-9](#page-53-0)** Scannen **[7-6](#page-124-0) Bildqualität** Drucken **[9-5](#page-155-0)** E-Mail **[8-7](#page-141-0)** integriertes Fax **[5-9](#page-81-0)** Internet-Fax **[6-7](#page-111-0)** Kopieren **[4-9](#page-53-1)** Scannen **[7-6](#page-124-1)** Serverfax **[5-28](#page-100-0)** Bildverschiebung Kopieren **[4-14](#page-58-0)**

Broschürenerstellung Kopieren **[4-18](#page-62-0)**

#### **C**

**CopyCentre** Überblick **[2-3](#page-23-0)**

#### **D**

**Deckblatt** integriertes Fax **[5-14](#page-86-0) Deckblätter** Kopieren **[4-20](#page-64-0)** Dokument scannen **[3-9](#page-37-0)** Dokumentenformat E-Mail **[8-14](#page-148-0)** Internet-Fax **[6-12](#page-116-0)** Scannen **[7-14](#page-132-0)** Dokumentenname Scannen **[7-12](#page-130-1)** Dokumentenverwaltung Scannen **[7-15](#page-133-0)** Druckertreiberfunktionen **[9-3](#page-153-2)** Druckmaterialtransport Tipps zur Störungsbehebung **[11-6](#page-166-0)**

#### **E**

Ein- und Ausschalten **[3-3](#page-31-0)**, **[10-2](#page-158-1)** Einführung **[1-2](#page-10-0)** Einführung in den Druckbetrieb **[9-2](#page-152-1)** Einleitung **[2-2](#page-22-0)** E-Mail **[8-2](#page-136-0)** E-Mail senden **[3-10](#page-38-0)** Empfangsbestätigung Internet-Fax **[6-12](#page-116-1)** Energy Star **[1-10](#page-18-0)** Erweiterte Funktionen integriertes Fax **[5-19](#page-91-1)** EU-Richtlinien integriertes Fax **[1-12](#page-20-0)**

#### **F**

Fax **[5-2](#page-74-0)** Fax senden integriertes Fax **[5-12](#page-84-0) Faxberichte** 

integriertes Fax **[5-17](#page-89-0)** Faxbetrieb **[5-2](#page-74-0)** Faxen Serverfax **[5-23](#page-95-0)** Faxen mit integriertem Fax **[5-3](#page-75-0)** Faxnachricht mit integriertem Fax senden **[3-6](#page-34-0)** Faxnachricht mit Internet-Fax senden **[3-8](#page-36-0)** Faxnachricht mit Serverfax senden **[3-7](#page-35-0)** Faxzusatzfunktionen Serverfax **[5-27](#page-99-0)** Fehlerbehebung, Allgemeines **[11-2](#page-162-2)** Fehlermeldungen können nicht beseitigt werden Fehlerbehebung **[11-10](#page-170-0)** Finisher Heftfunktion **[4-4](#page-48-0)** Lochfunktion **[4-5](#page-49-0)** Offline-Heftfunktion **[4-4](#page-48-1)** Tipps zur Störungsbehebung **[11-7](#page-167-0)** Funktionen am Gerät **[1-5](#page-13-0)** Funktionen an der Arbeitsstation **[1-7](#page-15-0)**

#### **G**

Gebundene Vorlagen integriertes Fax **[5-11](#page-83-0)** Kopieren **[4-11](#page-55-0)** Geheftete Ausgabe **[4-4](#page-48-0)** Gelochte Ausgabe **[4-5](#page-49-0)** Gerät reinigen **[10-3](#page-159-1)** Gesetzliche Bestimmungen **[1-11](#page-19-0)**

#### **I**

Informationsquellen **[1-2](#page-10-1)** Internet-Fax **[6-2](#page-106-0)** Internet-Faxnachricht senden **[3-8](#page-36-1)** Internet-Services, Drucken mit **[3-12](#page-40-0)** Invertieren Kopieren **[4-20](#page-64-1)**

#### **K**

Klarsichtfolien Kopieren **[4-17](#page-61-0)** Konventionen **[1-3](#page-11-0)** Kopien erstellen **[3-5](#page-33-0)** Kopieren **[4-2](#page-46-0)**, **[4-3](#page-47-0)**

Papiervorrat **[4-8](#page-52-0)** Kopiermodus **[4-2](#page-46-1)**

#### **L**

Layout/Aufdrucke Drucken **[9-6](#page-156-0)** Leerblätter Kopieren **[4-22](#page-66-0)**

#### **M**

Mailboxen integriertes Fax **[5-18](#page-90-0)** Material/Ausgabe Drucken **[9-4](#page-154-1)** Mehrfachbilder Kopieren **[4-19](#page-63-0) Mustersatz** Kopieren **[4-26](#page-70-0)**

#### **N**

**Nachrichtentext** E-Mail **[8-15](#page-149-1)** Internet-Fax **[6-13](#page-117-1) Netzanschluss** Tipps zur Störungsbehebung **[11-5](#page-165-1)**

#### **O**

Offline-Heftfunktion **[4-4](#page-48-1)**

#### **P**

Papier einlegen **[3-4](#page-32-0) Papiervorrat** Kopieren **[4-8](#page-52-0)** PC, Drucken vom **[3-11](#page-39-0)** Profildetails Scannen **[7-5](#page-123-0)** Profile Scannen **[7-4](#page-122-1)** Profile aktualisieren Scannen **[7-16](#page-134-0)**

#### **R**

Randausblendung E-Mail **[8-10](#page-144-0)** Kopieren **[4-13](#page-57-0)** Scannen **[7-9](#page-127-0)**

#### **S**

Scanbetrieb **[7-2](#page-120-0)** Scannen **[7-2](#page-120-1)**, **[7-3](#page-121-0)** Ressourcen zum Scannen **[7-2](#page-120-2)** Seitenaufdruck E-Mail **[8-9](#page-143-0)** integriertes Fax **[5-7](#page-79-0)** Internet-Fax **[6-8](#page-112-0)** Kopieren **[4-5](#page-49-1)** Scannen **[7-8](#page-126-0)** Serverfax **[5-26](#page-98-0)** Senden E-Mail **[8-3](#page-137-0)** Internet-Fax **[6-3](#page-107-0)** Sicherheit **[1-8](#page-16-0)** Sicherheitshinweise **[1-8](#page-16-1)** Speicheraufträge Kopieren **[4-27](#page-71-0)** Spezial-Bildqualität E-Mail **[8-8](#page-142-0)** Internet-Fax **[6-8](#page-112-1)** Kopieren **[4-10](#page-54-0)** Scannen **[7-7](#page-125-0)** Serverfax **[5-29](#page-101-0)** Stapelsenden **[5-16](#page-88-0)** Steuerpultübersicht **[3-2](#page-30-0)** Störungsbehebung Fehlerbehebung **[11-3](#page-163-1)** Tipps **[11-5](#page-165-2)**

#### **T**

Treiber, Druckertreiber **[9-4](#page-154-2)**

#### **U**

Übertragungsoptionen integriertes Fax **[5-13](#page-85-0)** Umweltverträglichkeit **[1-10](#page-18-1)**

#### **V**

Verkleinern/Aufteilen integriertes Fax **[5-14](#page-86-1)** Verkleinern/Vergößern Kopieren **[4-6](#page-50-0)** Vorlageneinzug Tipps z[ur Störungsbehebung](#page-47-0) **[11-5](#page-165-3)** Vorlagenformat

E-Mail **[8-11](#page-145-0)** integriertes Fax **[5-10](#page-82-0)** Internet-Fax **[6-10](#page-114-0)** Kopieren **[4-13](#page-57-1)** Scannen **[7-10](#page-128-0)** Serverfax **[5-29](#page-101-1)**

#### **W**

Wähloptionen integriertes Fax **[5-4](#page-76-0)** Serverfax **[5-24](#page-96-0)** Wählverzeichnis einrichten integriertes Fax **[5-22](#page-94-0)** Wartung Ein-/Ausschalten **[10-2](#page-158-1)** Weitere Hilfe abrufen **[10-4](#page-160-1)** Willkommen **[1-2](#page-10-2) WorkCentre** Überblick **[2-5](#page-25-0)**

#### **X**

Xerox Welcome Centre **[11-4](#page-164-1)**

#### **Z**

Zeitversetzt senden integriertes Fax **[5-16](#page-88-1)** Serverfax **[5-30](#page-102-0)** Zielbestimmung hinzufügen Scannen **[7-15](#page-133-1) Zugriffsmodus** E-Mail **[8-16](#page-150-0)** Internet-Fax **[6-14](#page-118-0)** Scannen **[7-16](#page-134-1)** Serverfax **[5-31](#page-103-0)** Zusatzfunktionen integriertes Fax **[5-12](#page-84-1)** Kopieren **[4-9](#page-53-2)** Zusatzinformationen **[3-15](#page-43-0)**